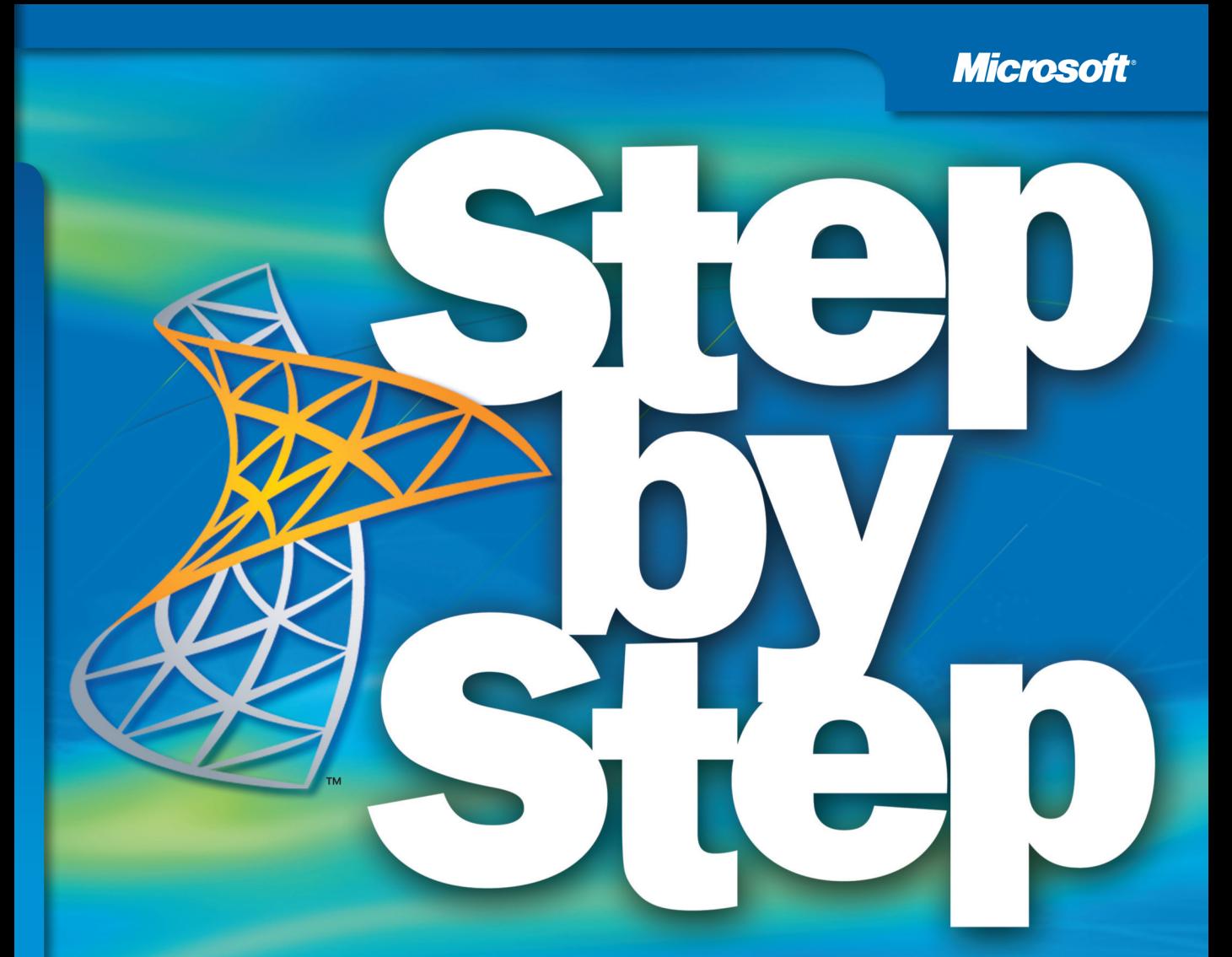

# Microsoft<sup>®</sup> SharePoint Designer 2010

Build exactly the skills you need. Learn at the pace you want.

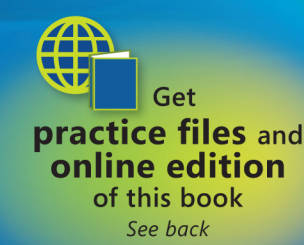

**Penelope Coventry** 

# The smart way to build applications with Microsoft<sup>®</sup> SharePoint Designer 2010-one step at a time!

Experience learning made easy—and quickly teach yourself how to create SharePoint 2010 applications and workflows with Microsoft SharePoint Designer 2010. With Step by Step. you set the pace—building and practicing the skills you need, just when you need them!

- $\bullet$ Design solutions to meet your business scenario-without code
- Customize lists, libraries, and SharePoint site pages  $\bullet$
- Use Web Parts to display, edit, and modify list item data  $\bullet$
- Access data from a variety of external sources  $\bullet$
- Create workflows to automate business processes  $\bullet$
- Use master pages and CSS to control how sites work
	- Follow the easy numbered steps
	- Use screenshots to check your work
	- $\overline{\mathbf{3}}$ **Get helpful tips and pointers**
	- **Build your skills hands-on using** ready-made practice files

#### Your Step by Step digital content includes:

- All the book's **practice files**—ready to download and put to work. See "Using the Practice Files," inside.
- Fully searchable **online edition** of this book—with unlimited access on the Web. Free online account required; see inside back.

can also channels, you will insert and modify a picture. You will also<br>that will also the complete of the complete of the complete of the complete of<br>copy a city at the artimage. After inserts on a channel can be consider

40 Chapter 2 Creating a Task List

8. Click OK to close the Task Information dialog boy

Tasks 3 and 4 are linked with a finish-to-start relationship

9. Select the names of tasks 6 through 8.

phases of the new book launch plan. 10. On the Task tab, in the Schedule group, click Link Tasks

Tasks 6 through 8 are linked.

Tip Recall that any task can have multiple predecessor tasks. One way you can specify additional predecessor tracks it to add them on the Predecessors tab of the Task Information dialog hox. For finish-to-start relationsh

There are several ways of linking tasks, and you'll use one more to link the two

Tip To select tasks that are not adjacent, select the first task, hold down the Ctrl key, and then select the second task.

**Practice Files** Before you can complete the exercises in this chapter, you need to instate files specified in "Using the Practice Files" at the beginning of this book to their default location.

Next you'll link all the subtasks under Public Launch Phase in one action.

Men LOON Weekly

Ser Halley (1911 and<br>**Halley (Astronomy found**<br>National Contract

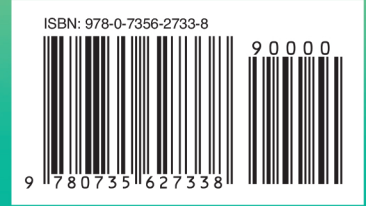

U.S.A. \$39.99 Canada \$45.99 [Recommended]

Microsoft Office/ **Microsoft SharePoint**  Is this the right SharePoint book for you? See page xvii.

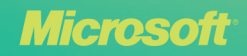

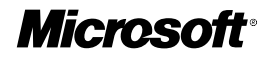

# **Microsoft® SharePoint® Designer 2010**

Step by Step

**Penelope Coventry**

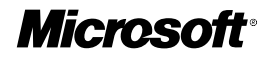

# **Microsoft® SharePoint® Designer 2010**

Step by Step

**Penelope Coventry**

Copyright © 2010 Penelope Coventry.

Complying with all applicable copyright laws is the responsibility of the user. All rights reserved. Without limiting the rights under copyright, no part of this document may be reproduced, stored in or introduced into a retrieval system, or transmitted in any form or by any means (electronic, mechanical, photocopying, recording, or otherwise), or for any purpose, without express written permission of Microsoft Press, Inc.

ISBN: 978-0-7356-2733-8

5 6 7 8 9 10 11 12 13 LSI 8 7 6 5 4 3

Printed and bound in the United States of America.

Microsoft Press titles may be purchased for educational, business or sales promotional use. Online editions are also available for most titles (*http://my.safaribooksonline.com*). For more information, contact our corporate/institutional sales department: (800) 998-9938 or send comments to *mspinput@ microsoft.com*.

Microsoft, Microsoft Press, ActiveX, Excel, FrontPage, Internet Explorer, PowerPoint, SharePoint, Webdings, Windows, and Windows 7 are either registered trademarks or trademarks of Microsoft Corporation in the United States and/or other countries. Other product and company names mentioned herein may be the trademarks of their respective owners.

Unless otherwise noted, the example companies, organizations, products, domain names, e-mail addresses, logos, people, places, and events depicted herein are fictitious, and no association with any real company, organization, product, domain name, e-mail address, logo, person, place, or event is intended or should be inferred.

This book expresses the author's views and opinions. The information contained in this book is provided without any express, statutory, or implied warranties. Neither the author, Microsoft Corporation, nor their respective resellers or distributors, will be held liable for any damages caused or alleged to be caused either directly or indirectly by such information.

#### **Acquisitions and Development Editors:** Juliana Aldous and Kenyon Brown

**Production Editor:** Rachel Monaghan **Copy Editor:** John Pierce **Technical Reviewers:** Sara Windhorst and Marlene Lanphier **Proofreader:** Nancy Sixsmith **Indexer:** Ginny Munroe **Cover Designer:** Karen Montgomery **Compositor:** Nellie McKesson **Illustrator:** Robert Romano

*This book is dedicated to the memory of my goddaughter, Nia Kate Griffiths, who died at the age of 21. She suffered from cystic fibrosis, and although she was relatively fit all her life, the last four years were tough on her. No matter how ill she was or the number of visits to the hospital she had to endure, she was always a happy person and a treasure to know. She will be missed.*

# **Contents**

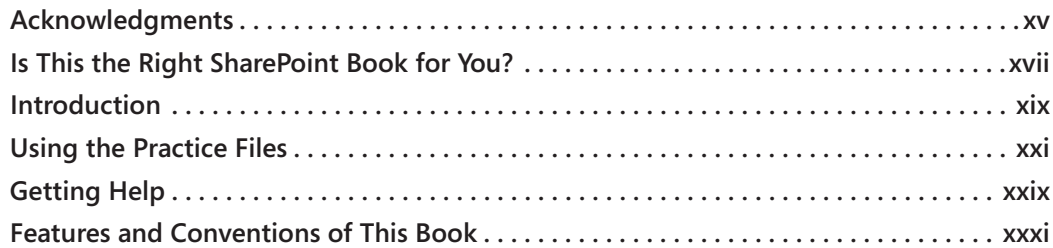

### **Part <sup>1</sup> Getting Started with Microsoft SharePoint Designer 2010**

### **1 Exploring [SharePoint](#page--1-0) Designer 2010 1**

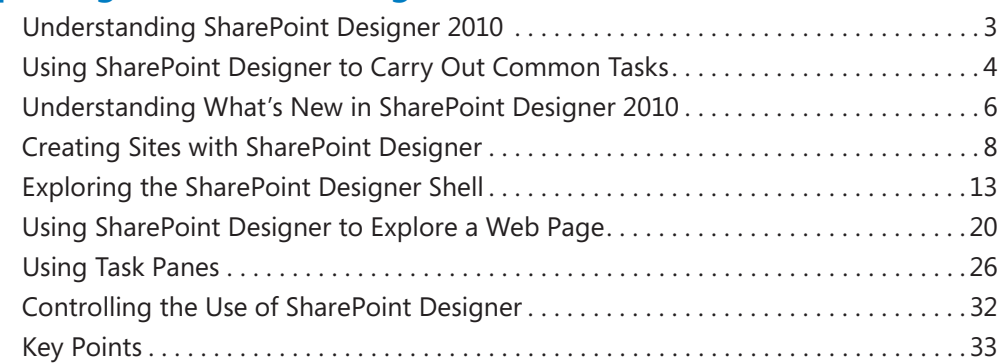

#### **2 Working with [SharePoint](#page-37-0) Sites 37**

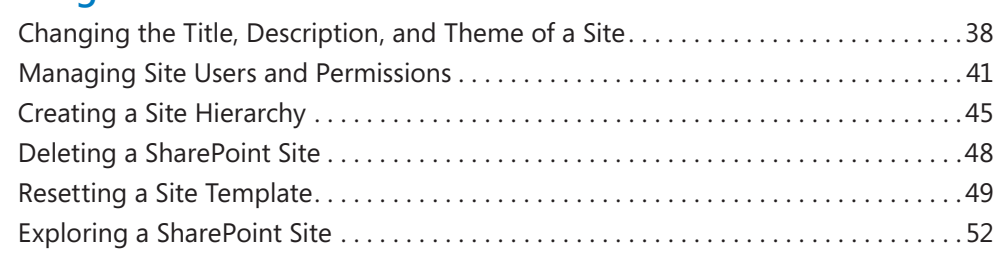

**What do you think of this book? We want to hear from you!**

Microsoft is interested in hearing your feedback so we can continually improve our books and learning resources **for you. To participate in a brief online survey, please visit:**

**microsoft.com/learning/booksurvey**

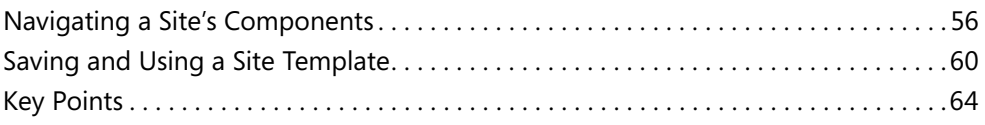

# **Part 2 Working with Information**

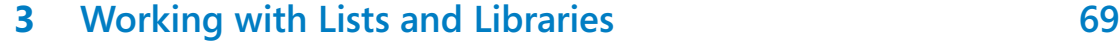

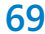

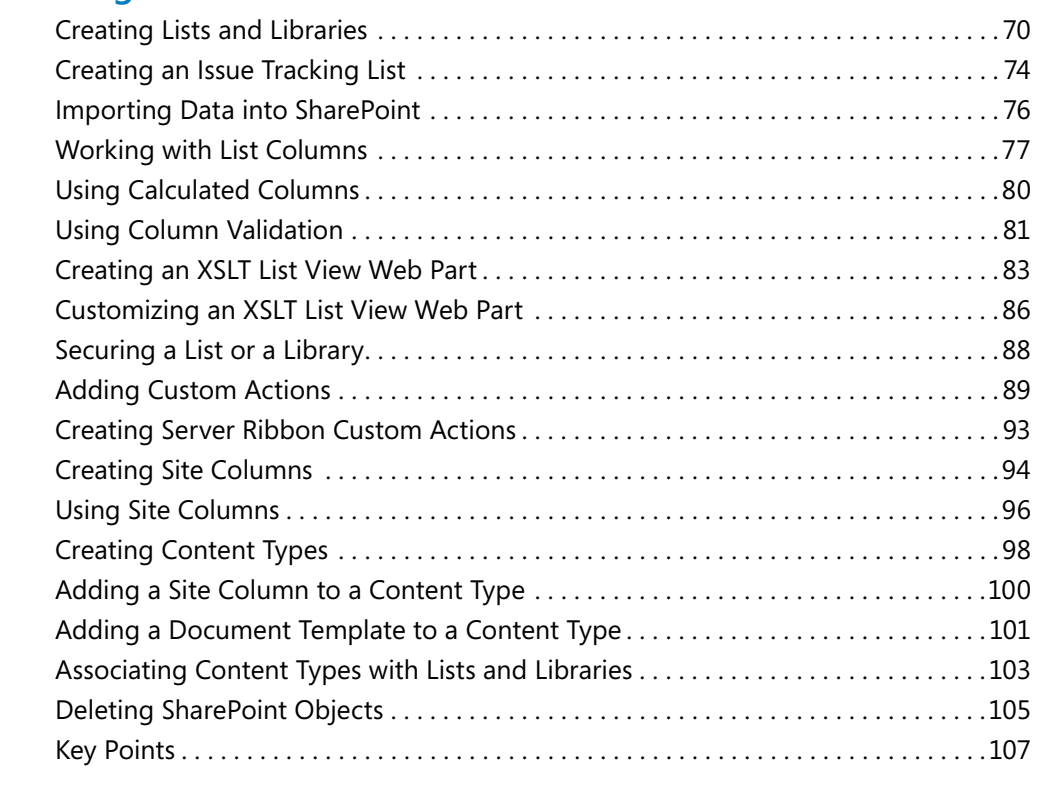

# **4 [Creating and Modifying Web Pages](#page-67-0) 109**

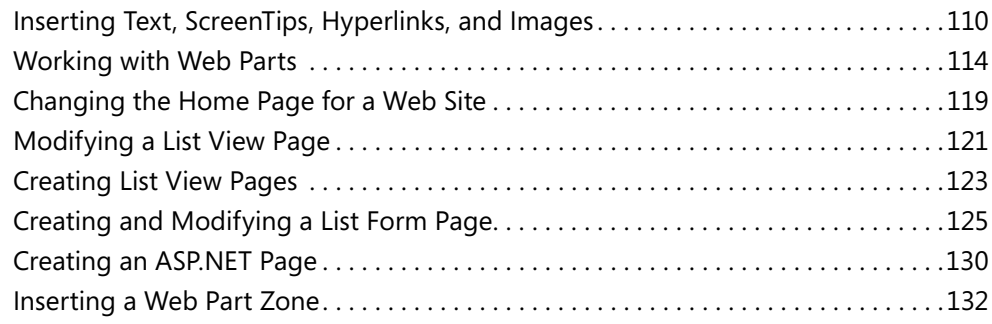

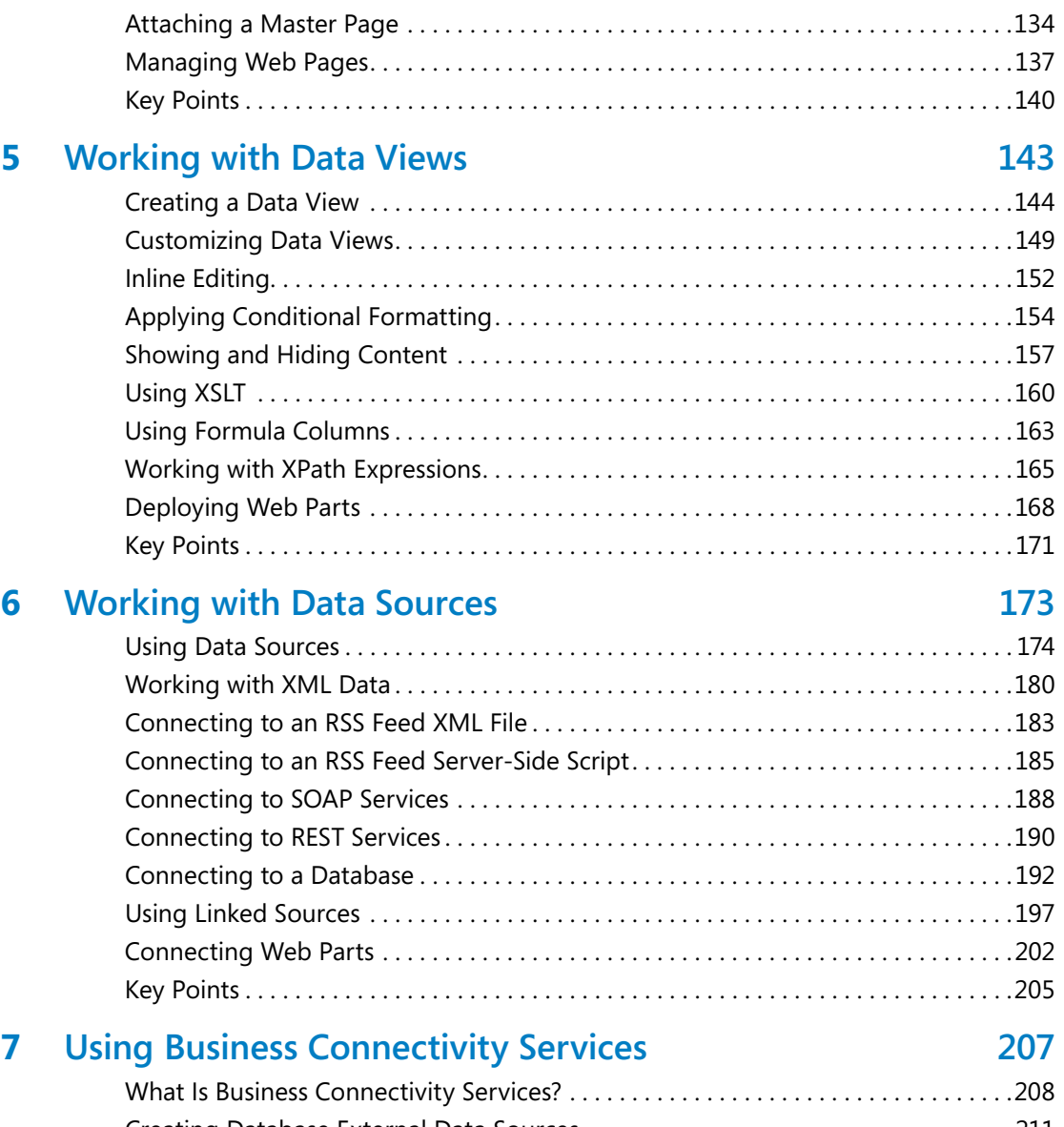

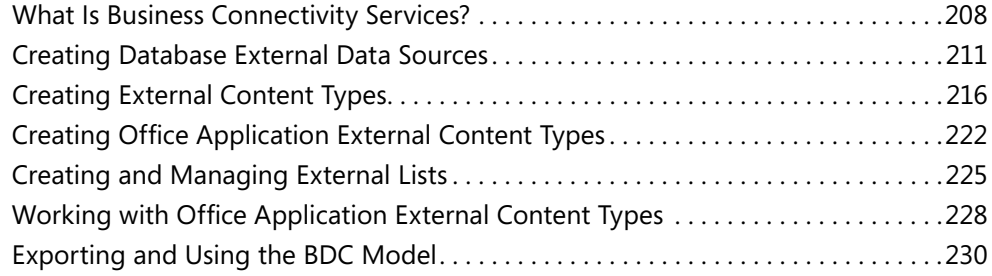

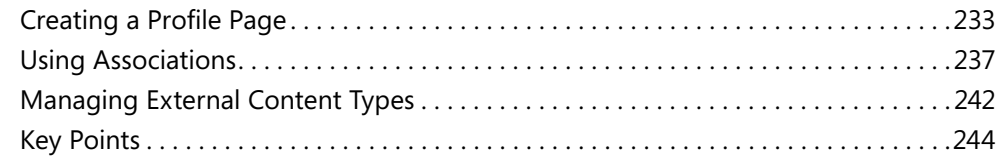

### **Part 3 Using Workflow**

### **8 [Understanding Workflows](#page--1-0) 249**

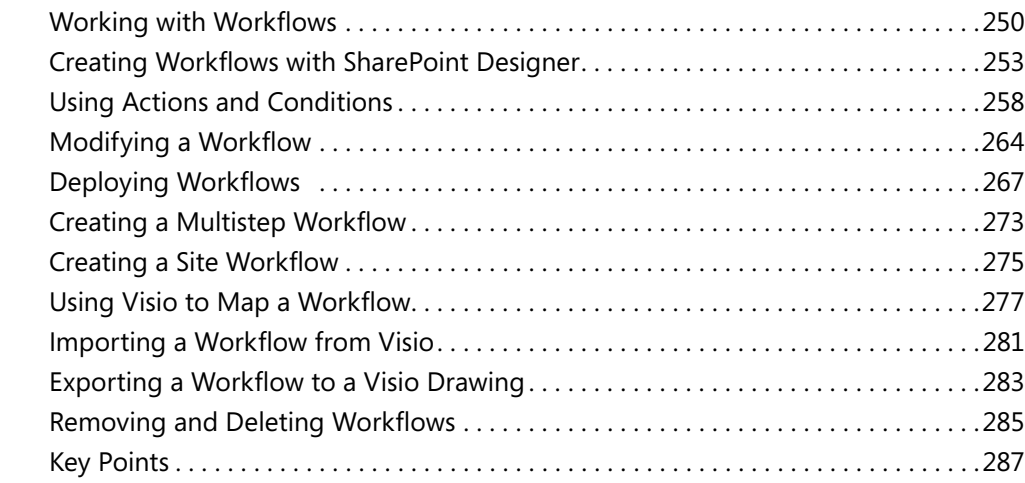

### **9 [Using Reusable Workflows and Workflow Forms](#page--1-0) 289**

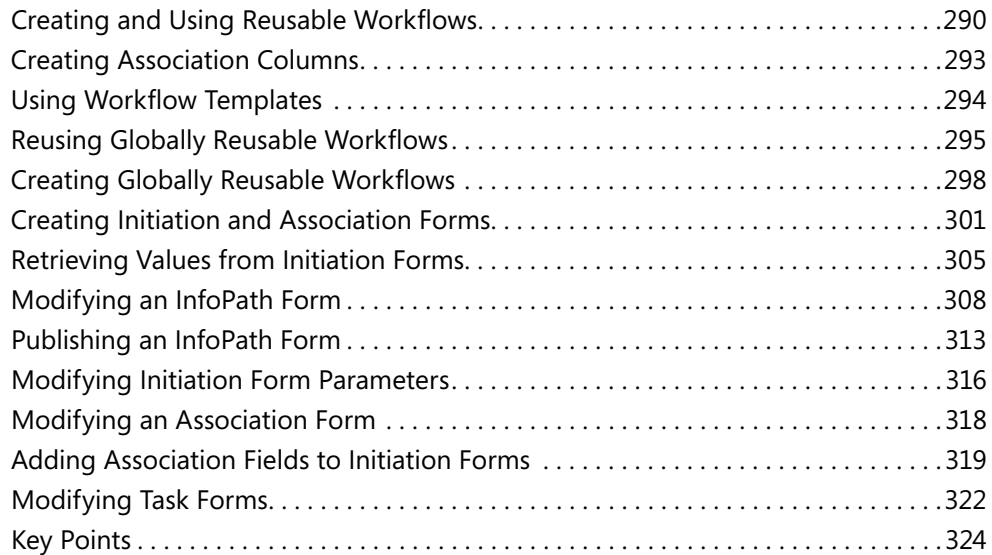

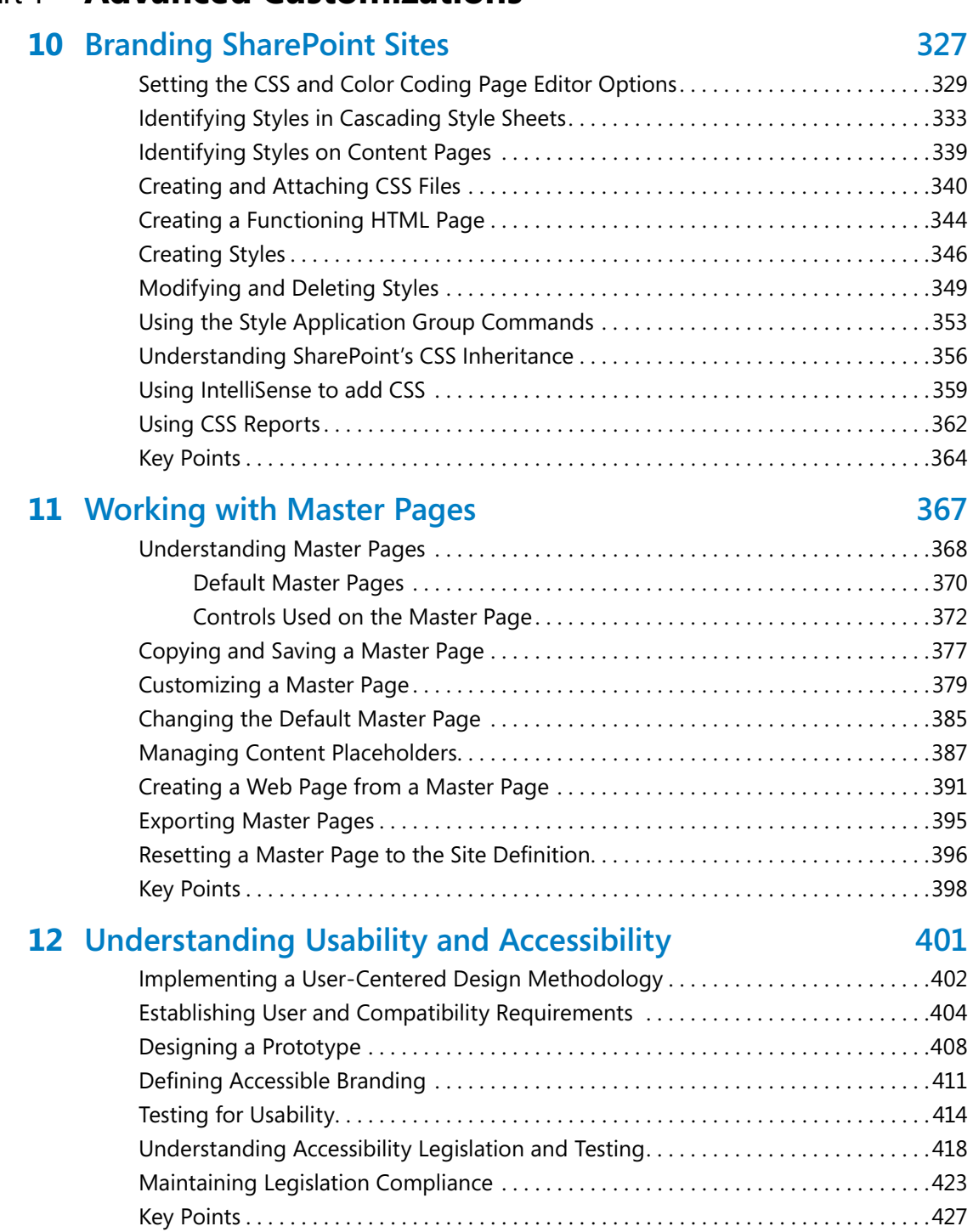

### **Part 4 Advanced Customizations**

#### **13 [Managing Web Content in the SharePoint Server](#page--1-0)  [Environment](#page--1-0) 429**

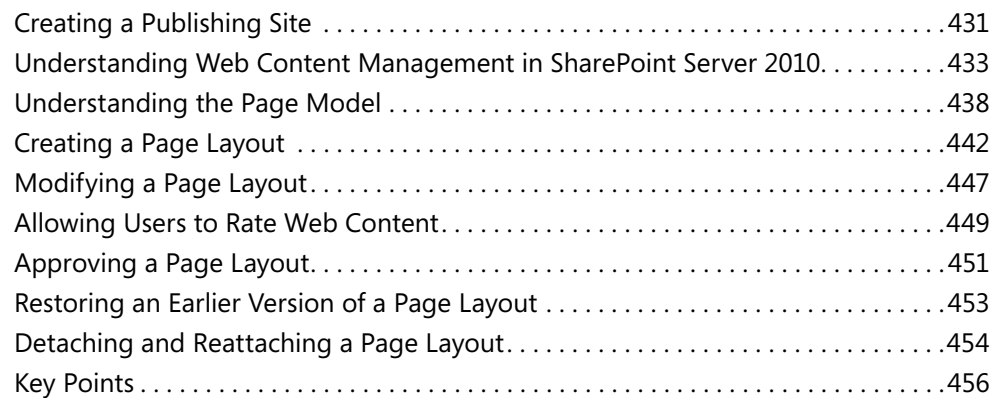

### **14 [Using Controls in Web Pages](#page--1-0) 459**

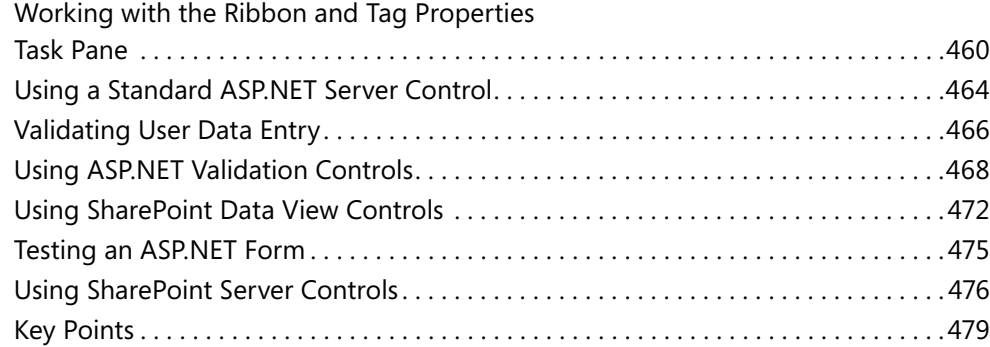

### **A [SharePoint Designer Workflow Conditions and Actions](#page--1-0) 481**

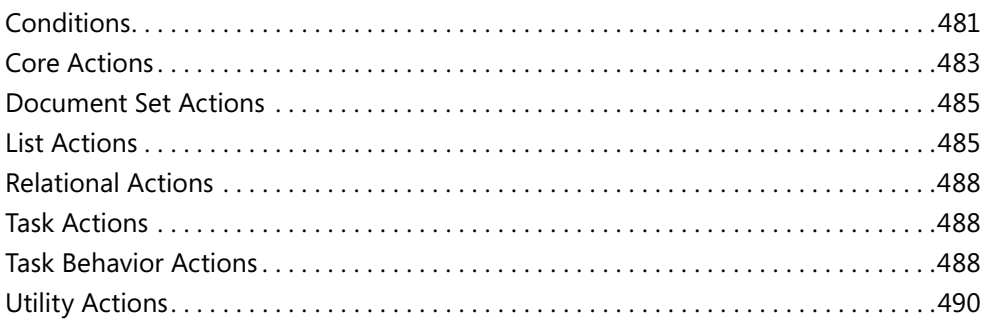

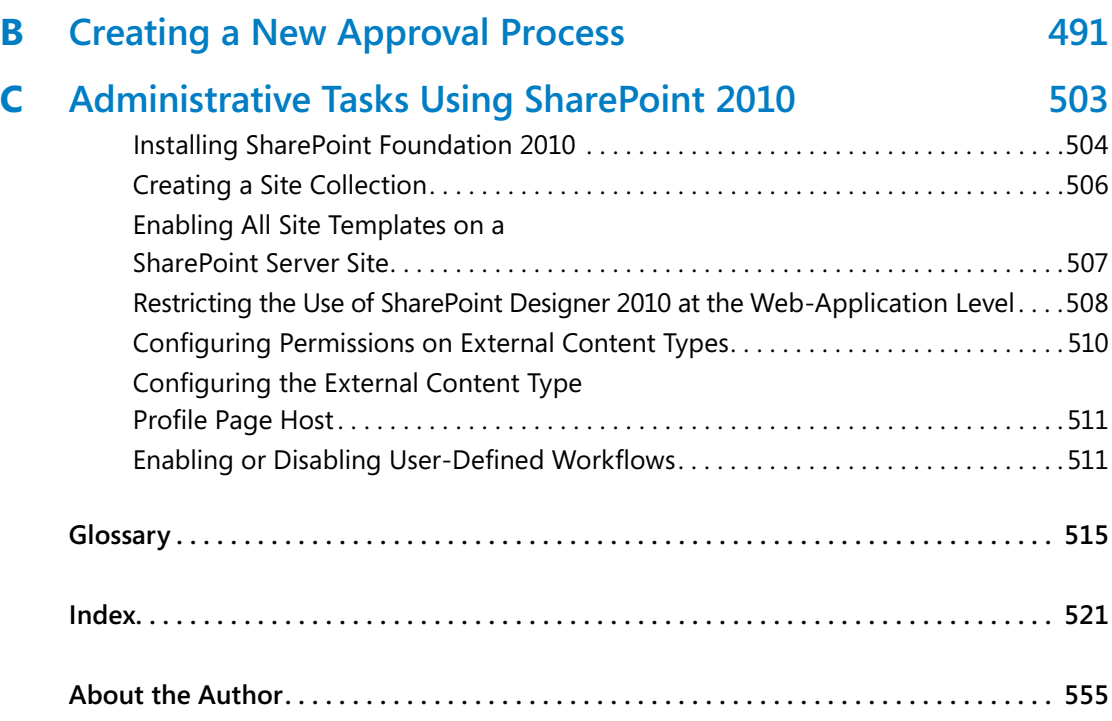

**What do you think of this book? We want to hear from you!** 

**Microsoft is interested in hearing your feedback so we can continually improve our books and learning resources for you. To participate in a brief online survey, please visit:** 

**microsoft.com/learning/booksurvey**

# <span id="page-16-0"></span>Acknowledgments

I want to thank my husband for his continued support while I wrote yet another book. I don't know why I write books. This one should have been easier; however, they are never easy and place a considerable amount of strain on my personal and professional life. Yet again, I ignored my husband and my dog, Poppy, but they still love me and are pleased to see me in those odd moments when I leave my computer. I don't understand why I'm so lucky to have both of them in my life.

I'd like to thank Kenyon Brown (O'Reilly Media Senior Content Development Editor), Rachel Monaghan (O'Reilly Media Senior Production Editor), John Pierce (copy editor), Sara Windhorst (technical reviewer), Marlene Lanphier (technical reviewer), and all the other people who kept me on track and provided such excellent suggestions.

I would like to include a special thanks to my contributing authors, Nikander and Margriet Buggeman, Heather Waterman, and Nikki Ashington, whose knowledge added greatly to this book.

Lastly, I would like to thank the members of the SharePoint User Group U.K. and my fellow SharePoint MVPs. I am truly honored to be part of this unique community, and I have learned much from their blog posts, presentations, books, and discussions.

Thank you all!

—Penny Coventry

# <span id="page-18-0"></span>Is This the Right SharePoint Book for You?

This book is about Microsoft® SharePoint® Designer 2010, but before you buy it, please read the following guidelines to learn why you should or should not be using this book.

**Note SharePoint Designer 2010 is not a Web authoring tool. If you want to learn how to create Web pages on non-SharePoint Web sites, use a different product such as Microsoft Expression Web.**

### **Buy This Book**

This book is for you if:

- You have access to Microsoft SharePoint 2010, either Microsoft SharePoint Foundation 2010, Microsoft SharePoint Server 2010, or both products in your organization.
- You want to create and manage SharePoint sites and perform other tasks, such as creating and modifying Web pages and workflows for SharePoint sites.
- You do not know how to program and have little or no experience using SharePoint Designer.

### **Do Not Buy This Book**

This book is NOT right for you if:

- You use Microsoft FrontPage 2003 to build or amend non-SharePoint sites.
- You're an instructor and use FrontPage 2003 to teach Web page authoring on non-SharePoint sites.
- You're looking for a general introduction to SharePoint.
- You do not have access to SharePoint 2010 in your organization, school, etc.
- You use SharePoint Designer 2007 to build sites based on Windows SharePoint Services 3.0 or Microsoft Office SharePoint Server 2007.
- You want to upgrade to SharePoint Designer 2010 to modify those sites.

**Important SharePoint Designer 2010 connects only to SharePoint 2010 sites.**

# <span id="page-20-0"></span>Introduction

Welcome to *Microsoft® SharePoint® Designer 2010 Step by Step*. SharePoint Designer 2010 is a free, powerful tool that together with Microsoft products such as Microsoft InfoPath 2010 Designer and Microsoft Visio 2010 plays a key role in building solutions with Microsoft SharePoint Foundation 2010 and Microsoft SharePoint Server 2010.

- SharePoint Foundation is a free download that provides a collection of services that you can use to build sites. It is also a platform on which you can build applications. SharePoint Server is such an application, and all the features in SharePoint Foundation are available to SharePoint Server. SharePoint Server comes in a number of editions, all of which you can use with SharePoint Designer.
- SharePoint Server 2010 is used for intranet scenarios, in which either the Enterprise or Standard client-access license edition can be used.
- SharePoint 2010 for Internet Sites is available in the Enterprise or Standard edition. These editions can be used to build extranet Web sites.
- FAST Search Server 2010 for SharePoint is used to design enterprise search solutions.
- Office 365 brings together the 2010 editions of SharePoint Online, Exchange Online, Lync Online, and Office desktop software as a cloud serivce.

Don't be put off by its name. SharePoint Designer is not aimed just at Web designers. Everyone who has had some training with SharePoint Designer should be able to use it, but it is not necessarily a tool that everyone should use. Some solutions you can develop quickly as no-code solutions; others may take time, and you might need to modify the underlying client-side code. For some users, the experimental and investigative aspects of developing a solution with SharePoint Designer might be new, frustrating, and initially unfriendly compared with tools they might be used to.

This book gives you a fundamental understanding of how SharePoint Designer works with the SharePoint platform. It helps you understand the consequences of performing tasks with SharePoint Designer and gives you the skills and understanding for how to best build and modify your solutions to meet your business requirements.

# **Your Companion eBook**

The eBook edition of this book allows you to:

- Search the full text
- Print
- Copy and paste

To download your eBook, please see the instruction page at the back of this book.

# Using the Practice Files

Before you can complete the exercises in this book, you need to copy the book's practice files to your computer. These practice files can be downloaded from the book's detail page, which is located at:

*<http://aka.ms/627338/files>*

By using the practice files, you won't waste time creating your own sample files and sites—instead, you can jump right in and concentrate on learning how to get the most out of SharePoint Designer 2010.

To complete the exercises, you need a copy of Microsoft SharePoint Designer 2010 installed on your computer and access to a SharePoint site. The SharePoint site can be created using Microsoft SharePoint Foundation 2010. However, to complete all the exercises, Microsoft SharePoint Server 2010 is required.

**Tip In many of the chapters, you will use the default SharePoint sites, lists, and libraries, so those chapters do not include any practice files. For other chapters, you need to use a site created from the solution file SPDSBSPracticeSite\_Starter.wsp, which is the only solution file** for this book. You need to create a site using this solution file only once. You can then use that site to complete all exercises for all chapters that require the solution file site. If you want to, **you can also use the solution file site for exercises in other chapters, except for those exercises that require a publishing site.**

**Important You must have access to a working SharePoint site before using this book. SharePoint Foundation 2010 and SharePoint Designer 2010 can be downloaded from Microsoft's download Web site at no cost.**

### **What's on the Web?**

The following table lists the practice files and site solution that are supplied on the book's Web site for each chapter.

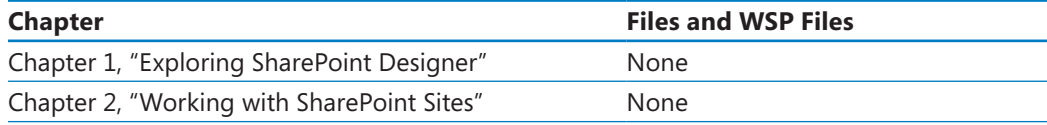

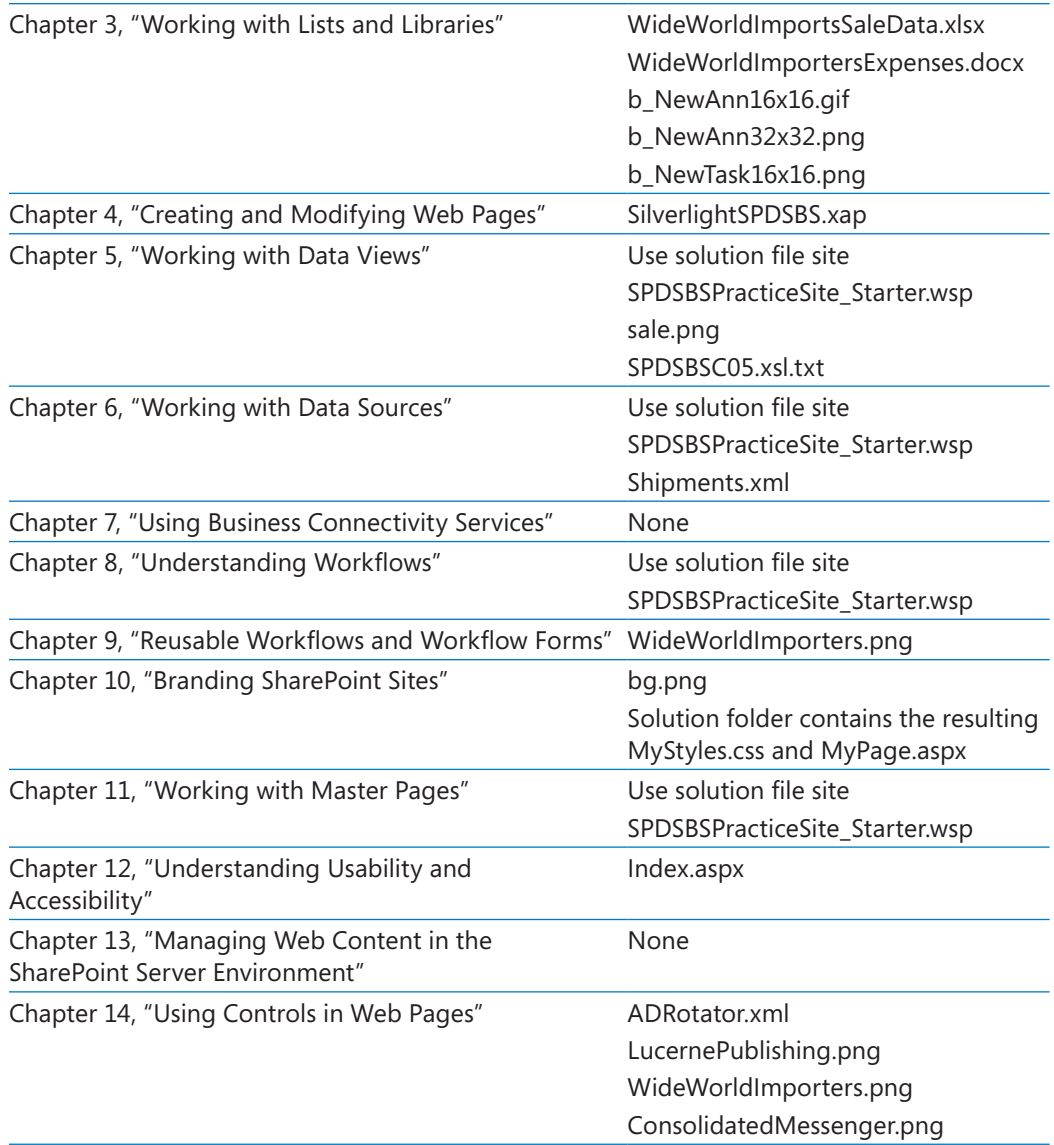

# **Minimum System Requirements**

[This section details the requ](mailto:mspbooksupport@oreilly.com)irements for both your computer—the client computer, where SharePoint Designer should be installed—and the requirements for a computer running SharePoint 2010—the server computer, where either SharePoint Foundation or SharePoint Server is installed. If you have access to an Internet service provider (ISP) that <span id="page-24-0"></span>hosts SharePoint for you or your company, or if your company has installed SharePoint on your corporate intranet, the details about the server requirements will be of little interest to you. Just ask your company for a SharePoint site that you can use while you are completing the exercises in this book, preferably a top-level site in your own site collection. If you currently have no access to a SharePoint site, the server computer requirements section that follows will help you create or get access to a SharePoint environment.

**Tip You can install SharePoint Designer 2010 and SharePoint 2010 on the same computer. However, this not usual in a production environment.**

#### **Client Computer**

To use this book, your client computer should meet the following requirements:

- ●● **Processor**  500 MHz processor or higher.
- **Memory** 256 megabytes (MB) of RAM or higher.
- **Hard disk** For the eBooks and downloads, 3 GB of available hard disk space is recommended, with 2 GB on the hard disk where the operating system is installed.
- ●● **Operating system**  Windows 7, Windows Server 2003 R2, Windows Server 2008 R2, Windows Server 2008 with Service Pack 2, Windows Vista with Service Pack 1 or later, Windows XP with Service Pack 3.

.NET Framework 3.5 SP1 must be installed on the client machine, which is incorporated in Windows 7 and Windows Server 2008 R2 but not in other operating systems.

- **Drive** CD or DVD drive.
- **Display** Monitor with 1024×768 or higher screen resolution and 16-bit or higher color depth. Use of graphics hardware acceleration requires DirectX 9.0c–compatible graphics card with 64 MB or higher of video memory.
- **Software** Windows Internet Explorer 7 or later, or one of the supported browsers and Microsoft Silverlight. See the article "Plan browser support (SharePoint Server 2010)" at *technet.microsoft.com/en-us/library/cc263526(office.14).aspx*.

**Tip Actual requirements and product functionality might vary based on your system configuration and operating system.**

**Note SharePoint Designer 2010 connects only to SharePoint 2010. To connect to sites based on Office SharePoint Server 2007 or earlier versions, you must use SharePoint Designer 2007. If you install SharePoint Designer 2007 and SharePoint Designer 2010 side by side, you must download the 32-bit version of SharePoint Designer 2010. Also note that 64-bit Office applications will not run if SharePoint Designer 2007 is installed; 64-bit Office 2010 applications should be used only if you are not connecting to SharePoint 2007 servers.**

### **Client Software**

In addition to the hardware, software, and connections required to run SharePoint Designer, you need the following software to successfully complete the exercises in this book:

- SharePoint Designer 2010, which is available at no cost from the Microsoft Web site *office.microsoft.com/en-us/sharepointdesigner/*
- Microsoft Visio Premium 2010
- Microsoft InfoPath Designer 2010
- Microsoft Outlook 2010
- Microsoft Access 2010
- 20 MB of available hard disk space for the practice files

#### **Server Computer**

To use this book, you must have access to a server running Microsoft SharePoint Foundation 2010 or Microsoft SharePoint Server 2010. Directions for how to install either of these products, especially for a production environment, is outside the scope of this book. However, if you do not have access to a SharePoint site and your company cannot provide you with one, you have two options:

- Download the 2010 Information Worker Hyper-V virtual machine that includes Office 2010, SharePoint Designer 2010, and SharePoint Server 2010 from Microsoft's download site (*www.microsoft.com/downloads*). Use the search keyword *2010 IW*.
- Create a temporary SharePoint environment by installing a copy of SharePoint on your computer.

**Important To create a permanent installation of either a SharePoint Server or a SharePoint Foundation environment, refer to one of the following sources of information:** *Microsoft SharePoint Server 2010 Administrator's Companion***, by Bill English, Brian Alderman, and Mark Ferraz (Microsoft Press, 2011) or** *Microsoft SharePoint 2010 Administrator's Pocket Consultant***, by Ben Curry (Microsoft Press, 2010). For online assistance, visit the SharePoint 2010 products site on Microsoft TechNet, which can be found at** *technet.microsoft.com/en-us/library/ ee428287(office.14).aspx***.**

An installation of SharePoint Foundation allows you to complete the majority of exercises in this book. Appendix C, on page 503, provides a brief set of instructions for installing SharePoint Foundation 2010 on a single server with a built-in database. This configuration can be used as a temporary SharePoint environment. The server computer should meet the following requirements:

- ●● **Operating system**  One of the following 64-bit operating systems: Windows Server 2008 R2, Windows Server 2008 R2 Enterprise, Windows Server 2008 R2 Standard, or Windows Server 2008 with Service Pack 2.
- ●● **Processor**  64-bit; four-cores.
- **Memory** 8 GB for development or evaluation use.
- **Software** 80 GB for installation

**See Also A full list of hardware and software requirements for SharePoint Foundation 2010 can be found at** *technet.microsoft.com/en-us/library/cc288751(office.14).aspx***.**

**Tip A temporary installation of SharePoint Server 2010 on a single server with a built-in database will allow you to complete all but a very few of the exercises in this book, but you need to obtain access to a trial version of SharePoint Server or purchase a copy. More information can be found at** *sharepoint.microsoft.com/Pages/Default.aspx***. The installation of SharePoint Server 2010 on a single server with a built-in database is similar to the installation of SharePoint Foundation 2010 on a single server with a built-in database. You can use the installation instructions in Appendix C as a guideline.**

### **Using the Practice Files for the Exercises**

While you work through the exercises in this book, you should have access to a SharePoint site, preferably a top-level site in your own site collection. You should be a site owner of this site. In the exercises, you create child sites below this site, and in Chapters 5, 6, 8, and 11, you use a starter solutions .wsp file to create the child site. Please refer to the instructions later in this section for how to create a practice site from the starter solutions .wsp file.

The solution file provided on the Web site contains lists, libraries, files, and pages that you use for the exercises. In chapters that require you to create a site based on the solutions file, a SET UP paragraph lists that requirement. The text also explains any preparations you need to take before you start working through the chapter, as shown here:

**Practice Files Before you can use the practice files in this chapter, you need to copy the book's practice files to your computer. The practice files you'll use to complete the exercises in this chapter are in the Chapter08 practice file folder. A complete list of practice files is provided in "Using the Practice Files" at the beginning of this book.**

#### **SET UP Using SharePoint Designer, open the site you created from the SPDSBSPracticeSite\_Starter.wsp practice file.**

Other practice files might need to be uploaded to the Site Assets library. You can use the browser or SharePoint Designer to upload the files to the Site Assets library. To use SharePoint Designer, use the following steps:

- **1.** In the **Navigation** pane, click **Site Assets**, and then on the ribbon, click **Import Files** in the **New** group. The Import dialog box opens.
- **2.** Click **Add File** to display the **File Open** dialog box.
- **3.** Browse to the folder that contains the practice file. Click **Open**, and then click **OK** to close the File Open and Import dialog boxes.

# **Uploading the Solution WSP File**

To create a practice site for a chapter based on the solution .wsp file, you first need to upload the solution .wsp file to the Solutions gallery by following these steps:

**SET UP Verify that you have sufficient rights to upload a solutions file to the Solutions gallery for the top-level site of the site collection you are using. Open the top-level SharePoint site in the browser.**

- **1.** Click **Site Actions**, and click **Site Settings** to display the site settings page.
- **2.** Under **Galleries**, click **Solutions** to display the **Solutions** page.

**Note If you see a Go To Top Level Site Settings link under Site Collection Administration, you are not on the top-level site administration page. A site template can only be uploaded to the Solutions gallery on a top-level site. Click Go To Top Level Site Settings, and then repeat the previous step.**

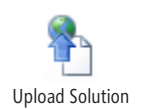

- **3.** On the ribbon, click the **Solutions** tab, and then click **Upload Solution** to display the **Solutions Gallery: Upload Solution** dialog box.
- **4.** Click the **Browse** button to display the **Choose File to Upload** dialog box.
- **5.** Navigate to the folder that contains the solution wsp file, click **SPDSBSPracticeSite\_Starter.wsp**, and then click the **Open** button.
- **6.** Click **OK**.

The Solutions Gallery—Acti[vate Solut](#page--1-1)ion dialog box is displayed.

**7.** On the **View** tab, click **Activate** to redisplay the Solutions page.

## **Creating a Site from the Solution WSP File**

After you have uploaded the solution .wsp file to the Solutions gallery, you can create a child site based on the solutions file.

**SET UP In your browser, display the home page of the SharePoint site where you want to create the child site.**

**1.** Click **Site Actions**, and then click **New Site**.

In SharePoint Foundation, the New SharePoint Site page is displayed. In SharePoint Server, a Create page is displayed.

- **2.** Complete the following step depending the version of SharePoint that is installed:
	- **a.** On SharePoint Foundation, on the **Custom** tab of the **Select a template** list, select **SPD2010S[BS\\_PracticeSite\\_Starter](http://sharepoint.microsoft.com/Pages/Default.aspx)**.
	- **b.** On SharePoint Server, in the left pane, under **Filter By**, click **Custom**, and then select **SPD2010SBS\_PracticeSite\_Starter**.

**Troubleshooting If you are using SharePoint Server and cannot see the Custom filter or the name of the template you uploaded, contact your site collection administrator. If you are the administrator for the site collection where you are trying to create this team site, follow the procedure in Appendix C on page 503 to display the template and then complete this exercise.**

- **3.** In the **Title** box, type a logical name for the new site—for example, **SPDSBS Practice Site**.
- **4.** In the **URL name** box, type the same name you typed in the **Title** box.
- **5.** Click **Create**.

The home page of the new practice site is displayed.

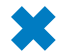

**CLEAN UP Close the browser.**

### **Removing the Solution Files**

To remove the solution .wsp file from the Solutions gallery, follow these steps:

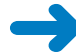

**SET UP Verify that you have sufficient rights to delete a solution from the Solutions gallery. Open the top-level SharePoint site where you previously uploaded the solution file.**

- **1.** Click **Site Actions**, and click **Site Settings** to display the site settings page.
- **2.** Under **Galleries**, click **Solutions**.

**Note If you see a Go To Top Level Site Settings link under Site Collection Administration, you are not on the top-level site administration page. A site template can only be stored in the Solutions gallery on a top level site. Click Go To Top Level Site Settings and then repeat the previous step.**

**3.** Point to the site template you want to remove, click the arrow that appears, and then click **Deactivate**.

The Solutions Gallery—Deactivate Solution dialog box appears.

- **4.** On the **View** tab, click **Deactivate**.
- **5.** Point to the site template you want to remove, click the arrow that appears, and then click **Delete**. You are prompted to confirm your request. Click **OK** to complete the deletion and display the Solutions gallery.
- **6.** Repeat steps 3 through 5 to remove each site template that you no longer want to be available for creating practice sites.

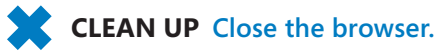

# **Deleting a Practice Site**

If you created a practice site that you no longer want, you can delete it. Follow these steps to delete a practice site:

**SET UP Verify that you have sufficient rights to delete a site. In the browser, open the SharePoint site you want to delete.**

- **1.** On the **Site Actions** menu, click **Site Settings** to display the site settings page.
- **2.** In the **Site Actions** section, click **Delete this site** to display the **Delete This Site** confirmation page.
- **3.** Click the **Delete** button to delete the site.
- **4.** On the **Delete This Site** warning page, click **Delete**.

#### **CLEAN UP Close the browser.**

**Important Microsoft product support services do not provide support for this book or its practice files.**

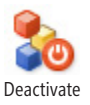

# Getting Help

Every effort has been made to ensure the accuracy of this book. If you run into problems, please contact the sources listed in the following sections.

# **Getting Help with This Book**

If your question or issue concerns the content of this book, please first consult the book's errata page, which can be accessed at:

*[http://aka.ms/627338/files](mspinput@microsoft.com)* 

This page provides information about known errors and corrections to the book. If you do not find your answer on the errata page, send your question or comment to:

*mspinput@microsoft.com*

### **Getting Help with Microsoft S[hareP](#page--1-1)oint Designer**

If your question is about SharePoint Designer and not about the content of this Microsoft Press book, please search the Microsoft Help and Support Center or the Microsoft Knowledge Base at:

*support.microsoft.com*

In the United States, Microsoft software product support issues not covered by the Microsoft Knowledge Base are addressed by Microsoft Product Support Services. The Microsoft software support options available from Microsoft Product Support Services are listed at:

#### *www.microsoft.com/services/microsoftservices/srv\_support.mspx*

Outside the United States, for support information specific to your location, please refer to the Worldwide Support menu on the Microsoft Help And Support Web site for the site specific to your country:

*support.microsoft.com/common/international.aspx*

# <span id="page-32-0"></span>Features and Conventions of This Book

This book has been designed to lead you step by step through all the tasks you are most likely to want to perform in Microsoft SharePoint Designer 2010. Each chapter of this book includes self-contained topics that teach you about specific program features. Most topics conclude with a step-by-step exercise in which you practice using the program. The following features of this book will help you locate specific information:

- **[Detailed table of contents](file:///Users/elanor/Documents/active/SharepointDesigner/print/oreilly.com/catalog/errata.csp?isbn=9780735627338)** Scan this list of the topics and sidebars within each chapter.
- **Chapter thumb tabs** Easily locate the beginning of each chapter by looking at the colored blocks on the odd-numbered pages.
- **[Topic-specific running](mailto:mspbooksupport@oreilly.com) heads** Within a chapter, quickly locate the topic you want by looking at the running head on odd-numbered pages.
- **Glossary** Look up the meaning of a word or the definition of a concept.
- **Detailed index** Look up specific tasks and features and general concepts in the index, which has been carefully crafted with the reader in mind.

You can save time when you use this book by understanding how the *Step by Step* series shows special instructions, keys to press, buttons to click, and other information. These conventions are listed in the following table.

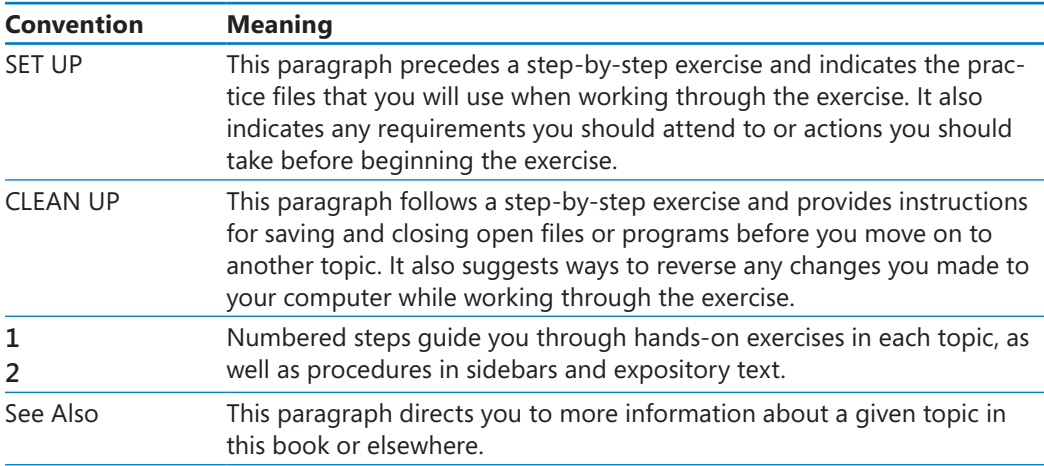

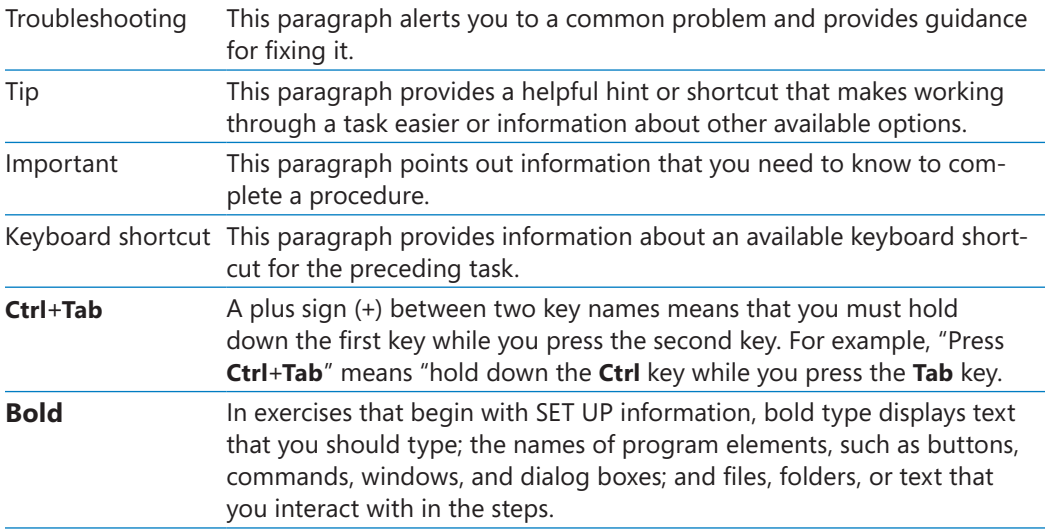

# <span id="page-34-0"></span>Part 1 Getting Started with Microsoft SharePoint Designer 2010

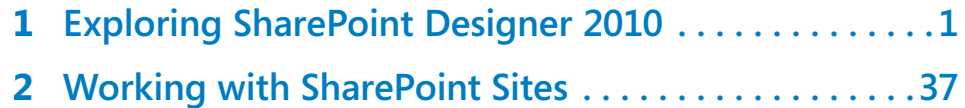

# Chapter at a Glance

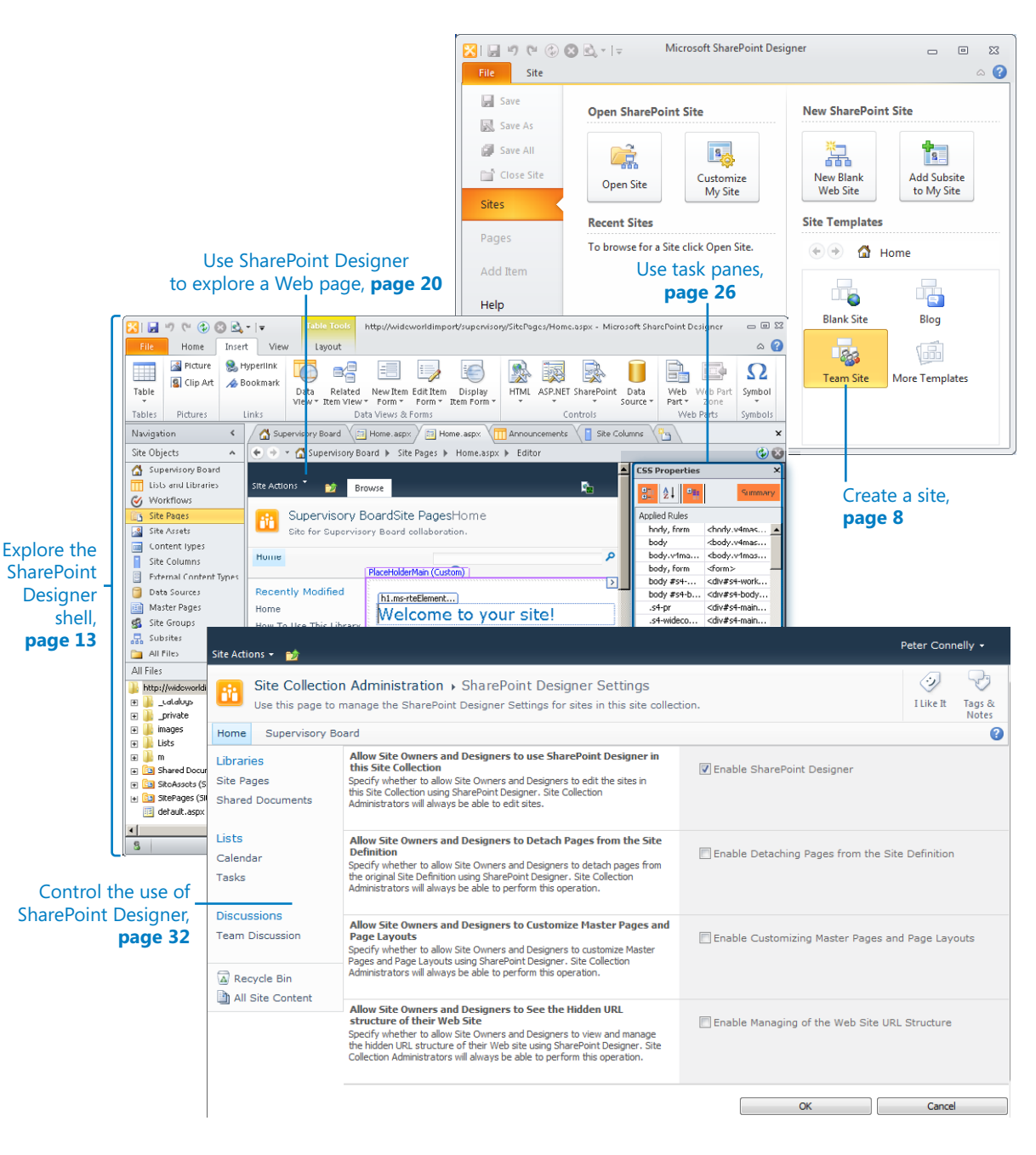
## Chapter at a Glance

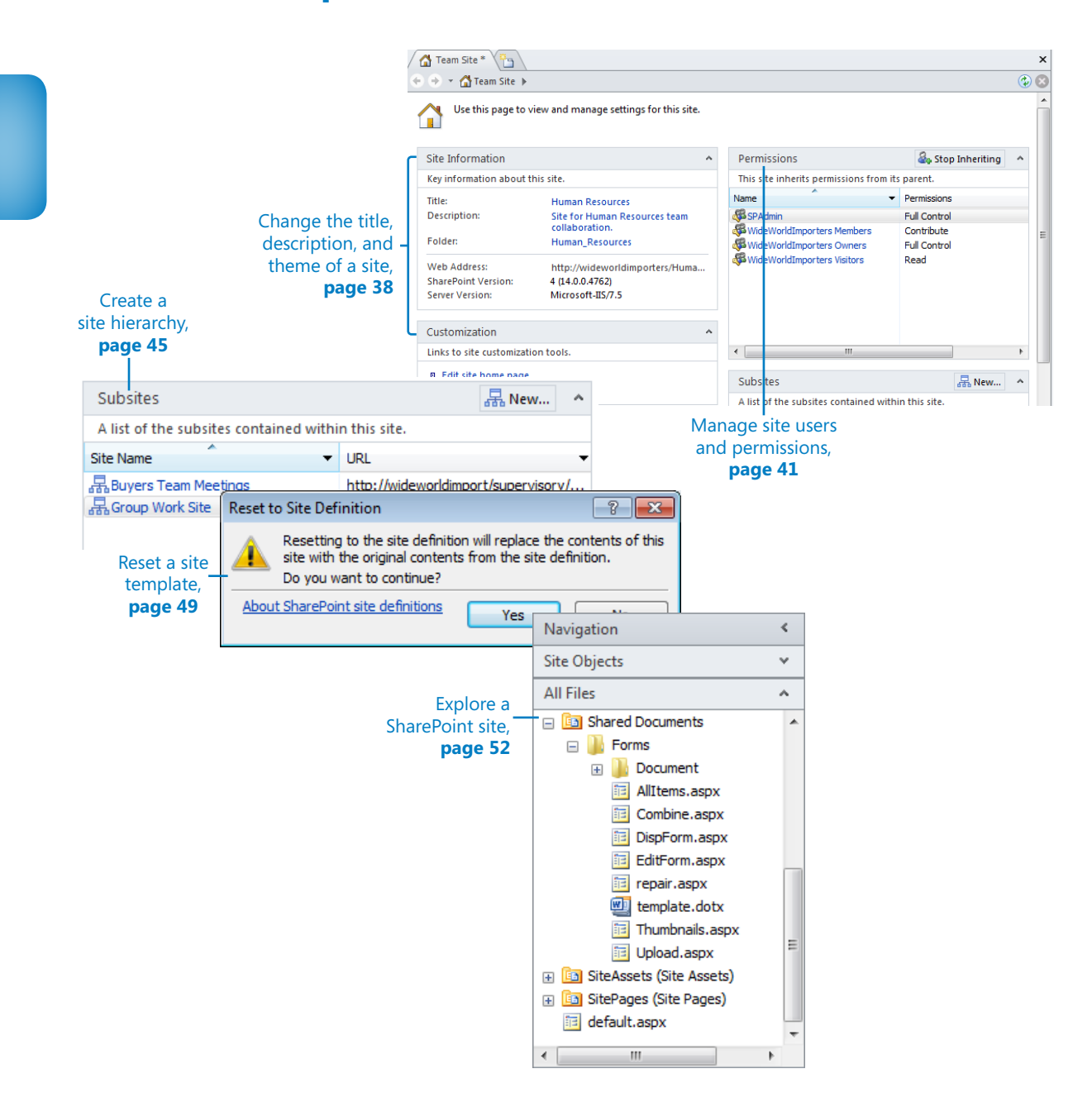

# 2 Working with SharePoint Sites

#### **In this chapter, you will learn how to**

- $\vee$  Change the title, description, and theme of a site.
- $\vee$  Manage site users and permissions.
- $\vee$  Create a site hierarchy.
- $\vee$  Delete a SharePoint site.
- $\vee$  Reset a site template.
- $\triangleright$  Explore a SharePoint site.
- $\vee$  Navigate a site's components.
- $\vee$  Save and use a site template.

You might be using SharePoint for your Internet, intranet, or extranet Web sites, which are built from a series of SharePoint sites. It is within these sites that you create, store, and manage your content and collaborate with other users in your enterprise. Each site can have its own security settings, functionality, content, and navigation. As you saw in Chapter 1, "Exploring SharePoint Designer 2010," these sites can be children of other sites and can have subsites underneath them. This hierarchal relationship can assist you with navigation as well as security inheritance.

In this chapter, you will see how to use Microsoft SharePoint Designer 2010 to modify a site's title, description, and theme. You will also learn how to manage who has access to a site and what they can do on the site, as well as how to manage your site hierarchy. You will learn how to make a copy of your customizations by creating a site template and how to reset your site's pages when users have customized them with SharePoint Designer so that they reflect the site template . You will explore the hidden URL structure of your Web site and review other site components, such as site columns and content types. Your work with site columns and content types leads nicely to Chapter 3, "Working with Lists and Libraries," where you use site columns and content types with lists and libraries.

**Practice Files No practice files are required to complete the exercises in this chapter. For more information about practice files, see "Using the Practice Files" on [page xxiii.](#page-24-0)**

## **Changing the Title, Description, and Theme of a Site**

Each site has a title and description. These are important properties of a site because they appear on each page within a site and communicate to users the purpose and function of the site. They are also fundamental to making information easy to find.

SharePoint uses the text in the title and description fields to rank content items that are returned in a search result set. Users of SharePoint Server sites can create a more focused result set by using the advanced search page on the Enterprise Search site, where title and description are some of the *metadata* properties that can be selected in the property restrict list. On SharePoint Foundation sites, where there is no enterprise search, a user can, for example, type *description:oak* in the Search box to find all SharePoint components whose description property contains the word *oak*. As a site or content owner, it is important that you enter meaningful and consistent names for your site and other SharePoint components.

#### **See Also More information on how to execute basic search queries on a SharePoint site can be found in Chapter 16, "Finding Information on the SharePoint Site," in** *Microsoft SharePoint Foundation 2010 Step by Step* **by Olga Londer and Penelope Coventry (Microsoft Press, 2011).**

Site owners of collaboration and team sites will want to apply their own unique look and feel. Themes provide lightweight branding of a SharePoint site. Site owners can apply one of 20 out-of-the-box themes to a site. Themes reuse the theme definition and format defined in the Office Open XML standard that was introduced with Microsoft Office PowerPoint 2007 to create new themes for slide decks. No developer resource is needed; once the .thmx file is created using an Office 2010 application, it can be loaded into the Theme gallery at the top-level site of a site collection.

#### **See Also To find how to create a theme using Office PowerPoint 2010, see, Chapter 3, "Creating and Managing Sites," in** *Microsoft SharePoint Foundation 2010 Step by Step***. More information on how to plan for themes can be found at** *http://technet.microsoft.com/en-us/ library/ee424399.aspx***.**

Using a browser on a SharePoint Server publishing site or on a site where the Publishing feature is enabled, you can create your own new themes and push them down to subsites or inherit a theme from the parent site. However, you can apply a theme to only

one site by using the browser on SharePoint Foundation sites, on SharePoint Server sites that do not have the Publishing feature enabled, or when you use SharePoint Designer.

**Note Themes change the colors and fonts used on a site. If you want to change other design elements, such as font size or spacing, you need to use cascading style sheets. If you want to completely change the page structure and design of your site, you need to modify or create your own master pages.**

In this exercise, you modify a site's title and description and apply a theme to the site.

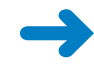

**SET UP Using SharePoint Designer, open the team site you created and modified in Chapter 1. The settings page should be displayed in the workspace. If you did not yet create a team site, follow the steps in Chapter 1 before you start this exercise.**

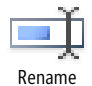

**1.**  On the **Site** tab, click **Rename** in the **Edit** group.

In the Site Information area, a box appears to the right of Title, with the site name highlighted.

**2.**  Type **Human Resources,** and then press **Enter**.

An asterisk appears on the Team Site tab, indicating that the properties of the site have changed but you have not saved your changes.

**3.**  To the right of **Description**, click **<click to enter text>,** and then type **Site for Human Resources team collaboration**.

**Tip You can modify the URL of your site by clicking the text to the right of Folder, unless the site is the top-level site of a site collection. If that is the case the URL of the site cannot be modified and the Folder option is not displayed in the Site Information area.**

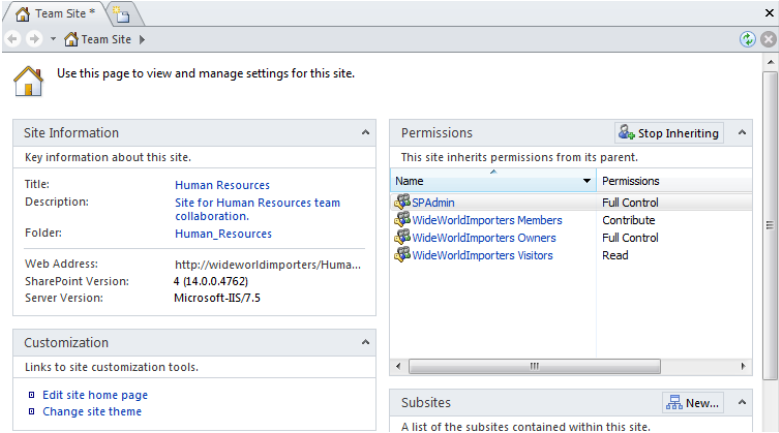

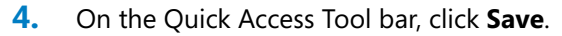

Save

The site settings page is refreshed, and the tab label changes to *Human Resources* with no asterisk. In the Navigation pane, the site object is labeled *Human Resources*, as is the ScreenTip that appears when you hover the mouse over the site name.

**5.**  In the **Customization** area of the site settings page, click **Change site theme**. If prompted, type your user name and password, and then click **OK**.

A browser window opens and displays the Site Theme page.

**6.**  In the **Select a Theme** section, click **Azure,** and then click **Apply**.

The Processing page is momentarily displayed before the site settings page is displayed, with the Azure theme applied.

**Troubleshooting Cascading style sheets used on SharePoint sites can be created so that they do not support themes. This often occurs on company portal sites or an Internet site where a company wants to maintain its brand on all sites within a site collection. If the theme you choose in this exercise is not applied, check with your SharePoint administrator.**

**7.**  Under **Look and Feel**, click **Site theme**.

The Site Theme page is displayed.

**8.**  In the **Select a Theme** section, click **Default (no theme),** and then click **Apply**.

The site settings page is displayed, with no theme applied.

**CLEAN UP Close the browser, but leave SharePoint Designer open if you are continuing to the next exercise.**

#### **Publishing Features**

Publishing functionality is enabled on SharePoint Server sites when the SharePoint Server Publishing feature is activated. A *feature* is a concept introduced in Windows SharePoint Services 3.0 that allows you to activate or deactivate functionality at the level of a site, site collection, Web application, or *SharePoint farm*. The SharePoint Server Publishing feature depends on the activation of the SharePoint Server Publishing Infrastructure feature at the site-collection level. Microsoft developed both these features, which are installed when SharePoint Server 2010 is installed on each Web front end. Site owners can activate features to extend the functionality of their sites. Therefore, you can turn a SharePoint site based on the Team Site template into a publishing site by activating the SharePoint Server Publishing feature.

## **Managing Site Users and Permissions**

SharePoint Designer provides you with more than just the ability to customize a SharePoint Foundation or SharePoint Server site. It also helps you manage and protect your sites without the need to open the browser. When you create a site in the browser, you can choose whether the site has its own security setting. However, when you create a site with SharePoint Designer, your site automatically has the same security settings as the parent site. If you are customizing a new site to meet a specific business need, or if you want to templatize your site so that you can create many other sites based on your customizations, you do not want other users to use your site until your customizations are complete and tested. In this case, you need to alter the default security settings of your site.

SharePoint permission rights, such as Manage Lists, Create Subsites, Apply Themes and Borders, and Delete Items, are grouped into permissions levels. On a specific SharePoint object, such as a site, a list, or a list item, you map a permissions level to a user or to a SharePoint group.

SharePoint Foundation has five permission levels: Full Control, Design, Contribute, Read, Limited Access, and View Only. SharePoint Server has an additional three permission levels: Manage Hierarchy, Approve, and Restricted Read. In SharePoint Designer you cannot create a permission level or change the level of a permission rights group. However, you can create and manage SharePoint groups, and you can map users and SharePoint groups to permission levels for sites, lists, and libraries. To map permission levels to list items or individual files, you need to use the browser.

#### **See Also For more information on permissions and permission levels, see Chapter 3 and the appendix in** *Microsoft SharePoint Foundation 2010 Step by Step***.**

In this exercise, you change the security settings for a subsite from inheriting permissions from its parent site to using unique permissions. You also prevent the Viewers site group from accessing the site and then grant a user, such as Todd, access to the site so that he can add and modify content. You then test whether that user can use SharePoint Designer to open the site.

**Important To complete this exercise, you need access to the credentials of another user account and a team site that is inheriting its permissions from its parent site.**

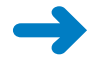

**SET UP Using SharePoint Designer, open the team site you used in the previous exercise if it is not already open. The settings page for the site should be displayed.**  **4.** Stop Inheriting 1. In the **Permissions** area of the workspace, click **Stop Inheriting**. Stop Inheriting

A Microsoft SharePoint Designer dialog box opens.

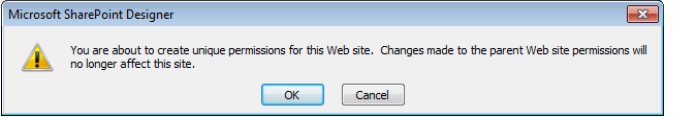

**2.** Click **OK** to confirm the change.

The dialog box closes. In the Permissions area, the Stop Inheriting button is replaced by New. A list of the SharePoint groups and users is copied from the parent site and mapped to the same permission levels as on the parent site.

**Note The Permissions column in the Permissions area references permission levels.** 

- **3.**  Click the icon to the left of **Viewers** to activate the **Site Permissions** tab on the ribbon, and then click **Delete** in the **Edit** group.
- **4.** Click **OK** to confirm the change.

The Viewers SharePoint group is not listed under Permissions.

**5.** In the Permission area, take note of the site group that is mapped to the **Contribute** permission level, and then click **New**.

The Add Permissions dialog box opens.

**6.**  In the **Choose users or groups to add** text box, type the user name or e-mail address of the user to whom you'd like to grant permissions, such as **todd**.

**Tip You can use the Check Names or the People Picker icon to ensure you enter a valid user name.**

**7.**  Under **Add users to a SharePoint group**, click the group you noted earlier that was mapped to the Contribute permission, such as **Wide World Importers Members**.

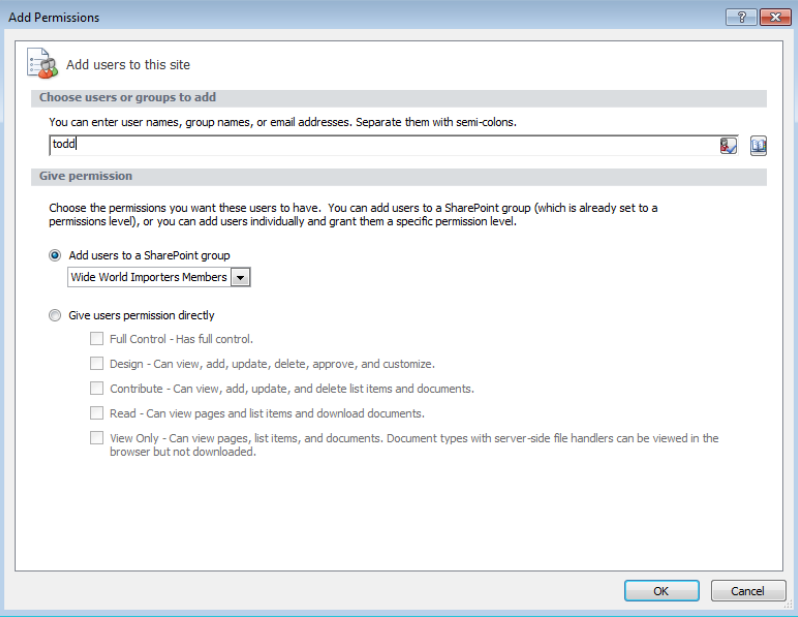

**Important Editing a site group affects the membership of all sites, lists, folders, and items that are using that site group.**

**8.**  Click **OK** to close the **Add Permissions** dialog box.

A Microsoft SharePoint Designer dialog box opens.

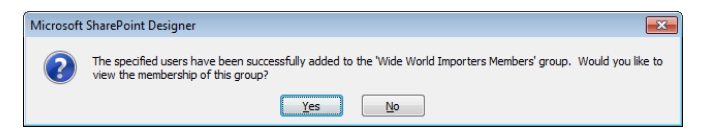

**9.** Click **Yes** to view the membership of the group.

A new workspace tab opens and displays the settings page of the site group you added the user to. In the Members area is a list of all users who are a member of this site group, including the user you added in this exercise.

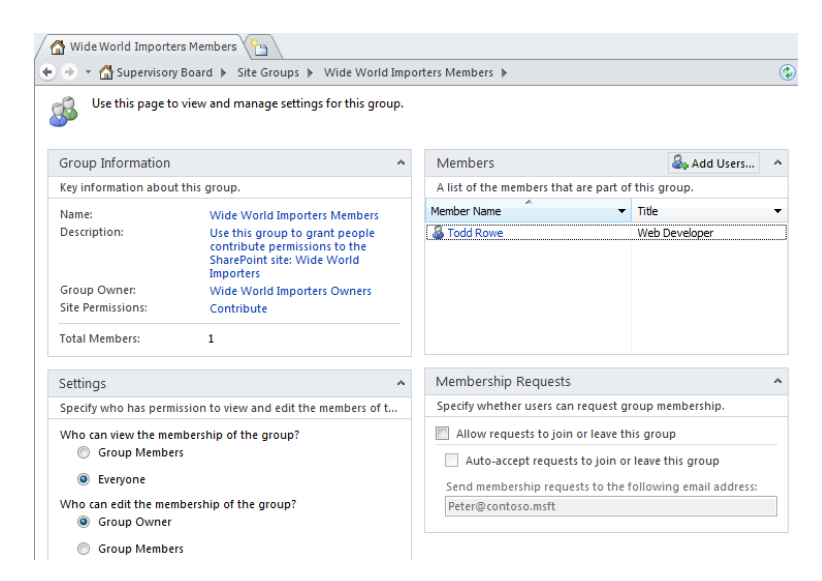

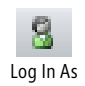

**10.** Click the Log In As button in the status bar in the SharePoint Designer window.

**11.**  Click **OK** in the **Log in as another user** dialog box that opens.

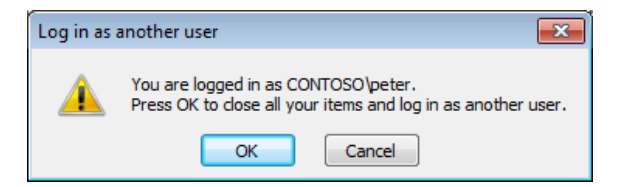

**12.** In the **Windows Security** dialog box that opens, type the user name and password of the user you granted permissions to earlier in this exercise, and then click **OK**.

A Microsoft SharePoint Designer dialog box opens stating that you do not have permission to open this Web site in SharePoint Designer.

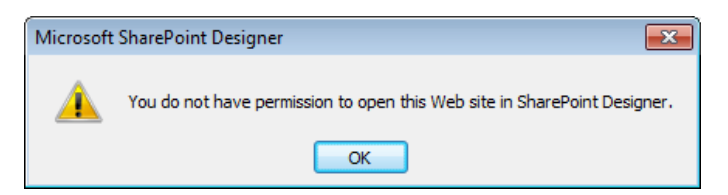

**Important SharePoint permissions are used when you access SharePoint resources in SharePoint Designer. If your user name is mapped to the Contribute permission level at the site level, you cannot open the site in SharePoint Designer. Your user name must be mapped to the Design or Full Control permission levels to use SharePoint Designer. See the section "Controlling the Use of SharePoint Designer," in Chapter 1.**

**13.**  Click **OK**.

Backstage view is displayed.

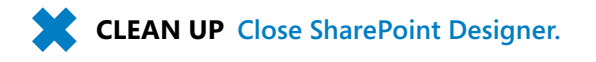

### **Creating a Site Hierarchy**

A site collection consists of one or more sites. Each site is created by using as a template a site definition or a customized site definition, both of which are commonly known as *site templates*. A site collection can be created by using the browser or programmatically. You cannot use SharePoint Designer to create a site collection. You can use SharePoint Designer only to create child sites within a site collection.

**See Also For a list of steps that a SharePoint administrator can use to create a site collection, see Appendix C on [page 503](#page--1-0) and refer to** *Microsoft SharePoint Server 2010 Administrator's Companion***, by Bill English, Brian Alderman, and Mark Ferraz (Microsoft Press, 2011).**

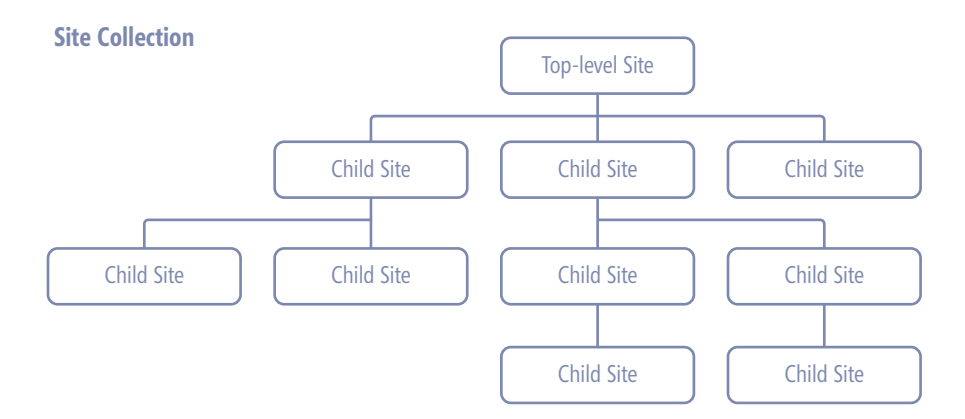

**Tip The Site Content and Structure page provides a visual representation of a site collection's hierarchy. The Site Content and Structure page is available only on SharePoint sites created on SharePoint Server when the SharePoint Server Publishing Infrastructure site collection feature and the SharePoint Server Publishing site feature are activated.**

Typically, in a site collection that will host a number of collaboration SharePoint sites such as blogs, document workspaces, and meeting workspaces, the top-level site of the site collection is based on the Team Site template. This top-level site could be the focal site for an entire team or department. The team or department members might have only read access to this top-level site, with a limited number of them who contribute content to the site, and one or two who act as site collection owners. As child sites are created, the number of team members who have access to the site decreases, and the proportion of members who can create and update content increases.

The first task in developing a SharePoint-based solution when you use SharePoint Designer is to create a subsite. The only information you need is the URL, also known as the *internal name*.

**Tip Use the best practices specified in the sidebar "Best Practices for Naming URLs" in Chapter 1 when you specify the URL name.**

In Chapter 1 you created a subsite by using Backstage view. In this exercise, you will create two SharePoint sites, one by using the ribbon and the other by using the New button on the site's settings page.

#### **SET UP Using SharePoint Designer, open the team site you used in the previous exercise. The settings page for the site should be displayed.**

**1.**  On the **Site** tab on the ribbon, click **Subsite**.

The New dialog box opens. In the Specify The Location Of The New Web Site text box, Subsite is highlighted. SharePoint Designer communicates with the SharePoint site collection and retrieves a list of SharePoint site templates that you can use as a basis for your new child site. These are displayed in the central pane of the New dialog box, also known as the *site type list*. Which templates are listed depends on whether you are using SharePoint Foundation or SharePoint Server, or whether your organization has created any site templates. If you connect to another SharePoint site, you might see different SharePoint templates.

**2.**  Type **team\_meeting** over Subsite. In the central pane, click **Basic Meeting Workspace**.

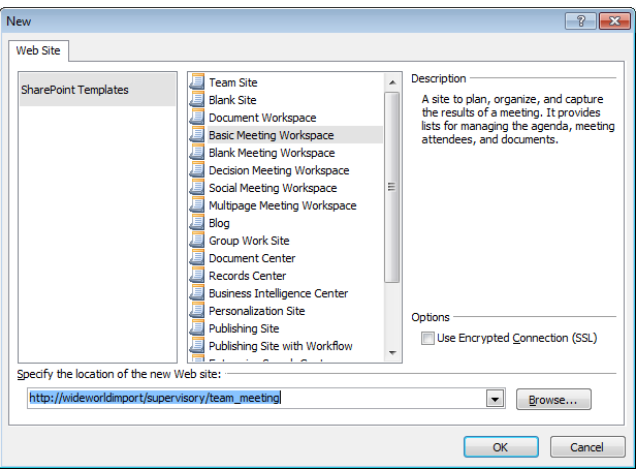

**3.**  Click **OK**.

**Warning After you use a site template to create a site, you cannot change the site template the site is based on. If the functionality you require is not exposed through a SharePoint feature and you choose the wrong site template, you must delete the site and create it again.**

The new site opens in a new SharePoint Designer window.

**4.**  In the **Site Information** area of the workspace, click **Basic Meeting Workspace** to the right of **Title,** and type **Buyers Team Meetings**.

**Tip When you create a site, the site's title is taken from the name of the site template. To avoid confusion about which site you are modifying, always change the title of the site as the first task after you create the site.**

**5.**  Click **<click to enter text>** to the right of **Description,** and type **Site for monthly team meeting details**.

An asterisk appears on the site's workspace tab, indicating that some site information has changed but that you have not saved your changes.

**6.**  On the Quick Access Toolbar, click **Save**.

The asterisk on the workspace tab disappears.

**7.**  Click the **File** tab.

Backstage view is displayed.

**8.**  In the left pane, click **Close Site,** and then click **Exit.**

The SharePoint Designer window displaying the Buyers Team Meeting site closes.

**Tip Each site you open in SharePoint Designer is displayed in its own SharePoint Designer window. With multiple SharePoint Designer windows open, it is very easy to modify a site you weren't planning to change. Try to have only one SharePoint Designer window open at a time.**

- **9.** Switch to the SharePoint Designer window displaying the team site setting page in the workspace. Notice that the Buyers Team Meeting site is listed in the **Subsites** area.
- **10.**  In the **Subsites** area, click **New**.

The New dialog box opens. In the Specify The Location Of The New Web Site text box, Subsite is highlighted.

**11.**  Type GroupWork over **subsite**. In the central pane, click **Group Work Site,** and then click **OK**.

The new site opens in a new SharePoint Designer window.

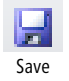

**12.** Close the newly opened SharePoint Designer window, and switch to the SharePoint Designer window showing the team site setting page in the workspace. Notice that the **Subsites** area lists the two newly created subsites.

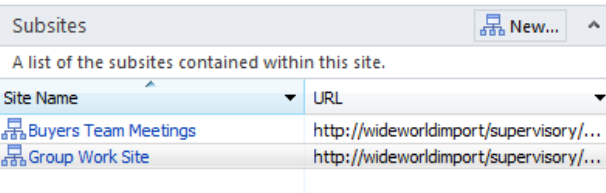

**CLEAN UP Leave SharePoint Designer open if you are continuing to the next exercise.**

## **Deleting a SharePoint Site**

If you no longer need or want a site, you can delete it. Be warned, however. When you delete a site, it is not sent to the *Recycle Bin*. As you saw earlier in this chapter, when you create a site using SharePoint Designer, the title of the site reflects the name of site template used to create the site. You could end up with many sites named Team Site, for example, and only by looking at each site's URL can you see which site is which. Always verify that you are deleting the correct site.

In this exercise, you delete the two SharePoint sites you created in the previous exercise. To complete this exercise, you must have completed the previous exercise or have other sites you want to delete.

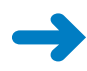

Delete Site

#### **SET UP Using SharePoint Designer, open the team site you used in the previous exercise if it is not already open. The settings page for the site should be displayed.**

**1.**  In the **Subsites** area of the workspace, click the icon to the left of **Group Work Site** to activate the **Site Subsites** tab on the ribbon.

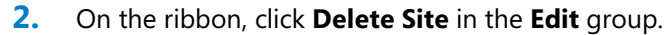

- **3.**  Click **OK** to confirm the deletion.
- **4.** If a new SharePoint Designer window opens, close it and return to the SharePoint Designer window where the team site is open.
	- **5.**  In the **Navigation** pane, click **Subsites**.

The Subsites gallery page is displayed in the workspace.

**6.**  Right-click **Buyers Team Meeting,** and click **Delete Site**.

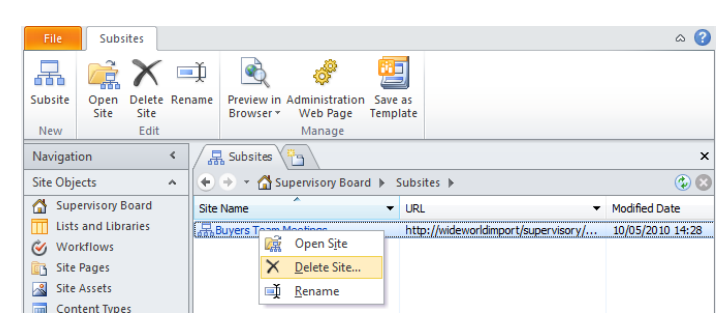

**7.** Click **OK** to confirm the deletion.

The Buyers Team Meeting site is no longer listed on the Subsites gallery page.

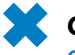

**CLEAN UP Leave SharePoint Designer open if you are continuing to the next exercise. Close any open Web pages.**

## **Resetting a Site Template**

As I described in Chapter 1, when you create a site based on one of the default site templates, you do not create and save any pages in the SQL Server content databases. The content databases contain only pointers to the site definition files on the Web server. These site definition pages are known as *uncustomized pages*. When you use SharePoint Designer to edit an uncustomized page in advanced edit mode, a copy of the site definition file is stored in the SQL Server content database, where your customizations can be retained.

Any customized page can be reset to the uncustomized site definition file. You can reset all customized files within a site to point to the files in the site templates defined on the Web server, or you can reset just one customized file. Resetting a customized page to the site template restores the page to its original condition. Any customizations you made with SharePoint Designer in advanced edit mode are discarded, except for customizations made to content in the PlaceHolderMain region of a wiki page or to Web Parts that are placed inside a Web Part zone in a Web Part page (as long as the Web Part zone was defined in the original site definition page).

For example, on the Home.aspx page of a team site, if you insert an image and a Content Editor Web Part (CEWP) in the PlaceHolderMain region and then reset the page, any changes you made outside the PlaceHolderMain region are discarded, but the image and the Content Editor Web Part remain, along with any customizations you made to that Web Part.

In this exercise, you reset a site definition.

**SET UP Using SharePoint Designer, open the team site you used in the previous exercise if it is not already open. The settings page for the site should be displayed.**

**1.**  On the **Site** tab, click **Reset to Template** in the **Actions** group.

The Reset To Site Definition dialog box is displayed.

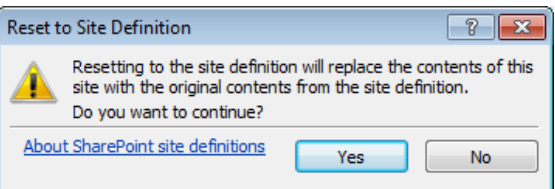

#### **2.**  Click **Yes**.

The Reset To Site Definition dialog box closes. A browser window opens. If prompted, type your user name and password, and then click OK. The Reset Page To Site Definition Version page is displayed.

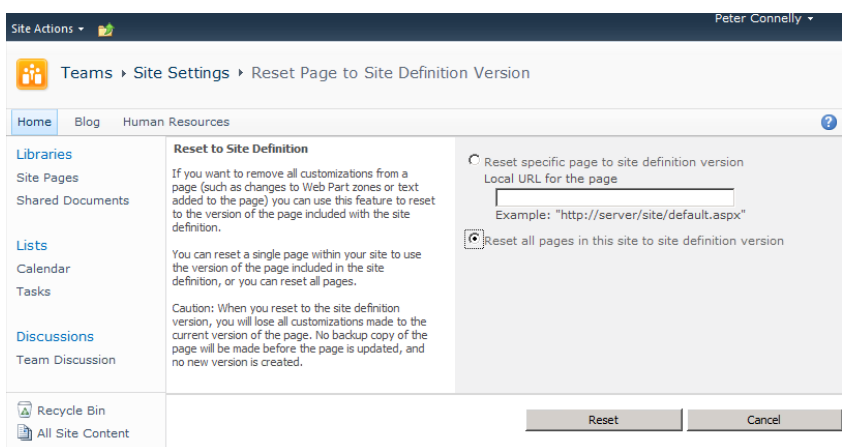

**3.**  Select **Reset all pages in this site to site definition version,** and then click **Reset**.

A Message From Webpage dialog box opens.

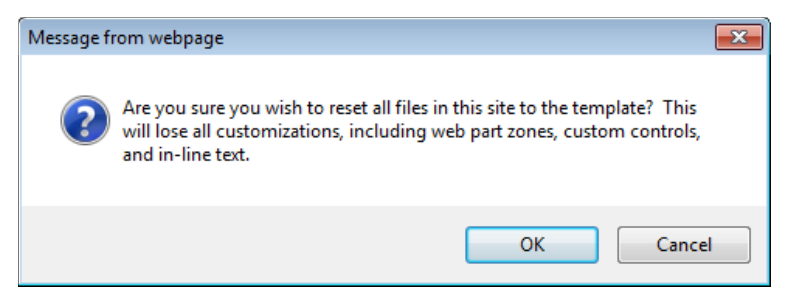

**4.**  Click **OK**.

**CLEAN UP Close the browser. Leave SharePoint Designer open if you are continuing to the next exercise.**

#### **Complications of Upgrading Customized SharePoint Sites**

Upgrading from the previous version of SharePoint to SharePoint 2010 is not a trivial task, and the upgrade process needs to be planned and tested carefully. If you are a site owner or a solutions creator of a Windows SharePoint Services 3.0 or Microsoft Office SharePoint Server 2007 site, you might be involved in this process. The IT department will upgrade the content so that your site runs on SharePoint Foundation 2010 or SharePoint Server 2010. However, as the owner of the site, you might have to decide on when to upgrade to the new look and feel and to other customizations you or the previous owner of the site implemented.

As previously noted, SharePoint sites are different from other sites because they use site templates during the site creation process, and these site templates point to site definition files on the Web server. Customizing these site definition files was easier with SharePoint Designer 2007. During the upgrade process, when Microsoft modifies its site definitions on the Web server to include new functionality, you might not see the new functionality, depending on the pages you customized. For example, the ribbon is implemented as a control on the master page; therefore, if you customized your site's master page, the ribbon will not be available to you. Other customizations can also affect the upgrade process, so during the upgrade planning process you need to identify any customizations on your SharePoint sites and test to see the effect the upgrade process might have on them.

If you are involved in the upgrade process, you can do one of the following with your customized pages after your site is upgraded to SharePoint 2010:

- Leave the customized page as a customized page. If the customized page is a master page, pages associated with that master page will always look like a Windows SharePoint Services 3.0 or SharePoint Server 2007 page.
- Reset the customized page to the now-upgraded site definition files or pages stored on the server file system. You lose all the customizations you made to your page, and you can decide whether to reapply that customization by using SharePoint Designer 2010. This process can involve a great deal of time and effort. For example, if customizing a page takes 15 minutes and you have 100 pages, you need to allow 25 hours to customize these pages.

**See Also For more information on how to handle customizations, refer to** *[http://](http://technet.microsoft.com/en-us/library/cc263203(office.14).aspx) [technet.microsoft.com/en-us/library/cc263203\(office.14\).aspx](http://technet.microsoft.com/en-us/library/cc263203(office.14).aspx)***.**

## **Exploring a SharePoint Site**

There is no one interface for SharePoint technologies; instead, you can access a SharePoint site by using a Web browser or compatible programs such as Office applications, including SharePoint Designer. You can choose the interface that suits the task you have to complete. However, depending on the program you choose, you might have a different view of the SharePoint site. If you use Microsoft Word, you see only a small portion of the Web site and its content. If you use a Web browser, you see the lists and libraries that support the collaborative nature of SharePoint, together with their content. When you use SharePoint Designer—the product that understands the most about the SharePoint infrastructure—you can see site lists and libraries that you would not see otherwise; however, you will see files but not their associated metadata, and you will not see list items.

In this exercise, you use SharePoint Designer to explore a SharePoint site.

**Important To complete this exercise, you must be a site collection administrator or a site owner or designer with permissions to see the hidden URL structure of your site. See "Controlling the Use of SharePoint Designer," in Chapter 1.**

#### **SET UP Using SharePoint Designer, open the team site you used in the previous exercise if it is not already open. The settings page for the site should be displayed.**

#### **1.**  In the **Navigation** pane, click **Lists and Libraries**.

The workspace displays the gallery page displaying each list or library for your site, and the workspace tab is labeled *Lists And Libraries*. The Lists And Libraries tab on the ribbon contains commands to create new lists and libraries and to edit the list.

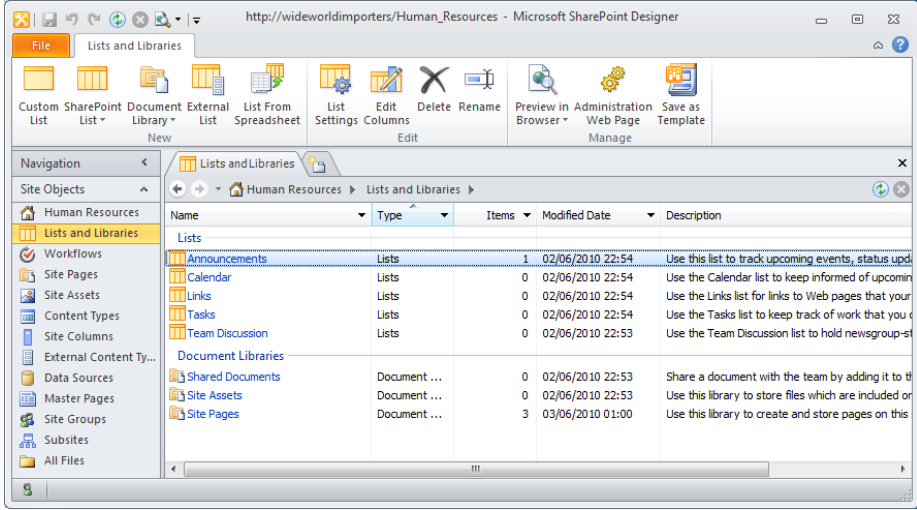

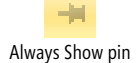

#### **2.**  In the **Navigation** pane, hover over **All Files,** and click the Always Show pin that appears.

In the Navigation pane, the pin remains permanently visible to the right of All Files. The mini-gallery appears below the Navigation pane and displays the hidden URL content of the Web site, such as subsites (if they exist), folders, lists, libraries, and files. The icon that represents files depends on their extension.

Special folders are listed, such as *\_catalogs*, *\_private*, *images*, and *Lists*. The *\_catalog* folder contains libraries such as those used to store Web Parts, Web site and list templates, as well as master pages.

SharePoint has a number of other folders that start with an underscore, such as *\_layouts* and *\_vti*, that contain images and Web pages that you can reference as links.

**Warning Do not create folders for your private use with the name \_layouts or \_wpresources or any name that begins with \_vti.**

**3.**  In the mini-gallery, click the **+** sign to the left of **Lists**.

The Lists folder expands, and a SharePoint-specific subfolder appears for each list created for your Web site.

**4.**  In the mini-gallery, under the **Lists** top-level folder, click the **+** sign to the left of **Announcements**.

The Announcements list expands, exposing an Attachments subfolder (if attachments are enabled) and a number of Web pages that correspond to views created for the list and forms used to insert, edit, and display the properties of a list item.

**5.**  In the workspace, in the **Lists and Libraries** gallery, under **Lists**, click **Announcements**.

The workspace tab is now labeled *Announcements*, and the workspace contains the settings page for the Announcements list. The workspace displays more information for the Announcements list than is displayed in the mini-gallery. It contains key information such as the list name and description and the number of Announcements list items. It also shows whether you can customize the list by editing the columns or modifying the permissions of the list and shows views and forms to insert, edit, and display the properties of a list item. The List Settings tab on the ribbon contains commands to create new list objects and to manage the list.

**Troubleshooting The settings page for the Announcements list is displayed only if you click Announcements in the Lists And Libraries gallery page in the workspace. The settings page is not displayed if you click Announcements in the mini-gallery.**

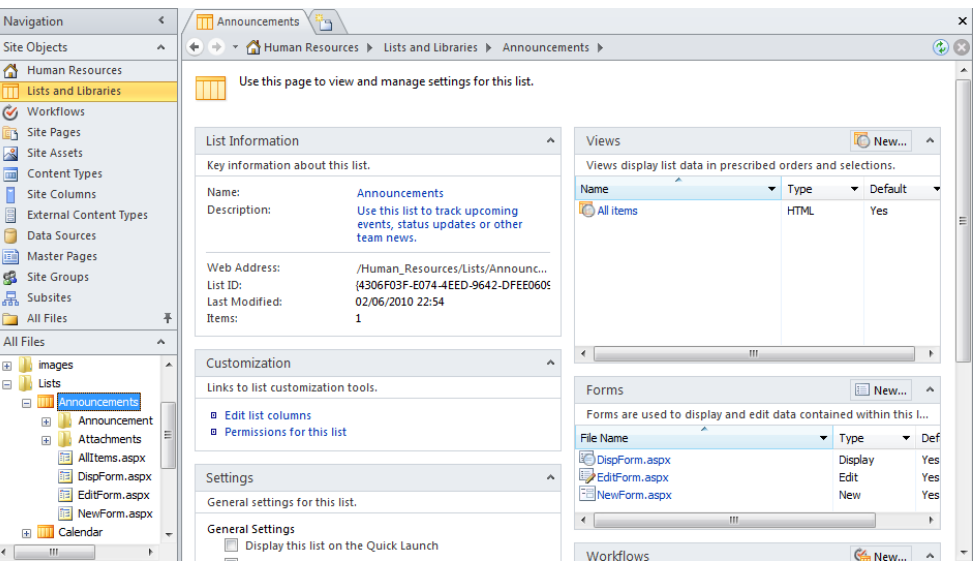

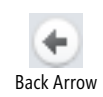

**6.** In the breadcrumb above the workspace, click the Back arrow.

The gallery page for lists and libraries is displayed.

**7.**  In the workspace, under **Document Libraries,** click **Shared Documents**.

The workspace tab is labeled *Shared Documents*, and the workspace now contains the settings page for Shared Documents, which is similar to the settings page for the Announcements list. As with lists, you cannot see the metadata for documents loaded into this document library. You must use the browser to see the metadata associated with the documents.

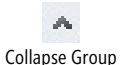

**8.**  In the **Navigation** pane, click the up arrow to the right of **Site Objects** so that the mini-gallery is displayed the full length of the **Navigation** pane. Then click the **–** sign to the left of **Announcements**.

The Announcements list collapses.

**9.**  In the mini-gallery, click the **+** sign to the left of **Shared Documents**.

The Shared Documents top-level folder expands and exposes a subfolder named Forms and all the documents that users have uploaded to the library. (If this is a newly created team site, no documents are listed.)

**10.**  In the mini-gallery, click the **+** sign to the left of **Forms**.

The Forms folder expands, exposing Web pages that correspond to views created for this library and forms to manipulate metadata and upload documents. A file named template.dotx is listed in the Forms folder. This file is used when you click New Document on the Document tab in the Web browser.

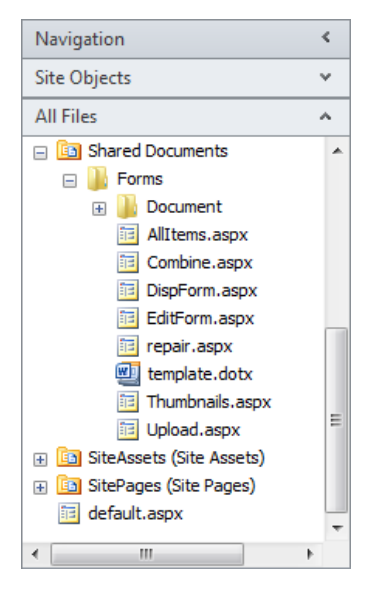

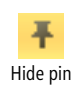

**11.**  In the **Navigation** pane, click the down arrow to the right of **Site Objects**, and then click the Hide pin to the right of **All Files**.

The mini-gallery closes.

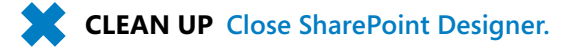

## **Navigating a Site's Components**

In the previous version of SharePoint Designer, the main object that you could customize and manage was a file. In SharePoint Designer 2010, you can manage other SharePoint objects, such as site columns, content types, external content types, and workflows. Content types and site columns are the building block of all the default lists and libraries.

*Site columns* introduce the concept of global column definitions. SharePoint Foundation, and therefore SharePoint Server, come with a set of default site columns that SharePoint installs when you create a site collection. These site columns are then grouped into content types that share common properties and can be used to standardize the metadata properties and use of business information across a number of lists and libraries.

Content types can include not only a group of site columns but also information policies, workflows, and the configuration of the document information panel (DIP) settings. The default content types defined at the root level of a site collection are used to create all the default lists and libraries. For example, the Document content type is used to create the Shared Documents library you find in a team site. The Document content type is based on the Item content type, which defines the Title column. In turn, the Item content type is based on the System content type, which is at the top of the content type hierarchy. Content types and site columns can be defined at the site-collection level and at the site level.

#### **Note The SharePoint Server Managed Metadata Service (MMS) allows you to share a term store, and optionally content types, across site collections and Web applications. More information on MMS can be found at** *http://technet.microsoft.com/en-us/library/ ee424402(office.14).aspx***.**

External content types define data that is stored in external systems. Using SharePoint Designer to work with external content types and workflows is detailed in Chapter 7, "Using Business Connectivity Services", Chapter 8, "Understanding Workflows," and Chapter 9, "Using Reusable Workflows and Workflows Forms," later in this book.

In this exercise, you use SharePoint Designer to navigate to site components.

#### **SET UP Using SharePoint Designer, open the root site of a site collection.**

#### **1.**  In the **Navigation** pane, click **Content Types**.

A new workspace page opens with a tab labeled Content Types and displays the gallery page for content types.

**2.** In the workspace, click the down arrow in the **Group** column heading, and then click **Document Content Types**.

The gallery page displays only those content types that are Document content types. The source column defines where the content types are defined. If your team site is not the root of a site collection, the source column is likely to be the Web address of the site collection.

**3.**  In the **Name** column, under **Document Content Types**, click **Document**.

**Troubleshooting If you have not opened the root site of a site collection and the site you have opened has not created any content types of its own, a Microsoft SharePoint Designer dialog box opens with the name of the site where the Document content type is defined. Click OK in the dialog box, open the site in SharePoint Designer using the steps described in the first exercise of this chapter, and then repeat the steps in this exercise.**

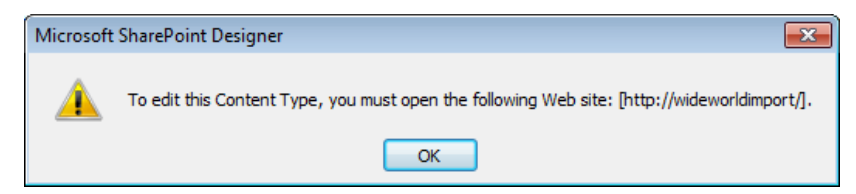

The workspace now contains the settings page for the Document content type. The Content Type Settings tab on the ribbon contains commands to edit and manage the Document content type, and the mini-gallery lists all content types.

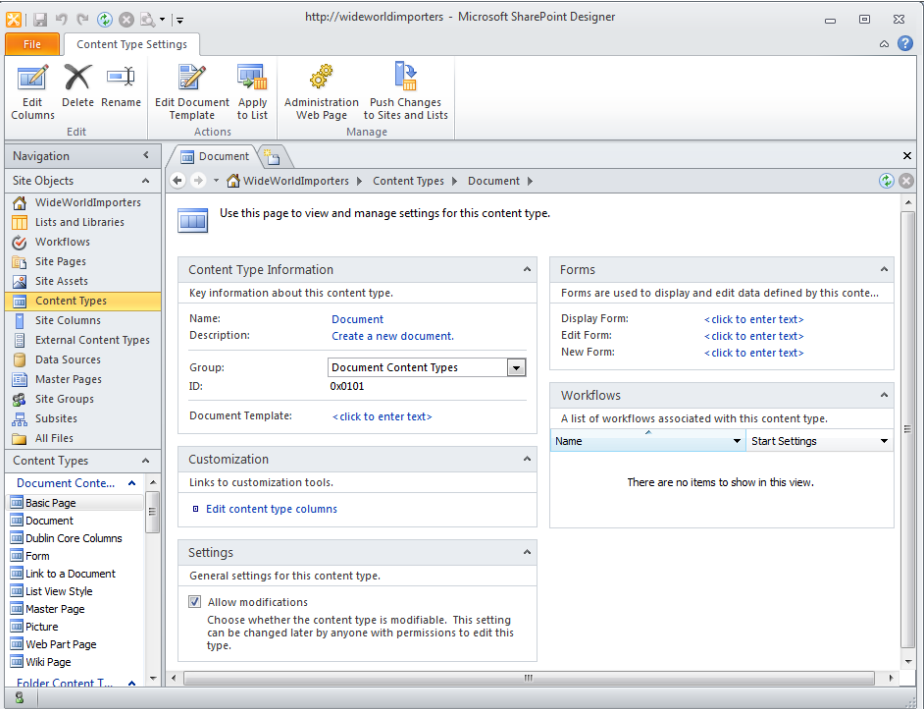

**4.**  On the ribbon, click **Edit Columns** in the **Edit** group.

The workspace contains a gallery page displaying the columns Name and Title, which form part of the Document content type. The ribbon displays a Columns tab with commands to create, edit, and manage columns for this content type.

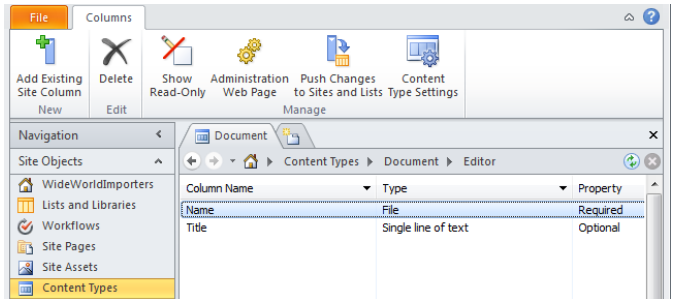

**5.**  In the mini-gallery, scroll down, and then under **List Content Types**, click **Announcement**.

**Tip To display the mini-gallery the full length of the Navigation pane, use the up arrow to collapse the Site Objects group.**

The workspace now contains the settings page for the Announcement content type. This is the content type used to create all Announcements lists. Notice on the ribbon that the Edit Document Template command is not available because lists have no document template associations.

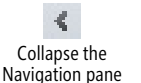

**6.**  In the **Navigation** pane, click the arrow to the right of **Navigation**.

The Navigation pane collapses, and the workspace expands.

**7.** On the breadcrumb, click the arrow to the right of **Content Types**, and then click **Basic Page**.

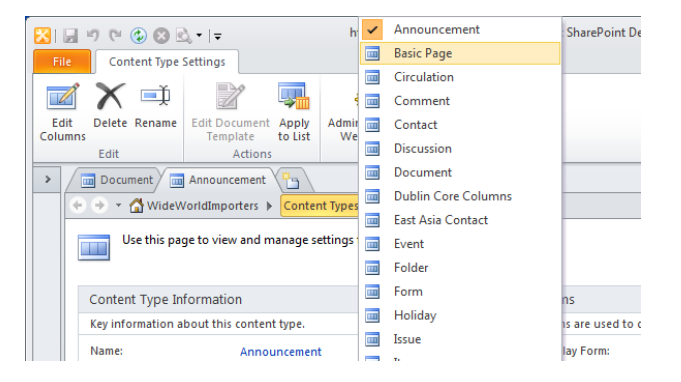

The workspace now contains the settings page for the Basic Page content type. Notice on the ribbon that the Edit Document Template command is active. The Basic Page content type is used to create a document library, and therefore it can have a document template association.

**8.** On the breadcrumb, click the arrow to the right of your site's name, and then click **Site Columns**.

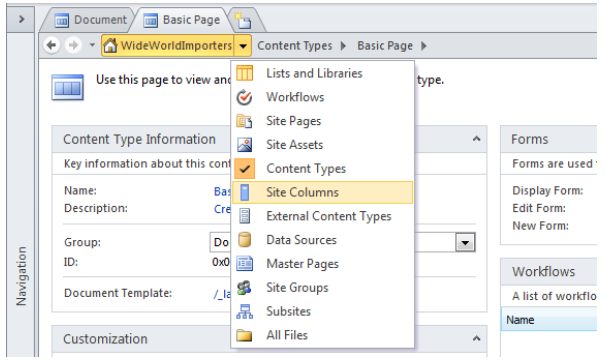

The workspace now contains the gallery page for site columns.

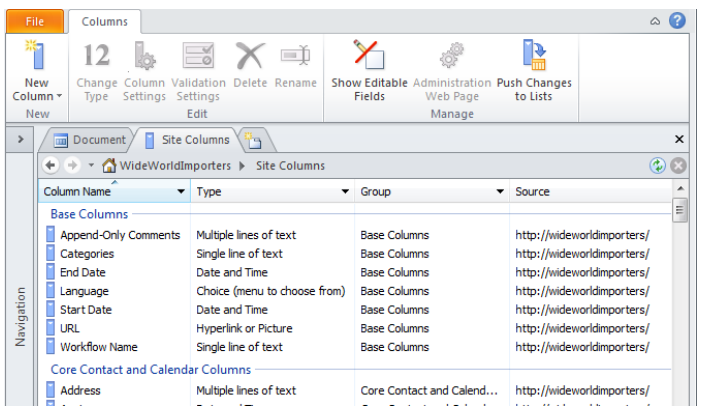

**Troubleshooting If the Site Columns gallery page contains no site columns, the filter you placed earlier on the Group column (in step 2) is still active. Click the arrow in the Group column, and click All.**

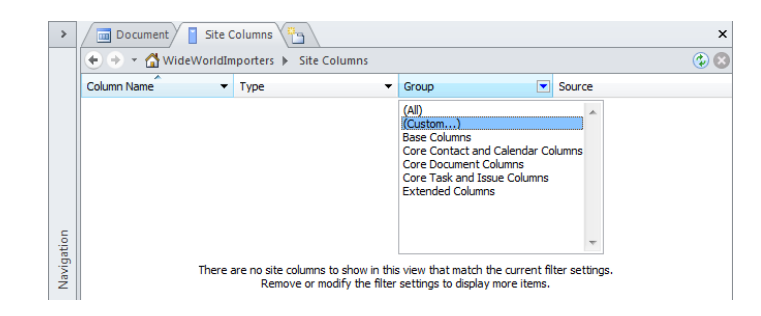

**9.** Click the arrow at the top of the **Navigation** pane to expand the pane.

**CLEAN UP Close SharePoint Designer.**

### **Saving and Using a Site Template**

After customizing your site by applying themes or by adding or removing lists, libraries, pages, and even subsites, you can package everything for additional reuse by making your own site template. A site template is represented by one .wsp file, which is known as a *solution file*, and is stored in the Solutions gallery at the top-level site of a site collection.

When you create a site template, you can choose to save its content, which includes list items, documents, pages, custom pages, master pages and configurations; however, a number of components are not saved, such as permissions.

You can copy solutions files from one site collection to another site collection, thereby allowing you and your users to create multiple sites based on your solution. You do not need to have server administrator privileges to install a site template solution because the Solutions gallery is a document library itself, and as such it is stored in the SQL Server content database and not in a folder on the Web server. If you are a site owner or an administrator of the top-level site, you have sufficient rights to upload a site template solution to the Solutions gallery.

#### **Warning Solution files might contain malicious code, so use site templates only from sources you trust.**

Site template solutions are based on files stored on the Web server, which means that if you copy the site template to a site collection on another server, that server must have those site definition files installed. For this reason, many people who design solutions use the team site or the blank site as their basis for creating site template solutions because these site definition files are installed with SharePoint Foundation and SharePoint Server.

Similarly, if your lists or libraries use any site collection custom content types, those content types must be re-created in the destinations site collection's Site Content Type gallery. The same is true for features that may be installed and enabled.

The .wsp file is actually a cabinet file that contains a WebTemplate\Elements file that identifies the site definition files used. Other files in the solutions file identify features that the site template might be dependent on. If you cannot create a site from a site template solutions file, and you suspect that you do not have the site definition files installed on your Web server, you can integrate this file to identify the site definition files you are missing. You might need the help of a developer to identify the cause of the problem.

Each site definition is given a number, and so is each site configuration within a site definition. You can use this information to identify the site definition a site template is based on. The template and configuration number for team and Meeting Workspace site definitions are listed in the following table.

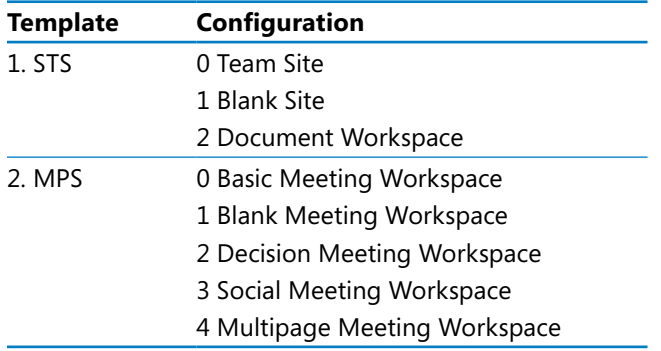

After you create a site template solution and before you allow other users to create sites from it, you should create a site based on the template and test your solution to discover whether customizations work successfully after being packaged in a site template. If necessary, also check that they work on other site collections and Web applications.

#### **Note With SharePoint Server, you can limit the site templates that are visible. See Appendix C on [page 503](#page--1-0) for a list of steps.**

In this exercise, you use SharePoint Designer to create a site template, save the site template and review its contents, and then create a site from a site template and test your solution.

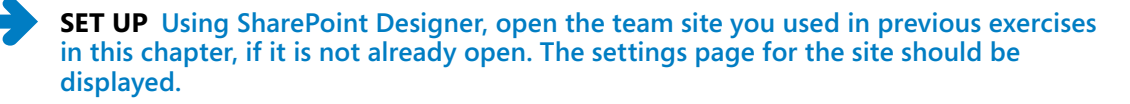

**1.**  On the **Site** tab, click **Save as Template** in the **Manage** group.

The browser opens. If prompted, type your user name and password, and click **OK**. The Save As Template page is displayed.

- **2.**  In the **File name** box, type **SPDSBS\_Sites**, and in the **Template name** box, type **SBS Working with Sites**.
- **3.**  In the **Include Content** section, select the **Include Content** check box, and then click **OK**.

The Operation Completed Successfully page is displayed, stating that the Web site was successfully saved to the Solutions gallery.

**4.** On the **Operation Completed Successfully** page, at the end of the second paragraph, click **solutions gallery**.

**Tip If the Operation Completed Successfully page is not displayed, click Site Actions, and then click Site Settings. If you are working on a child site, under Site Collection Administration, click Go To Top Level Site Settings. On the site settings page, under Galleries, click Solutions.**

- **5.** Click **SPDSBS** Sites. The Save As dialog box opens.
- **6.**  Navigate to the **Desktop,** and then click **Save**.

The Save As dialog box closes. If the Download Complete dialog box opens, click Close.

**7.** On your Desktop, rename SPDSBS\_Sites.wsp as **SPDSBS\_Sites.cab.** 

A Rename warning dialog box opens, stating that the file might become unstable.

- **8.**  Click **Yes** to close the **Rename** warning dialog box.
- **9.** Double-click **SPDSBS\_Sites.cab** to open the cabinet file, locate **Elements.xml** in the **SPDSBS\_SitesWebTemplate** path, and drag it to your desktop.

**Tip You might have to change the Explorer view to Details to see the path.**

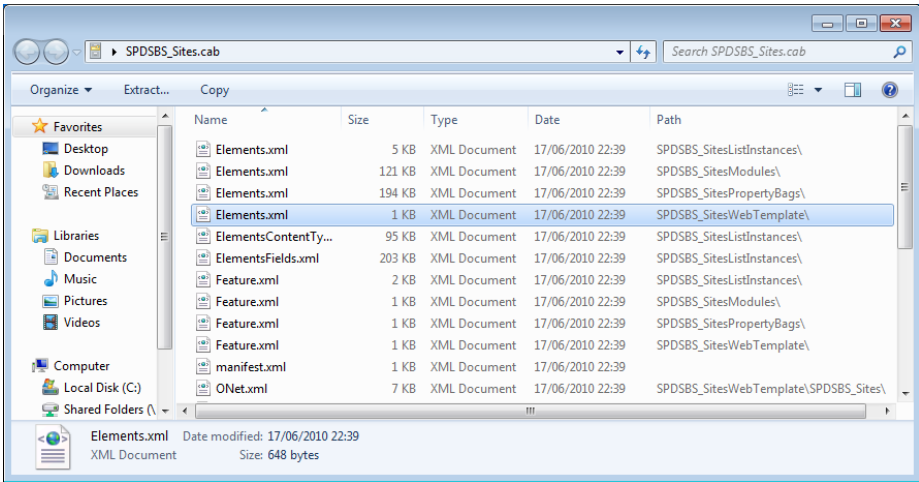

**10.**  Right-click **Elements.xml,** and click **Edit with Microsoft SharePoint Designer**.

SharePoint Designer displays Elements.xml in the workspace.

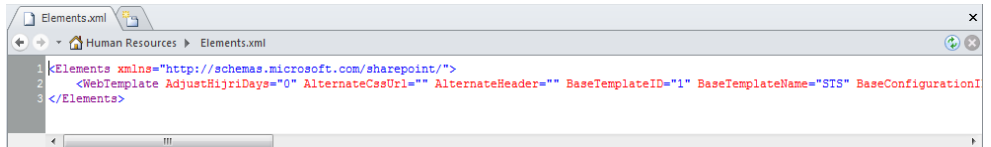

The BaseTemplateID has a value of 1, the BaseTemplateName has a value of STS, and the BaseConfigurationID has a value of 0, which means that the SPDSBS\_Sites template solution was based on the team site definition.

#### **11.**  In the **Navigation** pane, click **Subsites**.

A new workspace tab opens, labeled *Subsites*.

**12.** On the ribbon, click **Subsite** in the **New** group.

The New dialog box opens, and in the Specify The Location Of The New Web Site text box, Subsite is highlighted. SharePoint Designer communicates with the SharePoint site collection and retrieves a list of SharePoint site templates that you can use as a basis for your new SharePoint child site. The SPDSBS\_Sites site template is listed in the site type list.

**Note There is no visible difference between using site template solutions and site templates stored on the Web server.**

- **13.**  Type **SiteTest** over Subsite, and in the central pane, click **SPDSBS\_Sites**.
- **14.**  Click **OK**.

The new site opens in a new SharePoint Designer window. Notice that the Title and Description site properties of the Human Resources site were not saved.

Preview in Browser

**15.**  On the **Site** tab, click **Preview in Browser** in the **Manage** group. The browser opens and displays the home page of the new site.

**CLEAN UP Close SharePoint Designer.**

## **Key Points**

- The SharePoint site properties Title and Description communicate to users the purpose and function of a site. They are also fundamental to making information easy to find.
- Themes can be created using PowerPoint 2010. The .thmx file is then loaded in the Themes gallery at the top-level site of a site collection.
- Themes change the colors and fonts used on a site. If you want to change other design elements, such as font size or spacing, you need to use cascading style sheets.
- Cascading style sheets used on SharePoint sites can be created to not support themes.
- A number of features can be activated at the site-collection level, whereas others can be activated on a site-by-site basis.
- You can use SharePoint Designer to create and manage SharePoint groups and map users and SharePoint groups to permission levels for sites, lists, and libraries
- You cannot change the site template used to create a SharePoint site after the site is created. If the functionality you require is not exposed by a feature, you have to delete and re-create the SharePoint site using a different site template.
- You can delete child sites of a site collection by using SharePoint Designer; however, you cannot delete the top-level site of a site collection. Deleted sites are not sent to the Recycle Bin.
- You can reset customized (unghosted) pages to be uncustomized pages that point to site definition files on the Web server.
- Site components such as site columns and content types can be managed using SharePoint Designer.
- The hidden URL structure of a Web site can be viewed in the All Files mini-gallery.
- You can use site template solution files to package your solutions so that you can use them again. These files are stored in the SQL Server database and are exposed in the Solutions gallery at the top-level site of a site collection.
- Site template solution files are cabinet files with the extension .wsp. These cabinet files contain a number of files that describe how to create a site that includes your customizations.

## Chapter at a Glance

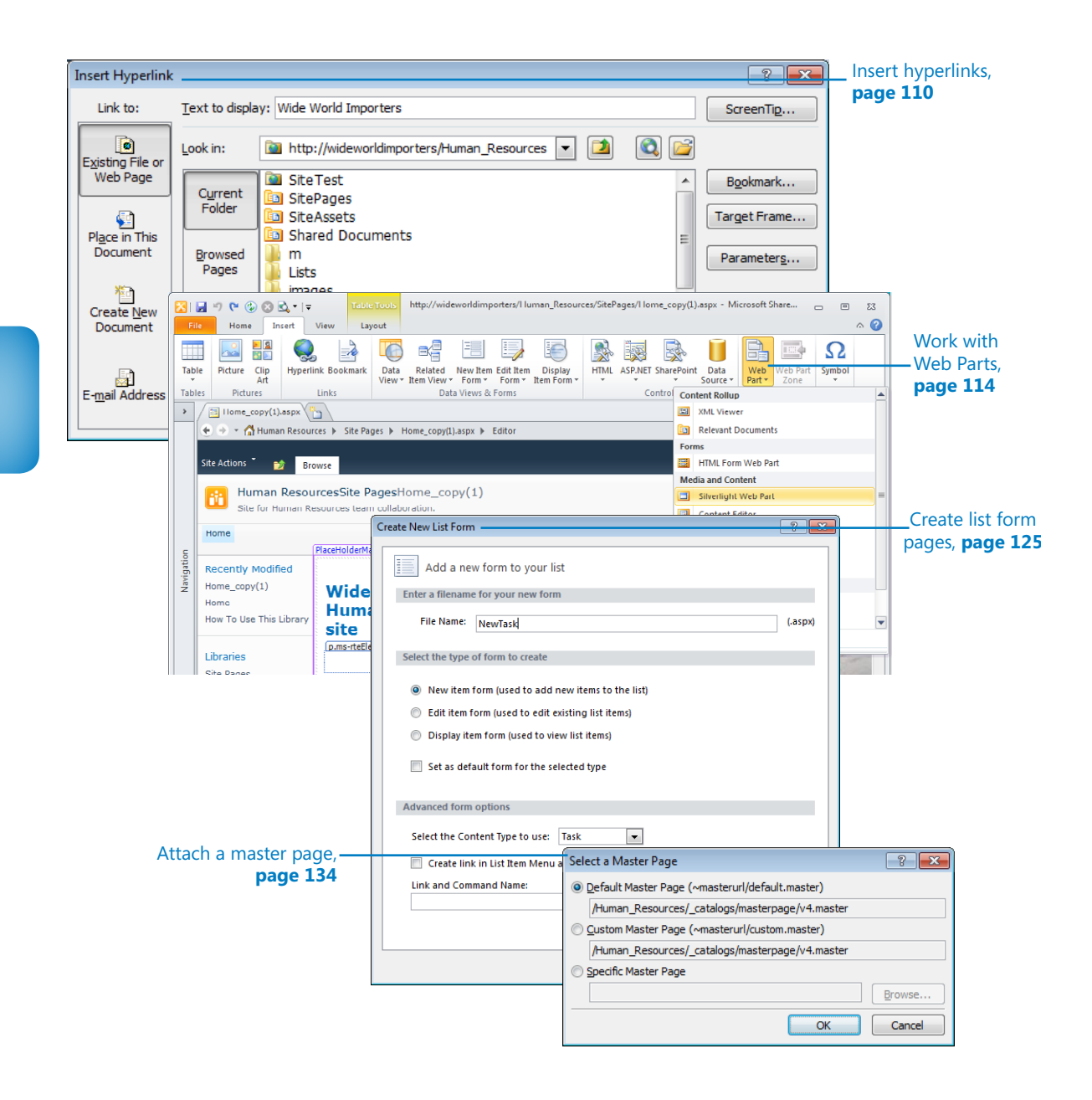

# 4 Creating and Modifying Web Pages

#### **In this chapter, you will learn how to**

- $\vee$  Insert text, ScreenTips, hyperlinks, and images.
- **Work with Web Parts.**
- $\vee$  Change the home page for a Web site.
- $\vee$  Modify and create list view and list form pages.
- $\vee$  Create an ASP. NET page and insert a Web Part zone.
- $\blacktriangleright$  Attach a master page.
- Manage Web pages.

With Microsoft SharePoint Designer 2010, you can create a number of different file formats, some of which you might not consider to be Web pages—for example, text and cascading style sheet files and others you might not have heard about before reading this book. Chapter 1, "Exploring SharePoint Designer 2010," explored one file type—the Wiki page. You might also be familiar with Web Part pages and, if you use Microsoft SharePoint Server, publishing pages. Publishing pages are detailed in Chapter 13, "Managing Web Content in the SharePoint Server Environment."

This chapter focuses on Wiki pages and Web Part pages, building on the information in Chapter 1. You'll learn to use the SharePoint Designer ribbon to add static content such as text, ScreenTips, hyperlinks, and images. You'll learn that Wiki pages and Web Part pages are instances of Microsoft ASP.NET 2.0 content pages and that any SharePoint content page can contain one or more Web Parts. You'll also learn how to change the appearance of a Web page by adding Web Part zones, the containers for Web Parts. And you'll learn to manage Wiki pages and Web Part pages by applying permissions, manipulating the versions of these pages, and deleting pages.

**Tip You can create Web Part pages by using SharePoint Designer. Creating Wiki pages with SharePoint Designer, although not impossible, is complex. Copying an existing Wiki page or using the browser to create a Wiki page are the most efficient methods.**

**Practice Files Before you can use the practice files provided for this chapter, you need to install them from the book's companion Web site. For more information about practice files, see "Using the Practice Files" on [page xxiii](#page-24-0).**

## **Inserting Text, ScreenTips, Hyperlinks, and Images**

The browser is the main Web content editing tool for SharePoint. You can complete similar activities using SharePoint Designer in Design view. The standard Windows application shortcuts for the Copy, Cut, Paste, and Undo commands work in SharePoint Designer as they do in any other Windows-based program. However, when you paste contents from other programs, such as Microsoft Word, use the *Paste Text* command, which you can find by clicking the arrow on the Paste command in the Clipboard group on the ribbon, and then add your own formatting. Formatting from other programs can be verbose and might not generate the most efficient Web code.

You can add components, such as text, images, hyperlinks, ScreenTips, and alternate text. ScreenTips are useful because they provide information when users point to hyperlinks. Alternate text allows you to define text that is displayed if an image does not load or if users are unable to see images. Append a period to the end of the words you enter so that users who listen to screen readers are able to understand your pages more easily, especially when two alternative text tags are next to each other.

SharePoint Designer provides a number of tools to manage the graphics that you include on pages:

- ●● **Image conversion** When you insert an image that is not a GIF or JPEG, SharePoint Designer by default converts the file to GIF or JPEG format, depending on the number of colors in the original image. After you insert an image, you can reformat it in SharePoint Designer by using commands on the Picture Tools, Format tab and in the Picture Properties dialog box.
- **Auto thumbnail** You can tell SharePoint Designer to create a small version of an image—a *thumbnail*—and link it to the full-size image that it represents by rightclicking an image and then clicking Auto Thumbnail. Alternatively, select the image and press Ctrl+T.

#### **Tip You can configure the settings for both these image manipulation options by using the Picture and AutoThumbnail tabs on the Page Editor Options dialog box.**

For prototyping purposes or for images on team sites, the image manipulation capabilities in SharePoint Designer should be adequate, but if you are producing a public-facing site, you might want to obtain a third-party image-editing tool. Ideally, you should resize image files in an image-editing program before inserting the images into pages, because when you resize an image by using HTML tag attributes, the original image file is downloaded to the user's computer, even though the browser renders the image file at a smaller size. This can cause a page to take more time than necessary to load the page.

**Tip If you do not have a third-party tool, you can use Microsoft PowerPoint or Microsoft Picture Manager to resize your picture and reduce the size of the files.**

In this exercise, you create a new page based on the home page of a team site. You then add text and quickly format it by using the commands on the Home tab. After adding a hyperlink to the text and associating a ScreenTip with the hyperlink, you will configure the hyperlink so that a new browser window opens when a user clicks the hyperlink.

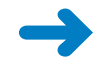

**SET UP Using SharePoint Designer, open the team site you created and modified in earlier chapters. If you did not create a team site, follow the steps for creating the site in Chapter 1. The site settings page should be displayed in the workspace.**

**1.**  In the **Navigation** pane, click **Site Pages**.

The Site Pages gallery page is displayed in the workspace.

**2.**  Click the icon to the left of **Home.aspx**. On the **Pages** tab, click **Copy** and then click **Paste** in the **Clipboard** group.

The file Home\_copy(1).aspx appears in the Site Pages gallery page.

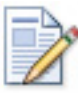

**3.**  On the **Pages** tab, click **Edit File** to open the page in edit mode, and then click the arrow to the right of **Navigation** on the **Navigation** pane.

Edit File

The Navigation pane collapses, providing you with more area in the workspace to modify the page.

**4.**  Right-click anywhere within the **PlaceHolderMain** region, and then click **Zoom to Contents**.

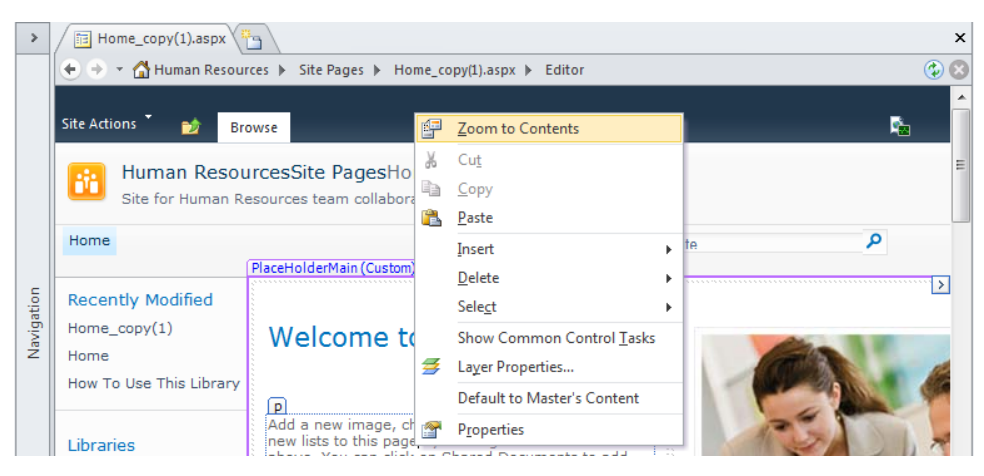

Only the code that is contained within the EmbeddedFormField control is displayed.

**5.**  Select the text **Welcome to your site!**, and type **Wide World Importers Human Resources team site**.

An asterisk appears on the Home copy(1).aspx tab, indicating that the page has changed but that you have not saved your changes. This type of page is commonly referred to as a *dirty page*.

- **6.**  Select the text **Wide World Importers Human Resources team site**. On the **Home** tab, click the **Bold** button in the **Font** group, and then click the **Center** button in the **Paragraph** group.
- **7.**  Select the text **Wide World Importers**, and then on the **Home** tab, click **Hyperlink** in the **Paragraph** group.

**Tip There is also a Hyperlink command on the Insert tab in the Links group.**

**8.**  In the **Insert Hyperlink** dialog box, click **ScreenTip**.

The Set Hyperlink ScreenTip dialog box opens.

- **9.**  Under **ScreenTip text**, type text that describes the Web site, such as **Wide World Importers' intranet site**, and then click **OK** to close the **Set Hyperlink ScreenTip** dialog box.
- **10.** In the **Address** box in the **Insert Hyperlink** dialog box, type the URL of a Web site, such as **http://wideworldimporters**, and then click **Target Frame**.

The Target Frame dialog box opens.

**11.**  In the **Common targets** list box, select **New Window**, and then click **OK**.

The Target Frame dialog box closes. The Target Frame area at the bottom of the Insert Hyperlink dialog box *displays \_blank*.

R Bold Center

Hyperlink

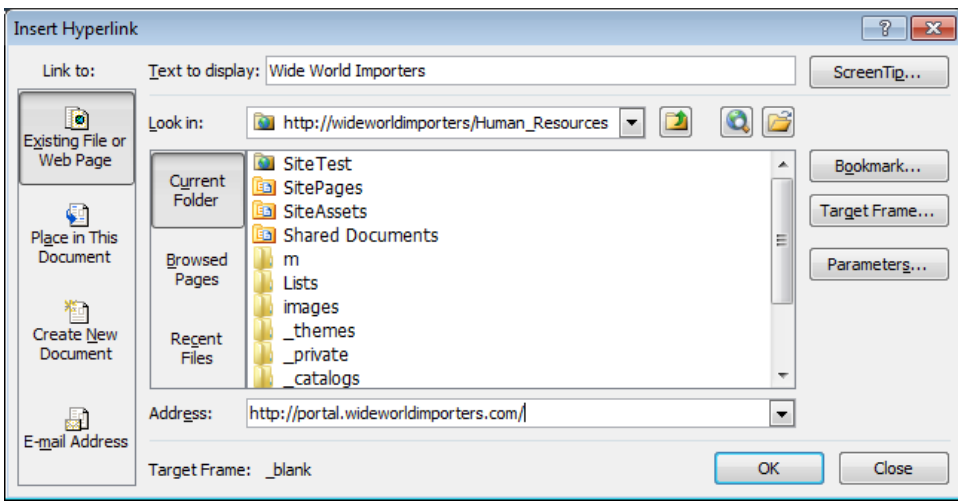

**Tip Your company might have a policy about when a new browser window should be opened. Generally, you should open a new browser window only in scenarios in which you display a printable version of a Web page or large images. You can find expert usability references on this topic at** *www.sitepoint.com/article/beware-opening-links-new-window/* **and by using the search keywords** *opening, new, browser, window, usability***.**

#### **12.**  Click **OK** to close the **Insert Hyperlink** dialog box.

The Insert Hyperlink dialog box closes. The text *Wide World Importers* is highlighted, and on the Quick Tag Selector, the orange <a> tag appears.

**Tip If the orange <a> tag does not appear on the Quick Tag Selector, click elsewhere on the page, and then click the text** *Wide World Importers***.**

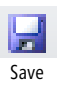

**13.**  On the Quick Access Toolbar, click **Save**.

A Microsoft SharePoint Designer dialog box opens, warning you that SharePoint may have removed unsafe content.

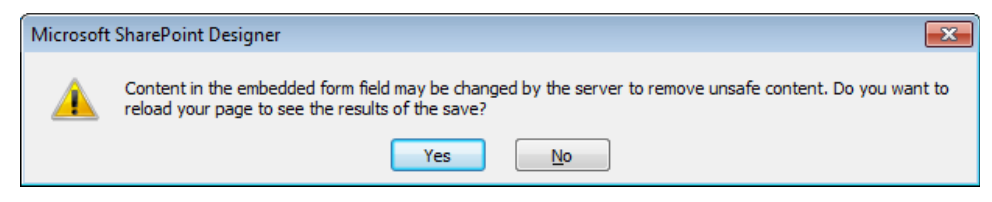

**14.** Click **Yes** to reload the page within the editor page.

The page refreshes, and no asterisk appears on the Home\_copy(1).aspx tab.

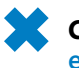

**CLEAN UP Leave SharePoint Designer open if you are continuing to the next exercise.**
<span id="page-72-0"></span>**Important Design view in SharePoint Designer is not a true representation of what you see in a browser. Some aspects of a page might not be displayed the same or some code might not function unless you view the page in the browser. As you make changes to a Web page, you should constantly review the page in a browser and test the functionality of your changes. Every browser is different, so you should also test your page in the set of browsers with resolutions commonly used by visitors to your sites. If you have multiple browsers installed on your computer, you can use the arrow on the Preview command to preview a page in a specific browser at a particular resolution.**

#### **Working with Web Parts**

In Chapter 3, "Working with Lists and Libraries," you created a Web Part page, inserted an XSLT List View (XLV) Web Part into a Web Part zone, and then customized its properties. You can add the same Web Part to a Web Part page or to a Wiki page by using the browser.

The XLV Web Part is used to display the contents of lists and libraries. Each time the data in the list or library changes, the changes are reflected in the XLV Web Part. You have likely used or seen XLV Web Parts on many pages. For example, when you create a team site, an XLV Web Part on the home page displays files stored in the Shared Documents library. When you display the contents of a task list, the All Tasks view page contains an XLV Web Part. However, you can use many types of Web Parts other than the XLV Web Part.

A Microsoft SharePoint Foundation 2010 installation has 13 built-in Web Parts: Relevant Documents, XML Viewer, HTML Form Web Part, Content Editor Web Part (CEWP), Image Viewer, Page Viewer, Picture Library Slideshow Web Part, Silverlight Web Part, Site Users, User Tasks, SQL Server Reporting Services Report Viewer, What's New, and Whereabouts. Microsoft SharePoint Server 2010 includes more than 50 additional built-in Web Parts, including Business Data List, Content Query Web Part (CQWP), Current User Filter, Excel Web Access, Visio Web Access, Indicator Details, Search Box, Top Federated Results, Web Analytics Web Part, and SQL Server Analysis Services Filter. Of course, your company may have developed its own Web Parts or purchased third-party Web Parts. A detailed description of all the Web Parts you can find in SharePoint Foundation and SharePoint Server are outside the scope of this book.

**See Also For more information about Web Parts, see Chapter 20, "Web Parts and Their Functionality in SharePoint Server 2010," in** *Microsoft SharePoint Server 2010 Administrator's Companion* **by Bill English, Brian Alderman, and Mark Ferraz (Microsoft Press, 2011).**

<span id="page-73-0"></span>A common mistake made by companies new to SharePoint is to spend thousands of dollars and hours of time developing custom Web Parts when one of the built-in Web Parts would meet their business needs. This is especially true given that SharePoint Designer allows you to create a Data View Web Part (DVWP), also known as a *Data Form Web Part*  (DFWP), which is similar to the XLV Web Part and can be used to display and modify data from data sources such as a Microsoft SQL Server database.

**See Also For more information about the Data View Web Part, see Chapter 5, "Working with Data Views." The information in Chapter 5 is also relevant to formatting the XLV Web Part.**

Web Parts are also classified by where they are located:

- ●● **Dynamic Web Parts** By using SharePoint Designer or the browser, you can place these Web Parts in the EmbeddedFormField SharePoint control on Wiki pages or in Web Part zones on Web Part pages. Dynamic Web Parts are stored separately from the page, and only when a user requests the page is the SQL Server content database queried to determine the number of dynamic Web Parts, which Web Parts are being used, where to place them on a page, and, if the page contains Web Part zones, in which Web Part zone the Web Parts should be placed.
- **Static Web Parts** These Web Parts are placed outside the EmbeddedFormField SharePoint control or outside Web Part zones. Static Web Parts can be created by using SharePoint Designer in advanced edit mode, but they cannot be created by using the browser. Static Web Parts are stored as part of the page.

In this exercise, you add, modify, and delete a Web Part.

**SET UP Using SharePoint Designer, open the team site you used in the previous exercise if it is not already open. Open the home page of the team site in edit mode and zoom to view the contents by using the command on the View tab or by right-clicking the page and selecting the command from the menu. Upload the SilverlightSPDSBS.xap file to your team site's Site Assets library. See "Using the Practice Files" on [page xxiii.](#page-24-0)**

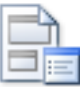

**1.**  Place the insertion point on a new line under the text, **Wide World Importers Human Resources team site,** that you added to the page in the previous exercise, and then click **Web Part** on the **Insert** tab.

Web Part

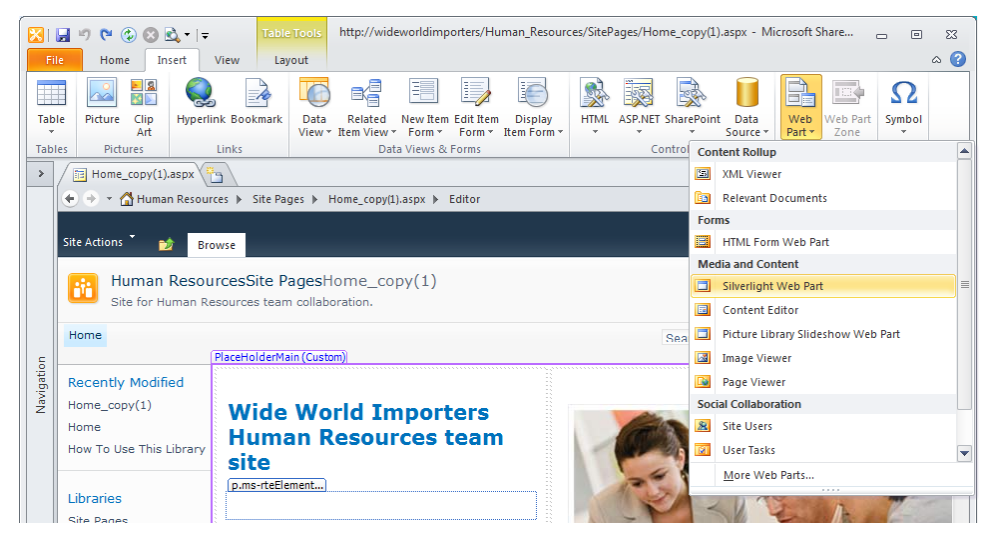

**2.**  On the **Web Part** menu, click **Silverlight Web Part**.

The WebPartPages:SilverlightWebPart control is added to the page. On the Quick Tag Selector, the orange WebPartPagesSilverlightWebPart tag appears.

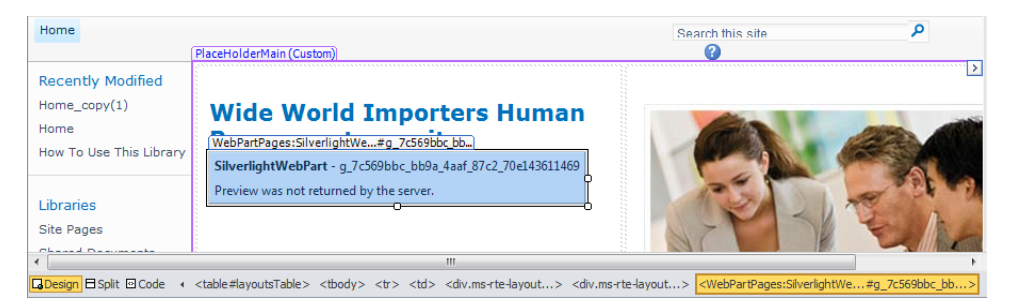

- **3.**  Double-click the Silverlight Web Part to open the **Silverlight Web Part** dialog box. Click **Configure** to open a second **Silverlight Web Part** dialog box, and in the **URL** box type **~site\siteassets\silverlightSPDSBS.xap**. Click **OK** to close the dialog box.
- **4.**  Under **Appearance** in the **Title** box, type **SPD Silverlight**. Under **Height**, select **Yes**, and type **40**.

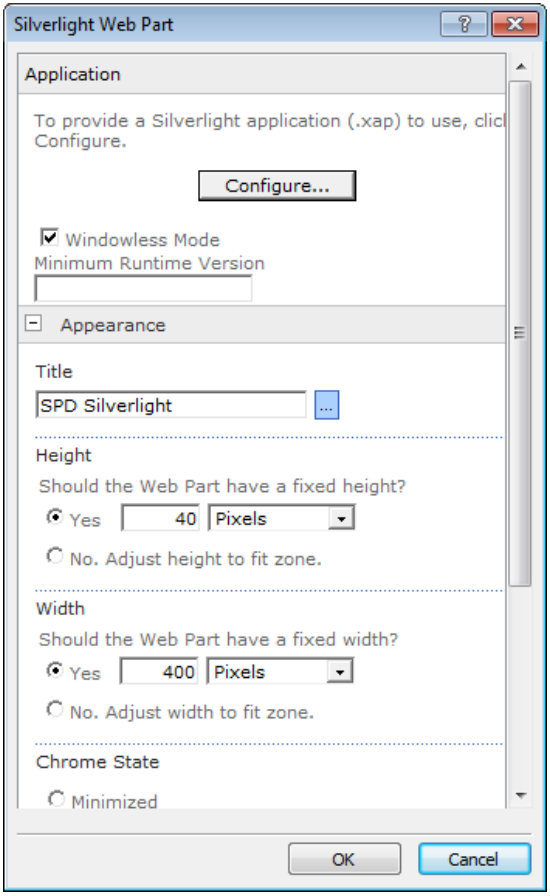

- **5.**  Click **OK** to close the **Silverlight Web Part** dialog box.
- **6.**  Click the Silverlight Web Part, and then on the **Web Part Tools**, **Format** tab, clear the **Edit in Personal View** check box in the **Allow** group.

**Troubleshooting If the Edit In Personal View check box is not displayed, click Allow, and then clear the Edit In Personal View check box.**

**Note The check boxes in the Allow list are the same check boxes as in the Advanced section of a Web Part Properties dialog box.**

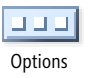

**7.**  In the workspace, click **Shared Documents**. On the **List View Tools**, **Design** tab, click **Options** in the **Toolbar** group, and then click **Full Toolbar**. Options

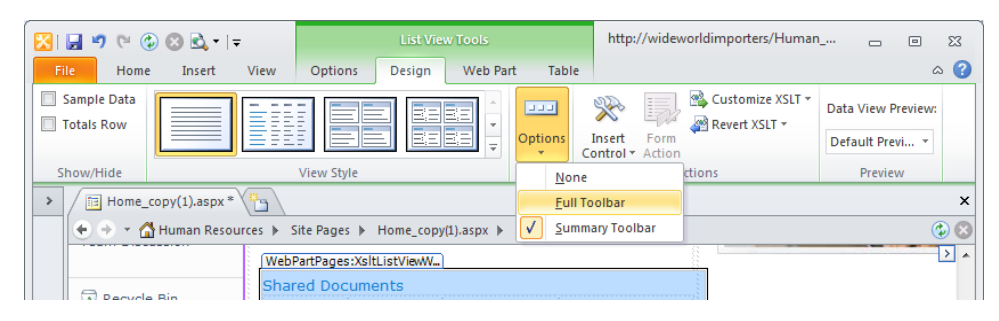

The Shared Documents Web Part reloads and the full toolbar is displayed.

**8.**  Right-click **Shared Documents**, and then click **Web Part Properties**.

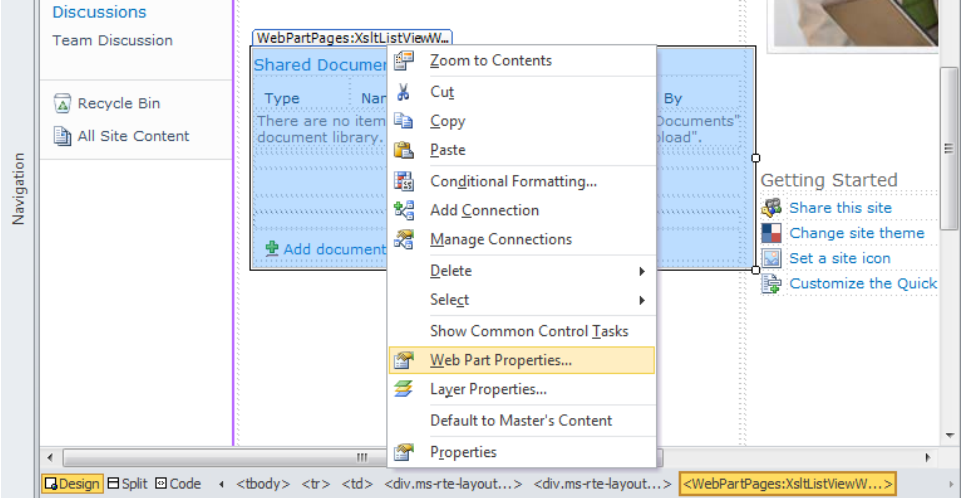

The Shared Documents dialog box opens.

- **9.**  Expand the **Layout** section, and select the **Close the Web Part** check box. Then click **OK** to close the **Shared Documents** dialog box.
- **10.** Press **F12**, click **Yes** to save your changes, and then click **Yes** to reload your page.

**Tip On some laptop computers you might need to press the Fn key with the F12 key to preview the page in the browser.**

A browser window opens and displays the Silverlight Web Part with a Web Part title of *SPD Silverlight*. The Shared Documents XLV Web Part is not displayed on the page. <span id="page-77-0"></span>**Tip Closed Web Parts can increase the time it takes for a browser to load the page. Keep the number of closed Web Parts to a minimum and only close a Web Part when you want to temporarily hide a Web Part and its customizations. In the browser, you can find closed Web Parts by first placing a page in edit mode. Then, on the Editing Tools, Insert tab on the server ribbon, click Web Part, and under Categories, click Closed Web Parts. The Closed Web Parts category appears only if the page contains closed Web Parts. Alternatively, append** *?contents=1* **to the URL of the page, such as** *http://wideworldimporters/SitePages/ Home.aspx?contents=1***, to display the page's maintenance page.**

**11.** In SharePoint Designer, click the Silverlight Web Part, and then click the label **WebPartPages:SilverlightWebPart** (above the Web Part) to ensure that the **WebPartPages:SilverlightWebPart** tag is highlighted in orange on the Quick Tag Selector. Press **Delete**.

The Silverlight Web Part is removed from the page.

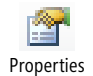

**12.**  Click the Shared Documents XLV Web Part, and then, on the **List View Tools**, **Web Part** tab, click **Properties** to display the **Shared Documents** dialog box. In the **Layouts** section, clear the **Close the Web Part** check box.

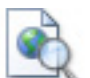

**13.** On the Quick Access Toolbar, click **Save**. Click **Yes** to reload the page, and then click **Preview in Browser** on the **Home** tab.

Preview in Browser

A browser window opens, the Silverlight Web Part is not displayed, and the Shared Documents Web Part is displayed.

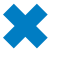

**CLEAN UP Close any open browser windows. Leave SharePoint Designer open if you are continuing to the next exercise.**

#### **Changing the Home Page for a Web Site**

Each site has a home page. This is the page—such as *http://wideworldimporters*—that is displayed in your browser when you type the URL of a site and do not specify a particular page. On a newly created team site or enterprise Wiki site, the home page is configured as *Home.aspx*. On other SharePoint sites, such as a publishing site, a Visio Process Repository site, a Group Work Site, or a document workspace, the home page is *Default.aspx*. On a publishing site, the home page is also known as the Welcome page because it's the page that welcomes a visitor to the site.

Once a SharePoint site is created, you can change the home page by using SharePoint Designer or, on a site on which the Publishing feature is enabled, from the site settings page. When you need to completely redesign your home page, you should create your new home page by using a different page than the page that is the current home page. Once you complete your redesign, you can then make your new page the home page of your site. Assuming that you save your new page in the Site Pages library, there are several ways to complete this task:

- On the Site Pages gallery page, select your new page and then, on the Pages tab, click Set As Home Page in the Actions group.
- On the Site Pages gallery page or mini-gallery, right-click your new page and then click Set As Home Page.
- In the All Files gallery page or mini-gallery, navigate to where your new page is stored, right-click your new page, and then click Set As Home Page.

**Note You need to have the rights to view the hidden URL structure of the Web site to use this method of completing the task.**

● On your new page's settings page, on the Pages tab, click Set As Home Page in the Actions group.

**Important When you change your site's home page, you should consider changing the name of the page so that it matches the name of the file for your previous home page. When users bookmark a site, the name of the page is part of the bookmark. If you change the home page but don't update the file name, your users will have bookmarks that are broken links, which can cause a large number of calls to your company's IT help desk, especially for the home page of your Internet site or your company's main portal intranet site.**

In this exercise, you change the home page for a site and then test that the change is implemented successfully. You will then reset the site's home page.

**SET UP Using SharePoint Designer, open the team site you used in the previous exercise if it is not already open.**

**1.** In the **Navigation** pane, click **Site Pages** to display the gallery page, and then click the icon to the left of the page that you want to set as the home page, such as **Home\_copy(1).aspx**.

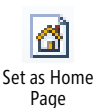

**2.**  On the **Pages** tab, click **Set as Home Page** in the **Actions** group.

The icon to the left of Home  $copy(1)$ .aspx displays a little house.

**3.**  Right-click **Home\_copy(1).aspx**, and then click **Preview in Browser**.

A browser window opens and displays Home\_copy(1).aspx.

**4.**  Under the site icon, click **Home**.

The Home copy(1).aspx page is displayed again.

**5.**  In the ribbon, click the **Page** tab, and then click **View All Pages** in the **Page Library** group.

The All Pages view of the Site Pages library is displayed.

- <span id="page-79-0"></span>**6.** Under the **Name** column, click **Home** to display the Home.aspx page.
- **7.**  On the ribbon, click the **Page** tab, and then click **Make Homepage** in the **Page Actions** group. A dialog box opens. Click **OK** to restore Home.aspx as the home page for the site.

**CLEAN UP Close the browser window. Leave SharePoint Designer open if you are continuing to the next exercise. Close all open workspace tabs.**

#### **Modifying a List View Page**

When you create a list or library, a number of views are created. These views are Web Part pages based on files from the site's defintion—that is, they point to files in the TEMPLATE folder on the Web servers. These Web Part pages use an XLV Web Part to display all or a subset of the contents of a list or library depending on criteria defined by the metadata. These views allow you to display information in different formats without having to enter the information more than once, thereby enabling you and other users to find information easily. Each view page contains one Web Part zone named *Main* that contains one XLV Web Part.

**Note Web Part pages are pages that contain at least one Web Part zone. They are not Wiki pages; therefore, to add static text or images to these pages, you need to add the CEWP or image Web Part.** 

The pages that define views are not stored in the Site Pages library. In lists they are stored immediately below the list container. In libraries, by using the All Files gallery page or mini-gallery, you can see them in the Forms folder for the library. By using SharePoint Designer or the browser, you can modify the XLV Web Part of view pages, and you can add other Web Parts to the Main Web Part zone. SharePoint Designer provides additional customization options, such as inserting and customizing static text and images outside the Web Part zone, but you need to display the view page in advanced edit mode. You can add additional Web Part zones and, in advanced edit mode, add Web Parts outside Web Part zones.

**See Also For more information on list and library views and how to work with them in the browser, see Chapter 9, "Working with List and Library Views," in** *Microsoft SharePoint Foundation 2010 Step By Step***, by Olga Londer and Penelope Coventry (Microsoft Press, 2011).** 

In this exercise, you modify the All Items view of a tasks list.

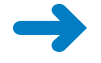

**SET UP Using SharePoint Designer, open the team site you used in the previous exercise if it is not already open.**

**1.**  In the **Navigation** pane, click **Lists and Libraries**, and then click **Tasks**.

The tasks list settings page is displayed in the workspace. In the Views area, six view pages are listed: Active Tasks, AllTasks, By Assigned To, By My Groups, Due Today, and My Tasks.

- **2.**  In the **Views** area, click **All Tasks** to open the page in edit mode. The workspace tab is labeled **AllItems.aspx**.
- **3.**  In the middle of the page, click **Type**.

A blue border with the label *Main* appears, within which is the label *<webpartpages :XsltListViewWebPart>*. This label indicates that an XLV Web Part is contained within the Web Part zone Main. A purple-bordered rectangle surrounds the Web Part zones, labeled *PlaceHolderMain (Custom)*. The ribbon contains the List View Tools tabs.

**4.**  On the **Options** tab, click **Add/Remove Columns** in the **Fields** group.

The Displayed Fields dialog box opens.

**5.** Under **Available fields**, hold down the **CTRL** key, and select two fields, such as the **Start Date** and **Task Group** fields. Click **Add**.

The two fields, Start Date and Task Group, appear under Displayed Fields.

**6.**  Click **Start Date**, and then click **Move Up** three times so that **Start Date** is above **Due Date**.

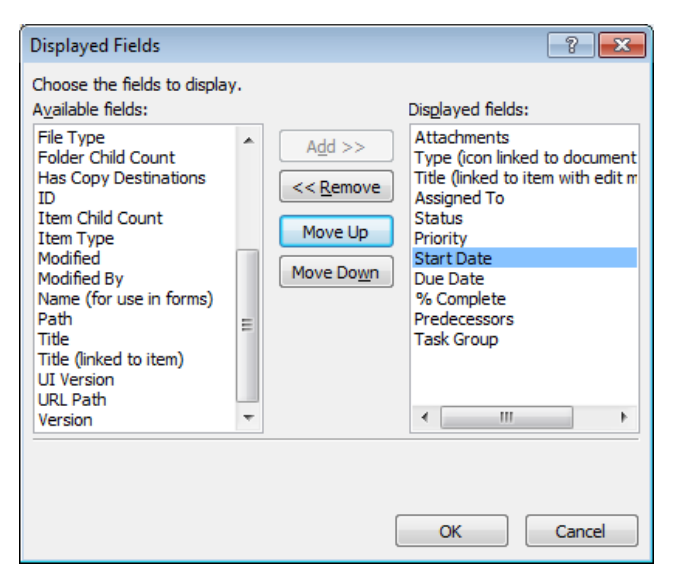

**7.**  Click **OK** to close the **Displayed Fields** dialog box.

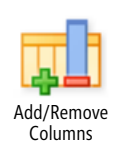

<span id="page-81-0"></span>The workspace is displayed with the Start Date and Task Group columns visible in the Tasks XLV Web Part.

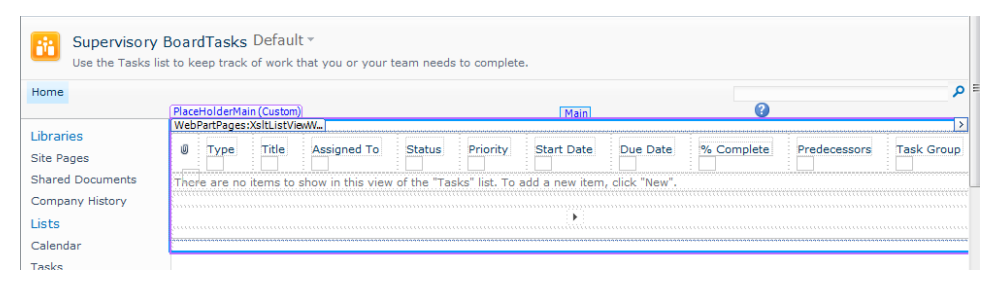

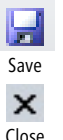

**8.**  Click **Save**, and then close the **AllItems.aspx** tab by clicking the **Close** icon at the top right of the workspace. The site settings page is displayed in the workspace, and the Close icon is now dimmed.

**CLEAN UP Leave SharePoint Designer open if you are continuing to the next exercise.**

#### **Creating List View Pages**

The built-in list views that are associated with a list or library might not meet all your needs. In the browser, you can use the sort and filter option on a column of a list view, but this is only a temporary solution because the next time you use the list or library, your sort or filter selections are not applied. By using both the browser and SharePoint Designer, however, you can create new list views and retain your selections. In addition, when you create list views, other formatting options become available, such as the order and visibility of columns, grouping list items in an expanded or collapsed display, or limiting the number of list items displayed.

In this exercise, you create a view for a library to display documents grouped by the person who last modified them and sorted on the modification date and file size. You then make this view the default view.

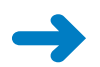

**SET UP Using SharePoint Designer, open the team site you used in the previous exercise if it is not already.**

**1.**  In the **Navigation** pane, click **Lists and Libraries**, and then under **Document Libraries**, click **Shared Documents**.

The Shared Documents list settings page is displayed in the workspace.

**2.**  On the **List Settings** tab, click **List View** in the **New** group.

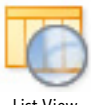

<span id="page-82-0"></span>The Create New List View dialog box opens.

**Tip You can also create a view by using the New button in the Views area.**

**3.**  In the **Name** box, type **ByModified**.

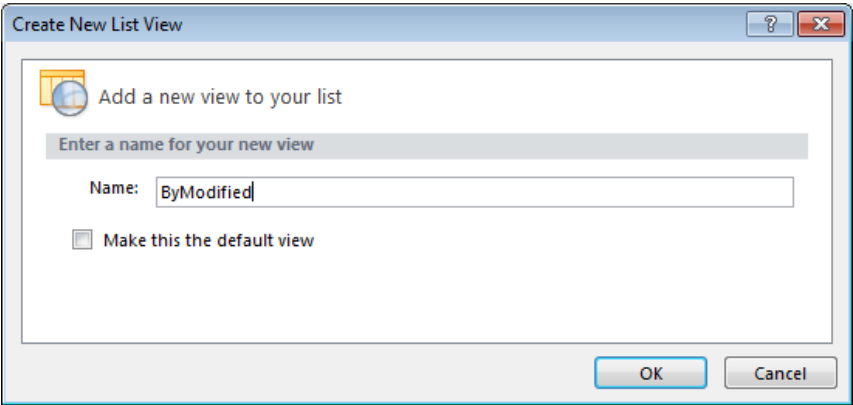

The name that you type for the view page forms part of the URL.

**See Also For information about naming conventions, refer to the sidebar "Best Practices for Naming URLs" in Chapter 1.**

**4.**  Click **OK** to close the **New List View** dialog box.

The ByModified view appears in the Views area.

**5.**  Right-click **ByModified**, click **Rename**, and then type **By Modified**. Press **ENTER**.

By Modified is the name of the view you will see in the browser.

**6.** Click **By Modified** to open the page in edit mode.

The workspace tab is labeled *ByModified.aspx*. A blue border with the label *Main* appears, within which is the label *<webpartpages:XsltListViewWebPart>*. This indicates that an XLV Web Part is contained within the Web Part zone Main. A purple-bordered rectangle surrounds the Web Part zones, labeled *PlaceHolderMain (Custom)*. The ribbon contains the List View Tools tabs.

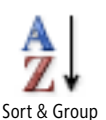

- **7.**  On the **Options** tab, click **Sort & Group** in the **Filter, Sort & Group** group. The Sort And Group dialog box opens.
- 
- **8.**  Under **Available fields**, click **Modified By**, and then click **Add**.
- **9.**  Repeat step 8 to add **Modified** and **File Size**.
- **10.**  Under **Sort order**, click **Modified By**. Then, in the **Group Properties** section, select the **Show group header** check box and click **Expand group by default** if this option is not already selected.

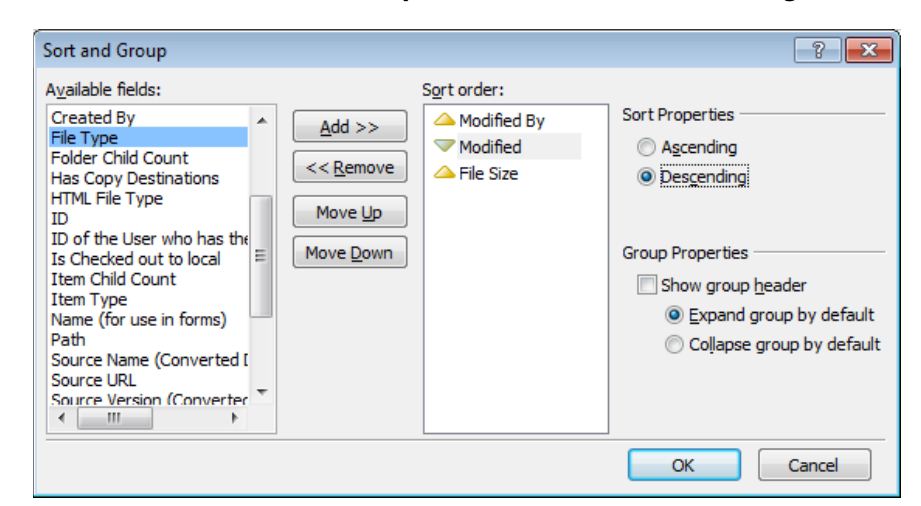

**11.**  Click **Modified**. In the **Sort Properties** section, click **Descending**.

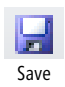

- **12.** Click OK to close the Sort and Group dialog box. On the Quick Access Toolbar, click **Save**, and then in the breadcrumb, click **Shared Documents** to open the list settings page.
- 缟 Set as Default

**13.**  In the **Views** area, click the icon to the left of **By Modified** to display the **Views** tab on the ribbon, and then click **Set as Default** in the **Actions** group.

In the Views area, in the Default column, Yes is removed from the All Documents row and appears in the By Modified row.

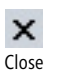

**14.** Close the **ByModified.aspx** tab by clicking the **Close** icon at the top right of the workspace.

The site settings page is displayed in the workspace.

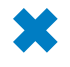

**CLEAN UP Leave SharePoint Designer open if you are continuing to the next exercise.**

### **Creating and Modifying a List Form Page**

When lists and libraries are created, they provide a number of built-in view pages. They also provide pages you can use to create new list items, edit and display existing list items, upload documents, create a new document, and edit and display metadata associated with documents. These pages are known as *form pages*. Like view pages, form pages consist of one Web Part zone named Main and one Web Part. These pages are displayed as dialog boxes transposed over view pages. However, if you enter the URL of a form page in the browser, you can modify it by using the browser.

<span id="page-84-0"></span>View pages use an XLV Web Part, whereas most of the default form pages use a Web Part named the List Form Web Part (LFWP). In SharePoint Designer or the browser, the LFWP customization options are very limited. Unlike the XLV Web Part on view pages, the LFWP does not provide tabs similar to the List View tabs on the ribbon, so you cannot control the order in which fields are displayed or whether a field should appear.

To create a tailored data entry form that provides more customization options, you must use SharePoint Designer and create a new list form page. The list form page contains a Data Form Web Part (DFWP), which you can use to create solutions for viewing and managing data that resides internally or externally to SharePoint sites.

**See Also For information about the DFWP, see Chapter 5. For information about how to use controls to provide additional data integrity checks for the data entry form, see Chapter 14 "Using Controls in Web Pages."**

When you create a list form, the form does not prevent users from entering list or library data by using Datasheet view or keep users from altering metadata properties by using Microsoft Office applications. To make any additional business logic you incorporate into the list form available for other data entry methods, you need to customize those data entry methods; otherwise, you need to educate your users concerning the differences.

**Important When you create your own list form using the DFWP, should you add any new columns to the list, your list form is not automatically updated with the controls to enter data into those columns. You must manually modify your list form to include the necessary text and Data View controls. For more information on controls, see Chapter 14.**

In this exercise, you explore the LFWP and create a new list form page.

**SET UP Using SharePoint Designer, open the team site you used in the previous exercise if it is not already open.**

#### **1.**  In the **Navigation** pane, click **Lists and Libraries**, and then under **Lists**, click **Tasks**.

The tasks list settings page is displayed in the workspace. The Forms area contains three forms: DispForm.aspx, EditForm.aspx, and NewForm.aspx. The Type column indicates the type of form (Display, Edit, or New) and whether the forms are the default forms for their type.

**Note The default New form is displayed when you click links in the browser (such as Add New Item) or on the ribbon (New Event in the New group). The default Edit form is displayed when you click Edit Item on the Item menu or on the ribbon, and the default Display form is used when View Item is clicked on the Item menu or on the ribbon.**

**2.** In the **Forms** area, click **NewForm.aspx** to open the page in edit mode, and then click **[Preview of List Form Web Part].**

A blue border with the label *Main* appears, within which is the label *<webpartpages:ListFormWebPart>*. This indicates that an LFWP is contained within the Web Part zone Main. A purple-bordered surrounds the Web Part zones, labeled *PlaceHolderMain (Custom)*. The ribbon contains the Web Part Format tab.

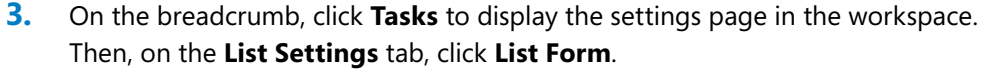

The Create New List Form dialog box opens, in which you can change the purpose of the form from inserting a new list item to viewing or modifying list item metadata. You can also change the list or library that this page is associated with and create a link on the List Item menu and ribbon. The Task content type is automatically selected in the Select The Content Type To Use list.

**4.**  In the **File Name** box, type **NewTask**.

List Form

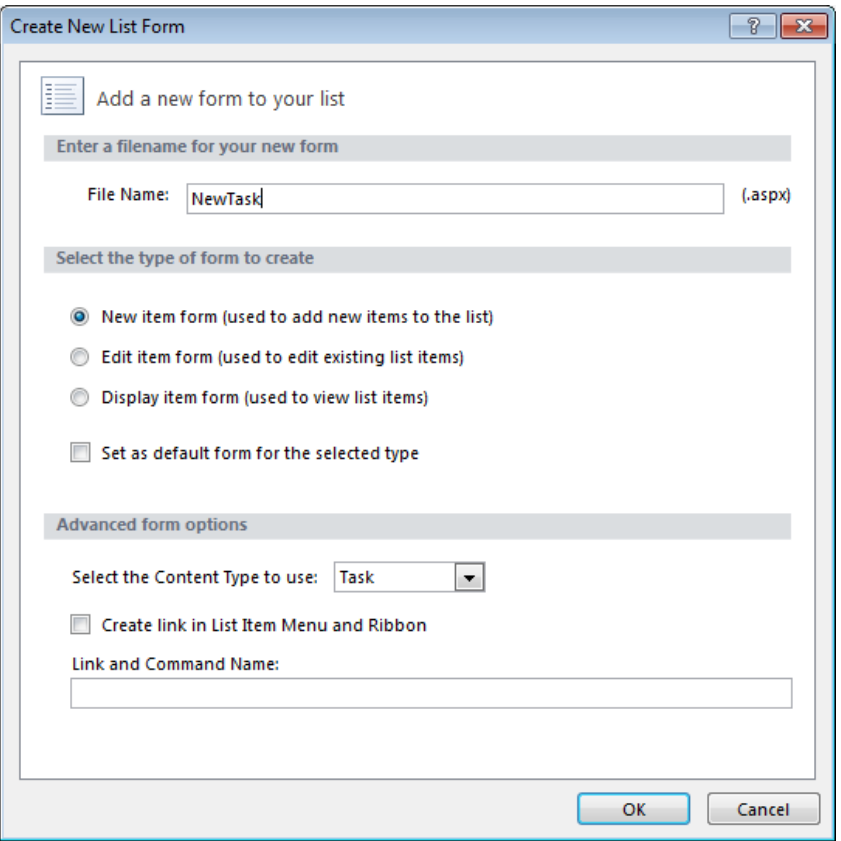

**5.**  Click **OK.**

<span id="page-86-0"></span>**Troubleshooting If a Microsoft SharePoint Designer dialog box opens stating that the list changes to the server could not be saved because the file exists, choose a different name for the list form file name and repeat steps 4 and 5.**

The Create New List Form dialog box closes. On the list settings page, in the Forms area, NewTask.aspx is listed as a New form that is not set as the default.

**6.** In the **Forms** area, click **NewTask.aspx** to open the page in edit mode.

A blue border with the label *Main* appears, and a purple-bordered rectangle surrounds the Main Web Part zones, labeled *PlaceHolderMain (Custom)*.

**7.** In the **Priority** row, click the **Priority** label above the drop-down list. In the Quick Tag Selector, click the **td.ms-formbody** tag.

The table cell that contains the Priority list is selected.

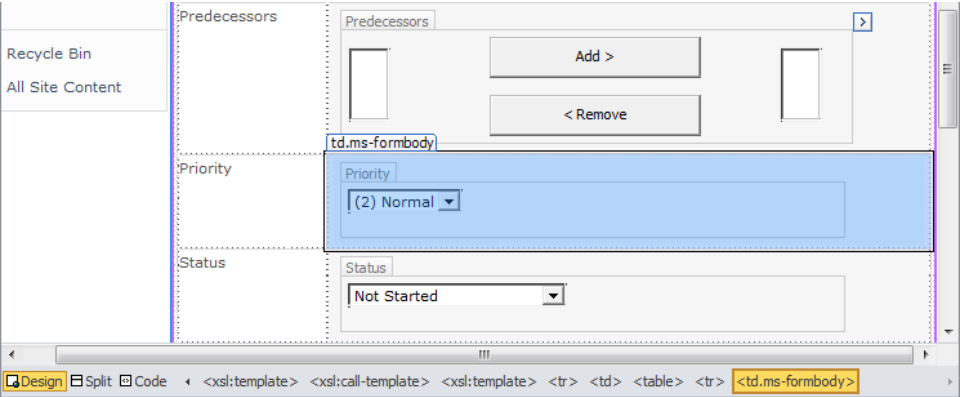

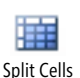

**8.**  On the **Table** tab, click **Split Cells** in the **Merge** group.

The Split Cells dialog box opens.

**9.**  In the **Number of columns** text box, type **3**, and then click **OK**. Two new cells appear to the right of the Priority list.

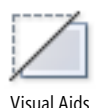

**10.** On the View tab, click the down arrow on the Visual Aids command, and then click **ASP.NET Non-visual Controls** if it is not already selected.

Below each data entry control the text *[Field Description]* is displayed. If this text is not visible, you might need to turn visual aids off and then on.

**11.** In the status row, in the first column, click the text **Status**, and then right-click **H3.ms-standardhe**, which appears above the text **Status**. Click **Cut**, and then right-click the cell to the right of the **Priority** list and click **Paste**.

The text *Status* is displayed in the third cell on the priority row.

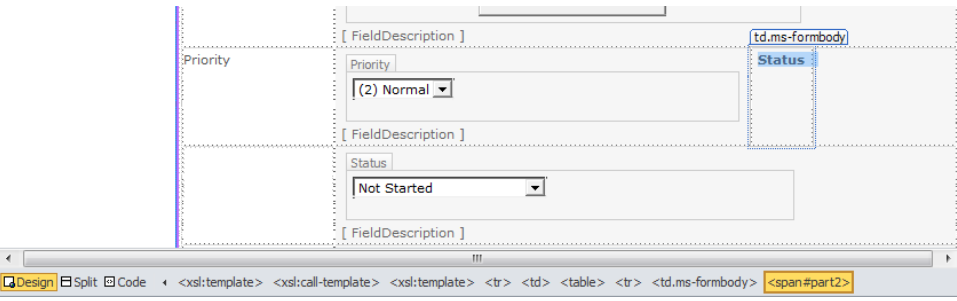

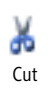

**12.** Click the **Status** label above the drop-down list. In the Quick Tag Selector, click the **td.ms-formbody** tag. On the **Home** tab, click **Cut**, and then right-click the cell to the right of the text **Status** and click **Paste**.

The Priority row should now contain the Priority and the Status lists, plus two text labels and two field descriptions. The row that formerly contained the Status text label and the list is now empty.

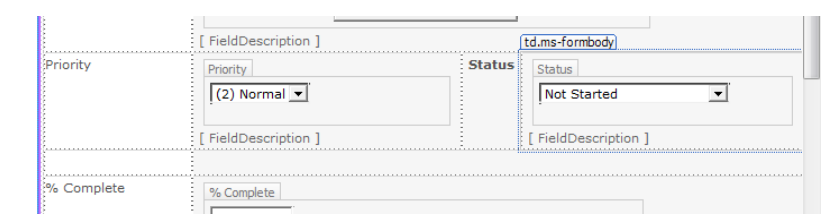

**13.**  Right-click the empty row, point to **Delete**, and then click **Delete Rows**.

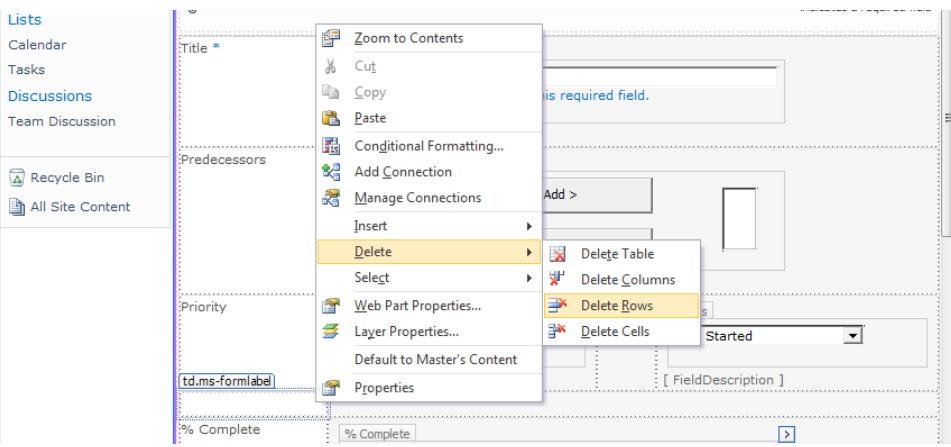

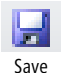

14. On the Quick Access Toolbar, click Save, and close the NewTask.aspx tab to display the site settings page.

**CLEAN UP Leave SharePoint Designer open if you are continuing to the next exercise.**

#### <span id="page-88-0"></span>**Creating an ASP.NET Page**

The page you see in your browser when you request a page from a SharePoint site is the combination of two Microsoft ASP.NET pages: a *master page* and a *content page*.

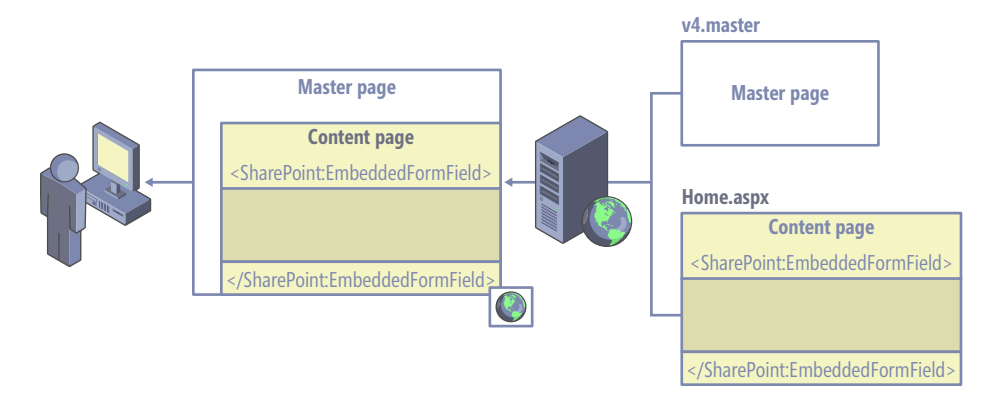

A master page is a special ASP.NET 2.0 page that you can use to share code between pages. It provides a site with a consistent appearance and navigation for each page within a site. You cannot view a master page in your browser, but you can view and customize a master page by using SharePoint Designer.

When you open a content page in Design view, the merged view of the two pages is displayed. In this view, even in advanced edit mode, you can only edit the code that the content page contains. The no-entry icon is displayed if you point to code that the master page contains. In Code view for a content page, you see only the code that the content page contains. An example of a content page is the home page of a team site, which is named Home.aspx.

When you use a browser to request a page from a SharePoint Server publishing site, it can be a combination of three ASP.NET pages: a master page, a page layout, and a content page. (In this scenario, the content page is referred to as a *publishing page*.) On the other hand, when you request a page from, say, a team site or a document workspace, two ASP.NET pages are combined: a master page and a content page. (In this scenario, the content page is referred to as a *nonpublishing page*.) You cannot modify a publishing content page by using SharePoint Designer; you must use the browser. However, you can modify the master page and page layout by using SharePoint Designer.

**See Also Master pages are described in Chapter 11, "Working with Master Pages," and customizing publishing pages in Chapter 13, "Managing Web Content in the SharePoint Server Environment."**

If you want to create a Web page in SharePoint Designer, you could copy an existing page, as you did earlier in this chapter. Otherwise, you need to create an ASP.NET page, associate a master page, and then insert Web Part zones (thereby creating a Web Part page) or insert the controls that make the page a Wiki page.

All built-in Web Part pages and Wiki pages use tables, but if you are concerned about accessibility, you may want to use HTML <div> tags to lay out the pages you create from scratch. Because you can insert more than one Web Part per Web Part zone, it is common practice to insert one Web Part zone to a table cell or <div> tag.

**See Also For more information about page accessibility, see Chapter 12, "Understanding Usability and Accessibility."**

In this exercise, you create an ASP.NET page.

**SET UP Using SharePoint Designer, open the team site you used in the previous exercise if it is not already open.**

**1.**  In the **Navigation** pane, click **Site Pages**. On the **Pages** tab, click **Page** and then click **ASPX**.

A file, Untitled-1.aspx, is created and displayed in the Site Pages gallery page. Untitled\_1.aspx is selected.

**2.**  Type **OfficeFurniture.aspx**, and then press **Enter** to rename the page.

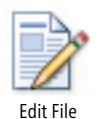

**3.**  On the **Pages** tab, click **Edit File**.

A dialog box opens, warning that the page does not contain any regions that are editable in safe mode.

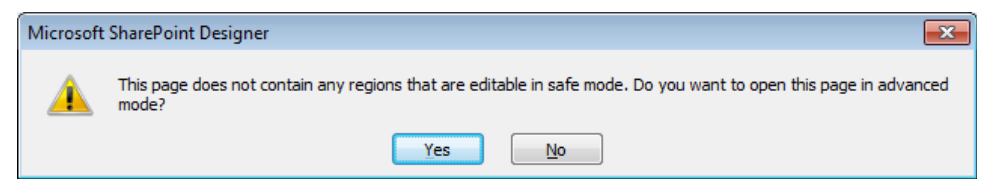

**4.** Click **Yes** to open OfficeFurniture.aspx page in advanced mode.

A blue-bordered rectangle with the label *form#form1* is displayed in Design view.

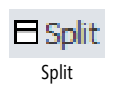

**5.**  On the workspace status bar, click **Split**.

In Code view of the page, the HTML <head> and <br/> <br/>lody> tags are surrounded by  $\lt$ html> tags. The  $\lt$ body> tags contain  $\lt$  form> tags.

**Tip To see the rectangle, turn on visual aids (on the View menu, point to Visual Aids, and click Show).**

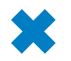

**CLEAN UP Leave SharePoint Designer open if you are continuing to the next exercise.**

#### <span id="page-90-0"></span>**Inserting a Web Part Zone**

With Wiki pages or Web Part pages, users can manipulate the content of a page by using a browser. On Wiki pages, only the content within the EmbeddedFormField SharePoint control can be modified with a browser, and on Web Part pages, only content within Web Part zones. As you develop solutions, you need to develop pages that allow you to provide content owners the ability to add their own content by using the browser. Therefore, developing your own Wiki pages and Web Part pages is important for your solution.

In Chapter 3, you saw how easy it is to use SharePoint Designer to create your own Web Part pages. You are provided with eight different layouts, but these layouts might not meet your needs—you might need to insert, delete, or modify Web Part zones on your Web Part pages or create your own Web Part page from an ASP.NET page. Developers and Web designers can use Microsoft Visual Studio 2010 to define Web Part zones in pages stored in the root directory on a Web server, or you can use SharePoint Designer to insert a Web Part zone into a new or existing page, which is stored in the SQL Server content databases when you save it.

You can insert only Web Parts into Web Part zones; you cannot insert text or images. Web Part zones have properties that affect the presentation of the Web Parts they contain, and they control the actions users are allowed to perform with the browser. These properties are detailed in the following table.

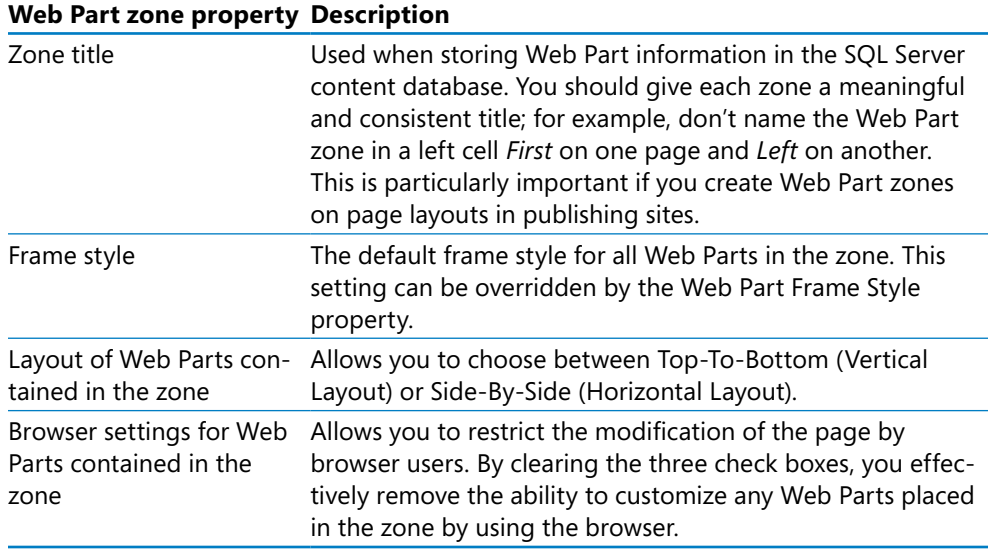

In this exercise, you insert two Web Part zones.

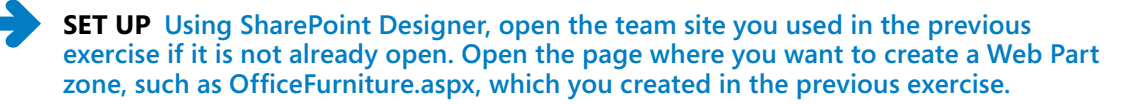

**1.** Position the insertion point where you want to add a Web Part zone, such as inside the **form#form1** rectangle.

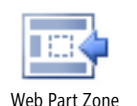

**2.**  On the **Insert** tab, click **Web Part Zone** in the **Web Parts** group.

The Web Part Zone Tools, Format tab is displayed. A Web Part Zone labeled *Zone 1* appears, and the tag label *webpartpages:wikicontentweb* appears to the top right of the zone and in orange on the Quick Tag Selector. If the ASP.NET Non-Visual Controls visual aid is on, you also see the SPWebPartManager SharePoint control above the Web Part zone.

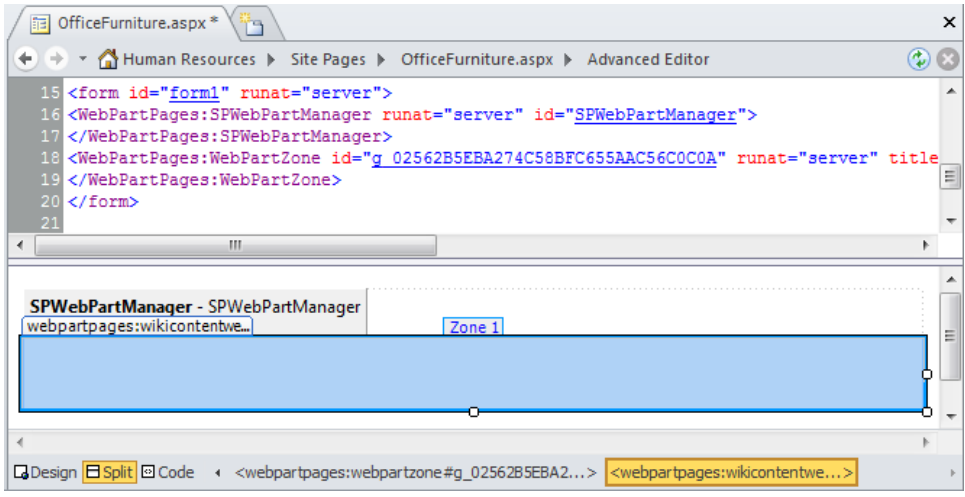

**3.**  On the **Web Part Zone Tools**, **Format** tab, in the **Zone Title** box in the **Web Part Zone** group, delete **Zone 1** and type **Main**.

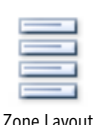

**4.**  Click **Zone Layout** in the **Layout** group, click **Side-by-Side (Horizontal Layout)**, and then click **Properties** in the **Web Part Zone** group.

The Web Part Zone Properties dialog box opens.

**5.**  Below **Browser settings for Web Parts contained in the zone**, clear the three check boxes.

<span id="page-92-0"></span>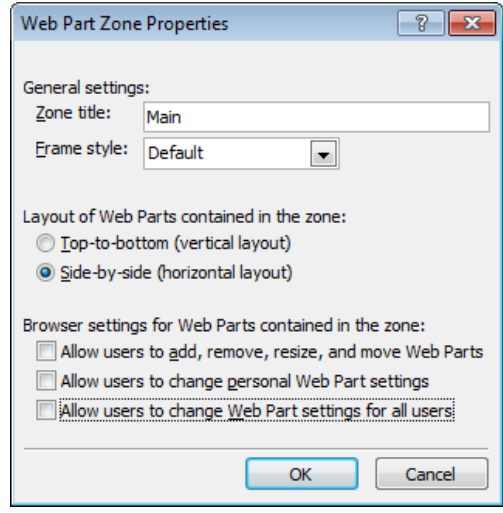

Save

**6.**  Click **OK** to close the **Web Part Zone Properties** dialog box, and then on the Quick Access Toolbar, click **Save**.

**Note Now that OfficeFurniture contains a Web Part zone, you do not have to open the page in SharePoint Designer in advanced mode.**

**CLEAN UP** Leave SharePoint Designer open if you are continuing to the next exercise.

#### **Attaching a Master Page**

In the previous exercises, you created an ASP.NET page and added a Web Part zone to it, but it did not contain any SharePoint site navigation nor did it inherit any look and feel from the SharePoint site. You can envision the page you created as just the content page. It is not associated with a master page, which is the page that defines the common user interface and code. To attach a master page or to change a master page that a content page is associated with, you must open the page in advanced mode.

Each site has one master page configured as the site's master page, referred to by using the token *~masterurl/default.master,* and then all pages associated with the site's master page inherit the same look and feel. When a site is created, all pages created for the site point to the site's master page by using this token. With SharePoint Designer, you can change the master page attached to a page. If a page is not attached to a master page, you can attach the page to the site's master page or attach the page to a specific master page, such as v4.master.

**See Also Changing the default master page is described in Chapter 11, "Working with Master Pages."**

In this exercise, you attach a page to the site's master page.

<span id="page-93-0"></span>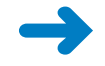

**SET UP Using SharePoint Designer, open the team site you used in the previous exercise if it is not already open. Open in advanced mode the page, such as OfficeFurniture.aspx, that you want to attach to a master page.**

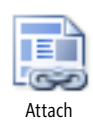

**1.**  On the **Style** tab, click **Attach** in the **Master Page** group, and then click **More Options**.

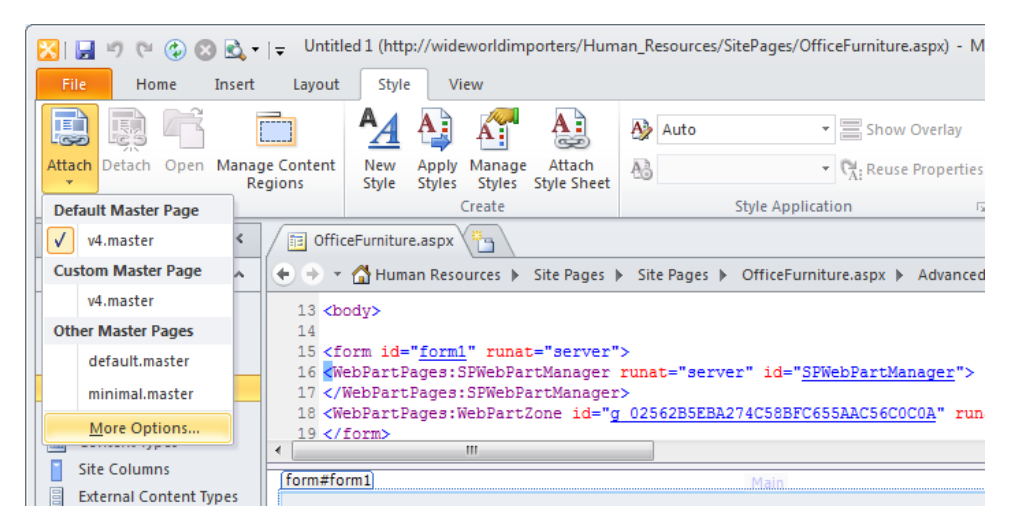

**Note If your page is using the default master page, a check to the left of v4.master indicates that v4.master is configured as the site's master page.**

The Select A Master Page dialog box opens.

**2.**  In the **Select a Master Page** dialog box, select **Default Master Page (~masterurl/ default.master)** if the option is not already selected.

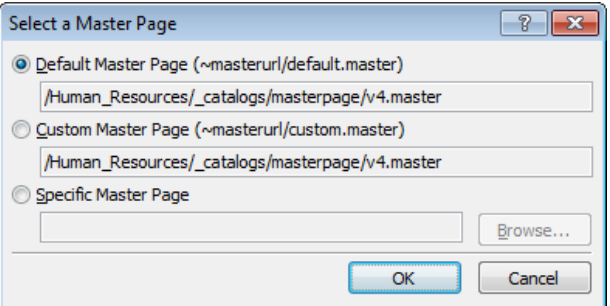

**3.**  Click **OK**.

The Match Content Regions dialog box opens.

<span id="page-94-0"></span>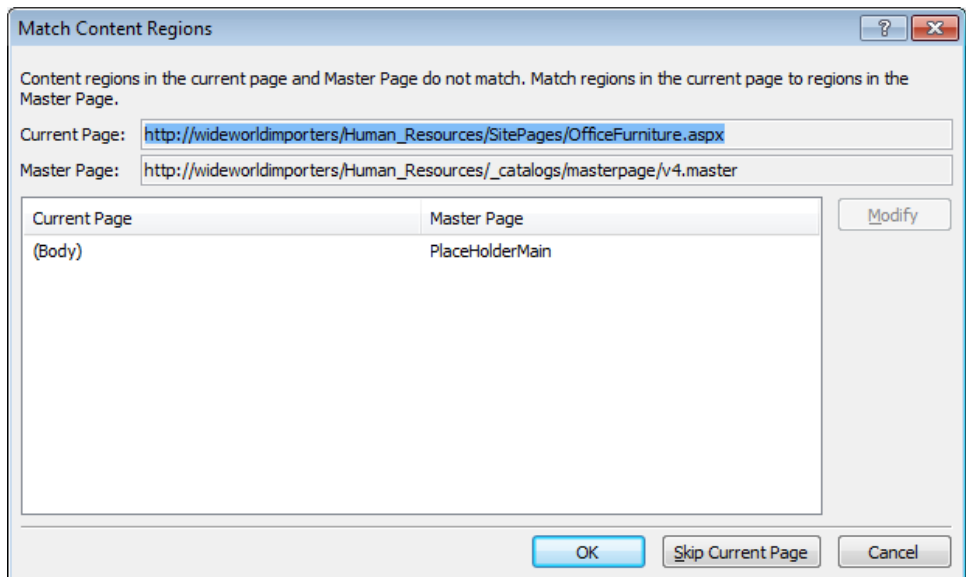

**4.** Click OK to accept the default setting of associating all the code within the HTML <body> tags of the current page, OfficeFurniture.aspx, to the content region, PlaceHolderMain on the master page.

SharePoint Designer redisplays OfficeFurniture.aspx, which now has a SharePoint look and feel. The HTML <html>, <head>, <body>, and <form> tags are removed from the content page because they are defined in the master page.

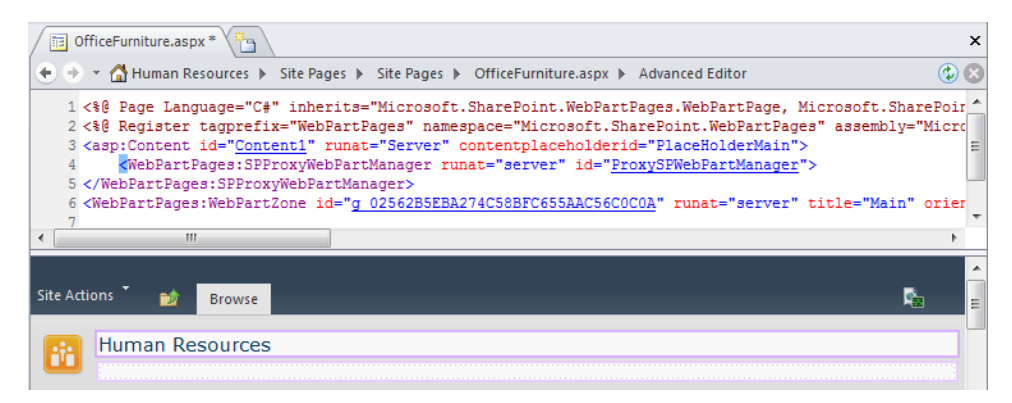

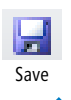

**5.** On the Quick Access Toolbar, click **Save**, and then press **F12** to review the page in the browser.

**CLEAN UP Leave SharePoint Designer open if you are continuing to the next exercise.**

#### <span id="page-95-0"></span>**Managing Web Pages**

As a team site owner with the default SharePoint Designer access configuration, you can manage files on a per-file basis only in the Site Pages and Site Assets libraries. These are the two main libraries you use when you develop SharePoint solutions. The Site Pages library contains your content pages, and the Site Assets library contains other files, such as images, cascading style sheets, XML files, and JavaScript files. As a site collection owner, by using the All Files option in the Navigation pane, you can access all files in all libraries.

On publishing sites, publishing pages are stored in the Pages library and not in the Site Pages library. By default, a publishing site does not contain a Site Pages or Site Assets library. However, if you open a publishing site with SharePoint Designer, both these libraries are created.

When you click a file on the Site Pages or Site Assets gallery page, the files settings page is displayed, which is divided into four areas:

- **File Information** Provides key information about the file, such as file name, created by, last modified by, file version, check in/check out status, and whether the file is based on a file from the site definiton or has been customized.
- ●● **Customization** Use to edit the file or manage the file properties in the browser.
- **Permissions** Use to manage the permission settings for the file. By default, the file inherits its permissions from the list it is stored in, and the list commonly inherits its permissions from the site. As with the site settings page, you can use the Permissions area on the file settings page to stop inheriting permissions, thereby creating unique permissions for the file. Then you can add or remove users or SharePoint groups and configure the access rights of those users and groups to the file by using permission levels.
- **Version History** Use to restore and delete versions of a file. The version numbers are hyperlinks that open the File Version Summary dialog box. Both the Site Pages and the Pages libraries are configured with versioning enabled. The Site Pages document library uses major versions.

**Note The Pages library is configured to use major and minor (draft) versions with content approval because publishing sites are usually used as Internet sites or company portal intranet sites that need a business-approval mechanism.**

**See Also Managing publishing pages is detailed in Chapter 13.**

<span id="page-96-0"></span>When a file's setting page is displayed, the Page tab is visible on the ribbon. This tab allows you to edit, delete, and rename the file; reset the file to the site definition; set the file as the site's home page; check in, check out, and undo the check out of the file; and preview the file in the browser. You are also given a choice of programs in which to edit the file. Any deleted files are stored in the Recycle Bin, from which you can restore them.

**Important Although you have not done so in this book (because of page count constraints), you should always check out a file before you edit it and then check it in after you complete your modifications, especially when more than one person has the rights to modify the file.**

In this exercise, you restore a previous version of a file, check in and check out a file, and delete a file.

**SET UP Using SharePoint Designer, open the team site you used in the previous exercise if it is not already open. The exercise uses the file Home\_copy(1).aspx, which was created and amended in previous exercises in this chapter. You can use another file if you want to.**

**1.** In the **Navigation** pane, click **Site Pages** to display the gallery page, and then click **Home\_copy(1).aspx**.

The Home\_copy(1).aspx settings page is displayed. The File Information area shows the current version of the file, and the Permissions area states that the file inherits permissions from its parent. The Version History area displays a number of versions of the file, although the current version of the file is not listed in the Version History area.

**2.**  On the **Version History** area, right-click the **Modified By** column heading, point to **Arrange by**, and click **Modified Date**.

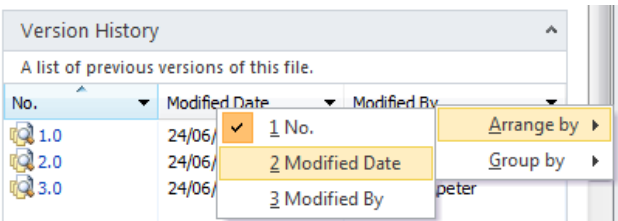

The Version History area is redisplayed and lists the file versions in modified date order, newest to oldest.

**3.**  Right-click the icon to the left of **1.0**, and click **Restore Previous Version**.

<span id="page-97-0"></span>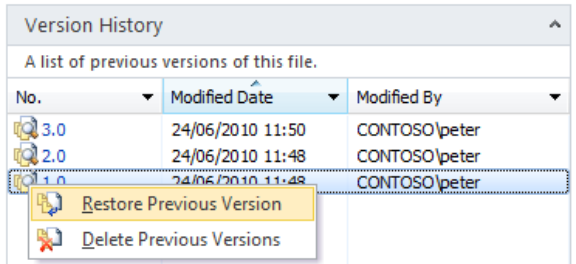

A dialog box opens warning you that the file must be checked out before a previous version of the file can be restored.

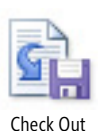

Check In

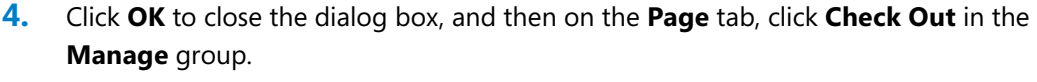

In the File Information area, the file version is increased, and in the Version History area the original version of the file is displayed at the top of the list.

- **5.**  Repeat step 3, and then on the **Page** tab, click **Check In** in the **Manage** group. The Check In dialog box opens.
- **6.**  In the **Enter comments for this version** box, type **Restoring the original version of the Home\_copy(1).aspx page**, and then click **OK**.

The Check In dialog box closes.

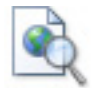

Preview in Browser

**7.**  On the **Page** tab, click **Preview in Browser**.

A browser window opens. The modifications you made earlier in this chapter are no longer displayed, and the Welcome To Your Site! text is displayed.

**8.**  Close the browser window. In SharePoint Designer, on the **Page** tab, click **Delete Page** in the **Edit** group.

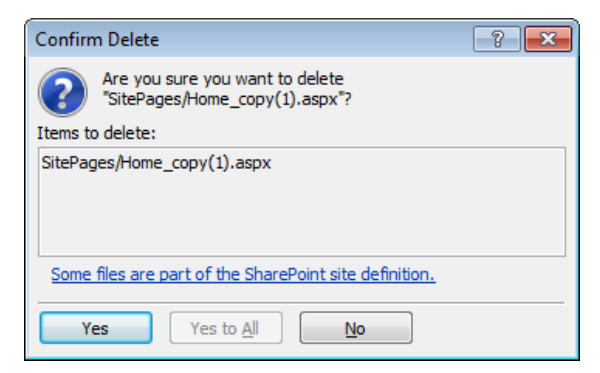

The Confirm Delete dialog box opens.

<span id="page-98-0"></span>**Important The Confirm Delete dialog box is different if you are deleting a page that is designated as the site's home page. When a page that is set as the home page is deleted, no page will be assigned as the home page, and the "HTTP 404, The Web Page Cannot Be Found" message is displayed in the browser when users navigate to the site. Before deleting the current home page, set another page as the home page.**

**9.** Click **Yes** to confirm the deletion.

If you have multiple tabs open, the workspace displays a message that SharePoint Designer cannot display the item; otherwise the Site Pages gallery is displayed.

**Tip When you are closing a tab that points to a file that no longer exists, if a dialog box opens stating that the server cannot complete your request and the tab will not close, click the name of your site on the breadcrumb to display the site's setting page.**

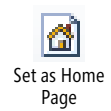

**10.**  On the breadcrumb, click **Site Pages** if the **Site Pages** gallery is not displayed. Click the icon to the left of **Home.aspx**, and on the **Pages** tab, click **Set as Home Page** in the **Actions** group.

**CLEAN UP If you are not continuing with the next chapter, close SharePoint Designer.**

#### **Key Points**

- On Wiki pages, only the content within the EmbeddedFormField SharePoint control can be modified using a browser, and on Web Part pages, only content within Web Part zones. In SharePoint Designer in advanced mode, you can modify content outside these areas.
- In the Page Editor Options dialog box, you can configure picture conversion formats, auto thumbnail creation, and settings for Design and Code views.
- Web Parts can be inserted outside Web Part zones and the EmbeddedFormField SharePoint control on content pages and on master pages by using SharePoint Designer. These are known as static Web Parts. Web Parts inserted into Web Part zones or the EmbeddedFormField SharePoint control are known as dynamic Web Parts. Details of dynamic Web Parts are stored in the SQL Server database separate from content pages and master pages.
- View pages and form pages both consist of one Web Part zone (named Main) and one Web Part. In the case of a view page, the Web Part is an XLV. In the case of a form page, it is an LFWP.
- You can create a custom data entry form by using a DFWP.
- A nonpublishing page is the combination of two ASP.NET pages: a master page and a content page.
- A SharePoint Server publishing page is a combination of three ASP.NET pages: the master page, a page layout, and a content page. You cannot modify a publishing content page by using SharePoint Designer; you must use the browser. However, you can modify the master page and page layout by using SharePoint Designer.
- Design view for a content page shows the merged view of the master page and the content page, whereas Code view shows only the code of the content page.
- In SharePoint Designer, you can create an ASP.NET page and then attach a master page to give it the look and feel of the SharePoint site.
- Any pages or files you delete in SharePoint Designer are sent to the Recycle Bin, from which you can restore them.
- SharePoint Designer saves all pages to the SQL Server content databases. You can reset pages to site definition pages if they originally pointed to them.

## Index

**A Access** creating linked tables [231–234](#page--1-0) **accessibility [401](#page--1-0)** assistive technologies [419](#page--1-0) best practices [403](#page--1-0) colors [411](#page--1-0) testing [412](#page--1-0)–[414](#page--1-0) legislation [418](#page--1-0)–[423](#page--1-0) maintaining compliance [423–426](#page--1-0) testing [418](#page--1-0)–[423](#page--1-0) Accessibility task pane [421–423](#page--1-0) checklist [420–421](#page--1-0) third-party tools [425–426](#page--1-0) UCD methodology implementing [402](#page--1-0)–[403](#page--1-0) **Accessibility Checker dialog box [421](#page--1-0)–[422](#page--1-0) Accessibility Foundation Module (AFM) [425](#page--1-0) Accessibility Properties dialog box [157](#page--1-0) Accessibility Report.htm file [426](#page--1-0) Accessibility task pane [26](#page--1-0)** testing accessibility [421](#page--1-0)–[423](#page--1-0) **Accessible Rich Internet Applications (ARIA) [425](#page--1-0) accessing** sites [52](#page-52-0) **Action command [261](#page--1-0) actions [258–264](#page--1-0)** Collect Data from a User [267](#page--1-0) core [259](#page--1-0)**,** [483](#page--1-0)–[484](#page--1-0) Add a comment [483](#page--1-0) Add Time to Date [483](#page--1-0) Do Calculation [483](#page--1-0) Log to History List [483](#page--1-0) Pause for Duration [484](#page--1-0) Pause Until Date [484](#page--1-0) Send an Email [484](#page--1-0) Send Document to Repository [484](#page--1-0) Set Time Portion of Date/Time Field [484](#page--1-0) Set Workflow Status [484](#page--1-0) Set Workflow Variable [484](#page--1-0) Stop Workflow [484](#page--1-0) creating [260–262](#page--1-0) document set [259](#page--1-0) Capture a Version of the Document Set [485](#page--1-0) Send Document Set to Repository [485](#page--1-0)

Set Content Approval Status for the Document Set [485](#page--1-0) Start Document Set Approval Process [485](#page--1-0)**,** [491](#page--1-0) list [259](#page--1-0) Add List Item Permissions [486](#page--1-0) Check In Item [486](#page--1-0) Check Out Item [486](#page--1-0) Copy List Item [486](#page--1-0) Create List Item [486](#page--1-0) Declare Record [486](#page--1-0) Delete Drafts [486](#page--1-0) Delete Item [486](#page--1-0) Delete Previous Versions [486](#page--1-0) Discard Check Out Item [486](#page--1-0) Inherit List Item Parent Permissions [487](#page--1-0) Replace List Item Permissions [487](#page--1-0) Set Content Approval Status [487](#page--1-0) Set Field in Current Item [487](#page--1-0) Undeclare Record [487](#page--1-0) Update List Item [487](#page--1-0) Wait for Change in Document Check-Out Status [487](#page--1-0) Wait for Field Change in Current Item [487](#page--1-0) parallel blocks [259](#page--1-0) creating [260–262](#page--1-0) relational [260](#page--1-0) Lookup Manager of a User [488](#page--1-0) serial [259](#page--1-0) Start Custom Task Process [260](#page--1-0) task [260](#page--1-0) Assign a Form to a Group [488](#page--1-0) Assign a To-do Item [488](#page--1-0) Collect Data from a User [488](#page--1-0) Start Approval Process [488](#page--1-0)**,** [491](#page--1-0)**,** [493](#page--1-0)–[494](#page--1-0) Start Custom Task Process [488](#page--1-0) Start Feedback Process [488](#page--1-0)**,** [494](#page--1-0) task behavior Append Task [489](#page--1-0) Delegate Task [489](#page--1-0) End Task Process [489](#page--1-0) Escalate Task [489](#page--1-0) Extract Substring from End of String [490](#page--1-0) Extract Substring from Index of String [490](#page--1-0) Extract Substring from Start of String [490](#page--1-0) Extract Substring of String from Index with Length [490](#page--1-0)

**actions, task behavior (***continued***)** Find Interval Between Dates [490](#page--1-0) Forward Task [489](#page--1-0) Insert Task [489](#page--1-0) Reassign Task [489](#page--1-0) Request a Change [489](#page--1-0) Rescind Task [489](#page--1-0) Send a Task Notification Email [489](#page--1-0) Set Content Approval Status (as author) [489](#page--1-0) Set Task Field [489](#page--1-0) Wait for Change in Task Process Item [489](#page--1-0) Wait for Deletion in Task Process Item [489](#page--1-0) utility [260](#page--1-0) Visio Premium 2010 [283](#page--1-0) **activities (workflows) [258](#page--1-0) Add a comment action [483](#page--1-0) Add a Comment category (core actions) [259](#page--1-0) Add And Customize permission** creating profile pages [234](#page--1-0) **Add A Workflow page [299](#page--1-0) Add Column dialog box [293](#page--1-0) Add Field dialog box [265](#page--1-0), [303](#page--1-0), [495](#page--1-0) Add File To Import List dialog box [102](#page--1-0), [360](#page--1-0) Add List Item Permissions action [486](#page--1-0) Add Permissions dialog box [42](#page-42-0) Add Time to Date action [483](#page--1-0) administrative tasks [503](#page--1-0)** configuring SharePoint Foundation 2010 [504–507](#page--1-0) installing SharePoint Foundation 2010 [504–507](#page--1-0) **administrators** site collections [32](#page--1-0) **ADO.NET Data Services [192](#page--1-0) AdRotator control [464](#page--1-0), [465](#page--1-0) ADRotator.xml [464](#page--1-0) Advanced Grouping dialog box [150](#page--1-0) Advance Mode command [25](#page--1-0) Advance Sort dialog box [161](#page--1-0), [162](#page--1-0) AFM (Accessibility Foundation Module) [425](#page--1-0) AJAX (Asynchronous JavaScript and XML) [176](#page--1-0) All Files gallery [121–](#page-79-0)[123](#page-81-0) All Files gallery page [74](#page--1-0) All Files option [102](#page--1-0), [137](#page-95-0) All Items view** modifying [121](#page-79-0)[–123](#page-81-0) **All Operations dialog box [218](#page--1-0), [220](#page--1-0), [224](#page--1-0) All Pages view** Site Pages library [386](#page--1-0) **Announcements list [54](#page-54-0) Announcements XLV** creating [84](#page--1-0)–[86](#page--1-0) **Append Task action [489](#page--1-0) Application Options dialog box [16](#page--1-0)**

**applications** InfoPath 2010 [309](#page--1-0) Web [9](#page--1-0) **Apply Styles task pane [26](#page--1-0), [350](#page--1-0), [357](#page--1-0) Apply Themes and Borders rights [41](#page-41-0) Approval link (Start Approval Process action) [493](#page--1-0)–[494](#page--1-0) Approval page** creating approval processes [495](#page--1-0)–[496](#page--1-0) **approval processes** content [433](#page--1-0) creating [491–501](#page--1-0) Approval page [495–496](#page--1-0) Customization area [497](#page--1-0) Settings area [496–497](#page--1-0) Task Form Fields area [495](#page--1-0) Task Outcomes area [496](#page--1-0) outcomes [496](#page--1-0) **Approval template [251](#page--1-0) Approval workflow [296](#page--1-0)** content pages [429](#page--1-0) **Approval workflow template [491](#page--1-0)** variables [493](#page--1-0)–[494](#page--1-0) **Approval.xsn [491](#page--1-0) Approve level [41](#page-41-0) approvers [435](#page--1-0) Approvers sections [302](#page--1-0) Approvers variable [494](#page--1-0) approving** page layouts [451–452](#page--1-0) **ARIA (Accessible Rich Internet Applications) [425](#page--1-0) Article Page content type [442](#page--1-0) artifacts [14](#page--1-0) AspMenu control [477](#page--1-0) ASP.NET** controls IDs [467](#page--1-0) validating user data entry [466–468](#page--1-0) validation [468–470](#page--1-0) forms testing [475](#page--1-0)–[476](#page--1-0) master pages [368](#page--1-0) server controls [460](#page--1-0)**,** [464–466](#page--1-0) validation controls [468](#page--1-0)–[470](#page--1-0) **ASP.NET pages** attaching master pages [134](#page-92-0)[–136](#page-94-0) creating [130](#page-88-0)[–132](#page-90-0) creating from master pages [391–395](#page--1-0) inserting Web Part zones [132–](#page-90-0)[135](#page-93-0) **.aspx files [268](#page--1-0) assemblies [461](#page--1-0)** namespaces [461](#page--1-0) **Assets tab [341](#page--1-0)**

**Assign a Form to a Group action [488](#page--1-0) Assign a To-do Item action [488](#page--1-0) assignment sections [302](#page--1-0) assistive technologies [419](#page--1-0) associating** content types [103–104](#page--1-0) reusable workflows with lists [290–292](#page--1-0) **Association And Initiation Form Parameters dialog box [304](#page--1-0), [316](#page--1-0), [320](#page--1-0) Association columns** creating [293–294](#page--1-0) **Association Columns dialog box [293](#page--1-0), [294](#page--1-0) association fields** adding to initiation forms [319–322](#page--1-0) **association forms [301–305](#page--1-0)** modifying [318–319](#page--1-0) **associations [237–242](#page--1-0)** associating workflows with libraries [254–258](#page--1-0) cascading [238](#page--1-0) fields [237–238](#page--1-0) Microsoft Business Connectivity Services team [238](#page--1-0) referential integrity [238](#page--1-0) **Association Wizard [239–243](#page--1-0) Asynchronous JavaScript and XML (AJAX) [176](#page--1-0) attaching** CSS files [340–343](#page--1-0) page layouts [454–456](#page--1-0) **authentication** external data sources [212](#page--1-0) SQL Server [176](#page--1-0) **Authentication section** SharePoint Foundation 2010 [195](#page--1-0) **Authoring tab (Page Editor Options dialog box) [330](#page--1-0) Auto Thumbnail** creating thumbnails [110](#page-68-0)

## **B**

**Backstage view [2](#page--1-0), [13–16](#page--1-0) BCS [5](#page--1-0), [7](#page--1-0), [207](#page--1-0)** business objectives [208](#page--1-0) central administration [209](#page--1-0) components [210](#page--1-0) Connectivity area [209](#page--1-0) Presentation area [209](#page--1-0) Tools area [209](#page--1-0) Web services [212](#page--1-0) **BDC (Business Data Connectivity) [209](#page--1-0) BDC Identity authenticaton mode (BCS) [212](#page--1-0) BDC Metadata Store [210](#page--1-0), [231](#page--1-0) BDC models** exporting [230–233](#page--1-0)

**Behaviors task pane [26](#page--1-0) best practices** accessibility [403](#page--1-0) naming URLs [11–13](#page--1-0) usability [403](#page--1-0) **Blank Master Page command [377](#page--1-0) Blank Site, Blog template [13](#page--1-0) Borders And Shading dialog box [323](#page--1-0) branding sites [327](#page--1-0)** adding CSS to Code view [359–362](#page--1-0) attaching CSS files [340–343](#page--1-0) creating CSS files [340–343](#page--1-0) creating HTML pages [344](#page--1-0)–[345](#page--1-0) creating styles [346–349](#page--1-0) CSS inheritance [356](#page--1-0)–[360](#page--1-0) CSS reports [362–364](#page--1-0) deleting styles [349–353](#page--1-0) designing for accessibility [411–414](#page--1-0) identifying CSS styles [333–338](#page--1-0) identifying styles on content pages [339–342](#page--1-0) modifying styles [349–353](#page--1-0) Style Application group commands [353–355](#page--1-0) text [328](#page--1-0) **breadcrumbs [15](#page--1-0) browsers [4](#page--1-0)** accessing sites [52](#page-52-0) compatibility [405](#page--1-0)–[406](#page--1-0) deleting workflows [285–287](#page--1-0) editing Web content [110](#page-68-0) inline editing [152–154](#page--1-0) Internet Explorer security settings [18](#page--1-0) library tasks [71–75](#page--1-0) list definitions [70](#page--1-0) list settings [75](#page--1-0) list tasks [71–75](#page--1-0) settings Web Part zones [132](#page-90-0) starting site workflows [276–277](#page--1-0) testing pages [114](#page-72-0) **Business Connectivity Services.** *See* **BCS Business Data Catalog.** *See* **BCS business data columns.** *See* **external data columns Business Data Connectivity (BDC) [209](#page--1-0) Business Data Related List Web Part [237](#page--1-0)** associations [237](#page--1-0) **business objectives** BCS [208](#page--1-0) **business processes** custom actions [89–95](#page--1-0) solutions [5](#page--1-0) **buttons** Site Actions master pages [369](#page--1-0)

**C calculated columns [80](#page--1-0)–[81](#page--1-0), [163–165](#page--1-0)** XPath expressions [165–168](#page--1-0) **Calculated Value dialog box [320](#page--1-0) Calculated Value Properties dialog box [320](#page--1-0) CAML (Collaborative Application Markup Language) [188–190](#page--1-0) CancelonChange variable [494](#page--1-0) Capture a Version of the Document Set action [485](#page--1-0) card sorting [409](#page--1-0) cascading associations [238](#page--1-0) cascading style sheets.** *See* **CSS central administration** BCS [209](#page--1-0) **Central Administration Web site [8](#page--1-0) Change Data Bindings dialog box [473](#page--1-0), [474](#page--1-0) Change Request setting [497](#page--1-0) Change The Behavior Of A Single Task link [497](#page--1-0) Change The Behavior Of The Overall Task Process link [499](#page--1-0) Change The Completion Conditions For This Task Process link [497](#page--1-0) Channel 9 Web site [313](#page--1-0) characters** components [11](#page--1-0) **Check For Errors command [267](#page--1-0) Check In dialog box [139](#page-97-0), [446](#page--1-0), [452](#page--1-0) checking in/out** files [138](#page-96-0)[–140](#page-98-0) **Check In Item action [486](#page--1-0) Check Names icon [42](#page-42-0) Check Out Item action [486](#page--1-0) Check Reports task pane [363](#page--1-0) child sites [9](#page--1-0), [431](#page--1-0)** creating [45–](#page-45-0)[48](#page-48-0) site columns [94](#page--1-0) style inheritance [356](#page--1-0) **Choose File to Upload dialog box [76](#page--1-0) classes** CSS [331](#page--1-0) **client computer** requirements [xxv](#page-26-0) **client software** licenses [424](#page--1-0) requirements [xxvi](#page-27-0) **Clip Art task pane [27](#page--1-0) Clipboard task pane [27](#page--1-0) closed Web Parts [119](#page-77-0) Code view [20](#page--1-0), [21](#page--1-0), [25](#page--1-0)** adding CSS rules to [359–362](#page--1-0) configuring with Page Editor Options dialog box [21–25](#page--1-0) XSLT [165–168](#page--1-0)

**Collaborative Application Markup Language (CAML) [188–190](#page--1-0) Collect Data from a User action [267](#page--1-0), [488](#page--1-0) Collect Feedback template [251](#page--1-0) Collect Feedback workflow [296](#page--1-0) collections [9](#page--1-0)** administrators [32](#page--1-0) content types creating [98–100](#page--1-0) creating [506–507](#page--1-0) creating child sites [45–](#page-45-0)[48](#page-48-0) owners [32–33](#page--1-0) publishing [40](#page-40-0) Publishing feature (SharePoint Server) [431](#page--1-0) root sites creating globally reusable Approval workflows [296–298](#page--1-0) creating globally reusable workflows [298](#page--1-0)–[301](#page--1-0) Site Collection Images library [434](#page--1-0) **Collect Signatures template [251](#page--1-0) Collect Signatures workflow [296](#page--1-0) Color Coding tab (Page Editor Options dialog box) [330](#page--1-0) Color dialog box [413](#page--1-0) colors** accessibility [411](#page--1-0) testing [412](#page--1-0)–[414](#page--1-0) hexadecimal notation [412](#page--1-0) themes [39](#page-39-0) **Column Editor dialog box [79](#page--1-0), [80](#page--1-0) columns [56](#page-56-0)** Association creating [293–294](#page--1-0) calculated XPath expressions [165–168](#page--1-0) calculated columns [80](#page--1-0)–[81](#page--1-0) external data [234](#page--1-0) formula [163–165](#page--1-0) list columns [77–79](#page--1-0) deleting [105–106](#page--1-0) lookup [472](#page--1-0) metadata [77](#page--1-0) site adding to page layout content types [449](#page--1-0)–[451](#page--1-0) creating [94](#page--1-0)–[96](#page--1-0) site columns [96](#page--1-0)–[98](#page--1-0) adding to content types [100–101](#page--1-0) creating [94](#page--1-0)–[96](#page--1-0) types Pages library [438](#page--1-0) publishing sites [443](#page--1-0) validation [81](#page--1-0)–[83](#page--1-0) **Columns Editor page [106](#page--1-0) Column Settings dialog box [266](#page--1-0), [303](#page--1-0)**

**combining related data** Join option [197](#page--1-0) Merge option [197](#page--1-0) **commands** Action [261](#page--1-0) Advance Mode [25](#page--1-0) Blank Master Page [377](#page--1-0) Check For Errors [267](#page--1-0) Create Profile Page [234](#page--1-0) Custom Action [93](#page--1-0) Data View [145](#page--1-0) Data View Preview [149](#page--1-0) Edit Document Template [58](#page-58-0) From Content Type [377](#page--1-0) Hyperlink [112](#page-70-0) Initiation Form Parameters [258](#page--1-0) Insert group (Workflow tab) [256](#page--1-0) Manage group (Workflow tab) [256](#page--1-0) Modify group (Workflow tab) [256](#page--1-0) Move Down [264](#page--1-0) Move Up [264](#page--1-0) Quick Publish publishing InfoPath forms [313–316](#page--1-0) Reset To Site Definition [397](#page--1-0) Save group (Workflow tab) [256](#page--1-0) Style Application group [353–355](#page--1-0) Variables group (Workflow tab) [256](#page--1-0) Visual Aids [374](#page--1-0) XML File Connection [183](#page--1-0) **comments** core actions [259](#page--1-0) **Common AdRotator Tasks panel [465](#page--1-0) Common Content Task list [339](#page--1-0) Common Content Tasks list [390](#page--1-0) Common TextBox Tasks panel [467](#page--1-0)–[469](#page--1-0) Communications category [70](#page--1-0) CompareValidator control [468](#page--1-0) compatibility** browsers [405](#page--1-0)–[406](#page--1-0) testing [406](#page--1-0)–[407](#page--1-0) **Compatibility Checker dialog box [406](#page--1-0) compatibility requirements** UCD methodology [404–407](#page--1-0) **Compatibility task pane [27](#page--1-0)** testing site compatibility [406](#page--1-0)–[407](#page--1-0) **compliance** accessibility legislation [423–426](#page--1-0) third-party tools [425–426](#page--1-0) **Compliance Sheriff [425](#page--1-0) components** BCS [210](#page--1-0) characters [11](#page--1-0) **components, navigating [56](#page-56-0) concat function [161](#page--1-0)**

**concept prototypes** creating [409](#page--1-0) **conditional blocks [260](#page--1-0) conditional formatting** Data Views [154–157](#page--1-0) hiding content [157–160](#page--1-0) showing content [157–160](#page--1-0) XLV Web Parts [154–157](#page--1-0) **Conditional Formatting task pane [26](#page--1-0) Condition Criteria dialog box [155–156](#page--1-0), [158](#page--1-0) Condition dialog box [312](#page--1-0), [321](#page--1-0) conditions [481](#page--1-0)–[482](#page--1-0)** Created By a Specific Person [482](#page--1-0) Created in a Specific Date Span [482](#page--1-0) If Any Value Equals Value [481](#page--1-0) If Current Item Field Equals Value [481](#page--1-0) If Task Outcome Equals Value [482](#page--1-0) Modified by a Specific Person [482](#page--1-0) Modified in a Specific Date Span [482](#page--1-0) Person Is a Valid SharePoint User [482](#page--1-0) The File Size in a Specific Range Kilobytes [482](#page--1-0) The File Type Is a Specific Type [482](#page--1-0) Title Field Contains Keywords [482](#page--1-0) **conditions (workflows) [258–264](#page--1-0)** creating [260–262](#page--1-0) steps [273](#page--1-0) Visio Premium 2010 [283](#page--1-0) **Configuration Successful page [506](#page--1-0) Configure Database Connection dialog box [194](#page--1-0), [195](#page--1-0) Configure Editors tab (Application Options dialog box) [16](#page--1-0) Configure External Content Type Profile Page Host dialog box [511](#page--1-0) configuring** Code view Page Editor Options dialog box [21–25](#page--1-0) Design view Page Editor Options dialog box [21–25](#page--1-0) permissions ECTs [510–511](#page--1-0) settings site collections [32–33](#page--1-0) SharePoint Foundation 2010 [504](#page--1-0)–[507](#page--1-0) **Confirm Delete dialog box [105](#page--1-0), [286](#page--1-0) Confirm dialog box [390](#page--1-0) Connection Properties dialog box [243](#page--1-0) connections** creating [177–180](#page--1-0) data external systems [211](#page--1-0) database [175](#page--1-0)**,** [192–198](#page--1-0) data sources [5](#page--1-0)**,** [175–176](#page--1-0) databases [175](#page--1-0)

**connections (***continued***) FCTs** modifying [242–244](#page--1-0) external data sources Outlook [229–231](#page--1-0) modifying [177–180](#page--1-0) REST services [190–192](#page--1-0) server-side scripts RSS feeds [185–186](#page--1-0) SOAP services [188–190](#page--1-0) Web Parts [5](#page--1-0)**,** [202–205](#page--1-0) XML files RSS feeds [183–184](#page--1-0) **Connectivity area (BCS) [209](#page--1-0) Connect To Outlook option [229](#page--1-0) consumers** connecting Web Parts [202–205](#page--1-0) **Contact Office item type** mapping ECTs to [222–225](#page--1-0) **content** formula columns [163–165](#page--1-0) hiding [157–160](#page--1-0) showing [157–160](#page--1-0) **content approval processes [433](#page--1-0) content creators [435](#page--1-0) Content Editor Web Part (CEWP)** resetting [49](#page-49-0) **content pages** Approval workflow [429](#page--1-0) content placeholders [387–391](#page--1-0) creating [130](#page-88-0)[–132](#page-90-0) identifying styles on [339–341](#page--1-0) linking with master pages [391–395](#page--1-0) **ContentPlaceHolder controls [367](#page--1-0)** managing [387–391](#page--1-0) **content placeholders** managing [387–391](#page--1-0) master page controls [372](#page--1-0) PlaceHolderBodyAreaClass [395](#page--1-0) PlaceHolderQuickLaunchBottom [394](#page--1-0) PlaceHolderQuickLaunchTop [394](#page--1-0) PlaceHolderTitleAreaClass [395](#page--1-0) **content types [56](#page-56-0), [438](#page--1-0)** adding document templates to [101–103](#page--1-0) adding site columns to [100–101](#page--1-0) adding site columns to page layout [449–451](#page--1-0) associating [103–104](#page--1-0) creating [98–100](#page--1-0) creating Association columns [293–294](#page--1-0) defaults [56](#page-56-0) Document [56](#page-56-0)**,** [57](#page-57-0) **ECTs** configuring permissions [510–511](#page--1-0)

external [56](#page-56-0) page layouts [442–443](#page--1-0) saving [103](#page--1-0) **Content Types gallery page [100](#page--1-0) Content Types (list settings page) [71](#page--1-0) Content Types Picker dialog box [104](#page--1-0) [Content\_Types].xml [278](#page--1-0) Contribute level [41](#page-41-0) controls [24](#page--1-0), [459](#page--1-0)** AdRotator [464](#page--1-0)**,** [465](#page--1-0) ASP.NET [460](#page--1-0)**,** [464](#page--1-0)–[466](#page--1-0) IDs [467](#page--1-0) validating user data entry [466–468](#page--1-0) validation [468–470](#page--1-0) compared to Web Parts [459](#page--1-0) CompareValidator [468](#page--1-0) ContentPlaceHolder [367](#page--1-0) managing [387–391](#page--1-0) Controls group [460](#page--1-0)–[463](#page--1-0) CustomValidator [469](#page--1-0) DataFormWebPart [148](#page--1-0)**,** [467](#page--1-0) Data source [460](#page--1-0)**,** [464](#page--1-0) Data View [472–475](#page--1-0) EmbeddedFormField [24](#page--1-0)**,** [145](#page--1-0) Data Views [144](#page--1-0) field [434](#page--1-0)**,** [438](#page--1-0)**,** [439](#page--1-0) adding to page layouts [447](#page--1-0)–[449](#page--1-0) Page Content [438](#page--1-0) properties [447–449](#page--1-0) HTML [460](#page--1-0) Log In As [15](#page--1-0) Login group [464](#page--1-0) master pages [372](#page--1-0)–[375](#page--1-0) content placeholders [372](#page--1-0) delegate [372](#page--1-0) icons [372](#page--1-0) links [372](#page--1-0) menus [372](#page--1-0) navigation components [372](#page--1-0) scripts [372](#page--1-0) namespaces [461](#page--1-0) Navigation group [464](#page--1-0) PlaceHolderMain (Custom) [454](#page--1-0) properties [461](#page--1-0) RangeValidator [469](#page--1-0) RegularExpressionValidator [469](#page--1-0) RequiredFieldValidator [466](#page--1-0)**,** [468](#page--1-0)**,** [469](#page--1-0) server [476–479](#page--1-0) SharePoint [460](#page--1-0) SPDataSource [472](#page--1-0)**,** [473](#page--1-0) SPDataSource SharePoint [152](#page--1-0) Tag Properties task pane [460](#page--1-0)–[463](#page--1-0) validating user data entry [466–468](#page--1-0) Validation group [464](#page--1-0) ValidationSummary [469](#page--1-0)

View [464](#page--1-0) WebPartPages:DataFormWebPart [380](#page--1-0) XsltListViewWebPart [145](#page--1-0) **Controls group** inserting controls [460–463](#page--1-0) server controls [476](#page--1-0)–[479](#page--1-0) **contros** WebPartPages:DataFormWebPart [382](#page--1-0) **converting** images [110](#page-68-0) **copying** libraries [74](#page--1-0) lists [74](#page--1-0) master pages [377](#page--1-0)–[379](#page--1-0) **Copy List Item action [486](#page--1-0) copyrights** sites [424](#page--1-0) **core actions [259](#page--1-0), [483–484](#page--1-0)** Add a comment [483](#page--1-0) Add Time to Date [483](#page--1-0) Do Calculation [483](#page--1-0) Log to History List [483](#page--1-0) Pause for Duration [484](#page--1-0) Pause Until Date [484](#page--1-0) Send an Email [484](#page--1-0) Send Document to Repository [484](#page--1-0) Set Time Portion of Date/Time Field [484](#page--1-0) Set Workflow Status [484](#page--1-0) Set Workflow Variable [484](#page--1-0) Stop Workflow [484](#page--1-0) **corev4.css [334](#page--1-0)** CSS inheritance [356](#page--1-0)–[360](#page--1-0) customizing [356](#page--1-0)**,** [356–360](#page--1-0) **Create a Content Type dialog box [99](#page--1-0), [100](#page--1-0) Create A Link To Data Services dialog box [232](#page--1-0), [233](#page--1-0) Create All Operations option [217](#page--1-0) Create A Site Column dialog box [95](#page--1-0) Create Column dialog box [235](#page--1-0) Create Custom Action dialog box [91](#page--1-0), [93](#page--1-0) Create Custom Content link [339](#page--1-0) Created By a Specific Person condition [482](#page--1-0) Created in a Specific Date Span condition [482](#page--1-0) Create External List dialog box [226](#page--1-0) Create List Item action [486](#page--1-0) Create List Or Document Library dialog box [72](#page--1-0), [75](#page--1-0) Create List Workflow\_Shared Documents dialog box [255](#page--1-0) Create New List Form dialog box [128](#page-86-0) Create New List View dialog box [124](#page-82-0), [226](#page--1-0) Create Profile Page command [234](#page--1-0) create, read, update, and display (CRUD) [216](#page--1-0) Create Reusable Workflow dialog box [290](#page--1-0), [297](#page--1-0) Create Site Collection page [507](#page--1-0) Create Site Workflow dialog box [276–277](#page--1-0)**

**Create Subsites rights [41](#page-41-0) criteria** hiding content [157–160](#page--1-0) showing content [157–160](#page--1-0) **CRUD (create, read, update, and display) [216](#page--1-0) CSS [15](#page--1-0)** adding to Code view [359–362](#page--1-0) classes [331](#page--1-0) declaration blocks [331](#page--1-0) files attaching [340–343](#page--1-0) creating [340–343](#page--1-0) HTML tags [331](#page--1-0) IDs [331](#page--1-0) inheritance [356–360](#page--1-0) properties [331](#page--1-0) selectors [331](#page--1-0) setting options [329–333](#page--1-0) styles [331](#page--1-0)**,** [332–333](#page--1-0) creating [346–349](#page--1-0) deleting [349–353](#page--1-0) identifying [333–338](#page--1-0) identifying on content pages [339–341](#page--1-0) inline [340–341](#page--1-0) Manage Styles task pane [335](#page--1-0) modifying [349–353](#page--1-0) rules [335](#page--1-0) testing usability [415](#page--1-0)–[418](#page--1-0) themes [40](#page-40-0) value pairs [332](#page--1-0) **CssLink control [477](#page--1-0) CSS Properties task pane [26](#page--1-0), [339](#page--1-0), [350](#page--1-0), [351](#page--1-0), [357](#page--1-0) CSS reports [362–364](#page--1-0) CSS Reports task pane [27](#page--1-0), [364](#page--1-0) CSS tab (Page Editor Options dialog box) [329](#page--1-0) \_cts folder** troubleshooting [102](#page--1-0) **Current Item link (Start Approval Process action) [493](#page--1-0)–[494](#page--1-0) Custom Action command [93](#page--1-0) custom actions [89–96](#page--1-0)** LIM (list item menu) [89](#page--1-0)**,** [90](#page--1-0)–[93](#page--1-0) Rights Mask [90](#page--1-0) sequence numbers [89](#page--1-0)–[91](#page--1-0) server ribbon [89](#page--1-0)**,** [93](#page--1-0)–[95](#page--1-0) uploading images to Site Assets library [90–93](#page--1-0) **Custom Actions (list settings page) [72](#page--1-0), [91](#page--1-0) custom activities [260](#page--1-0) Customization area** creating approval process [497](#page--1-0)–[499](#page--1-0) **Customization area (files settings page) [137](#page-95-0) Customization area (Workflow Settings page) [257](#page--1-0) Customization (list settings page) [71](#page--1-0) customized files** resetting [49–](#page-49-0)[52](#page-52-0)

**customized pages [21](#page--1-0) customized sites** upgrading [51–](#page-51-0)[52](#page-52-0) **customizing.** *See also* **modifying** corev4.css [356](#page--1-0)**,** [356–360](#page--1-0) Data Views [149–152](#page--1-0) libraries [4](#page--1-0) lists [4](#page--1-0) master pages [377](#page--1-0)**,** [379–385](#page--1-0) sites [3](#page--1-0) solutions [6](#page--1-0) workflows Start Approval Process action [493–494](#page--1-0) XLV (XSLT List View) Web Part [86–87](#page--1-0) **Custom Lists category [70](#page--1-0) CustomValidator control [469](#page--1-0)**

# **D dashes**

URLs (Uniform Resource Locators) [13](#page--1-0) **data** combining related data Join option [197](#page--1-0) Merge option [197](#page--1-0) connecting from external systems [211](#page--1-0) grouping in Data View [149–152](#page--1-0) importing [76–77](#page--1-0) linked sources [197–201](#page--1-0) retrieving from external systems [211](#page--1-0) sorting in Data View [149–152](#page--1-0) XML retrieving with server-script connections [185–](#page--1-0) [187](#page--1-0) **database** connecting to [192–198](#page--1-0) connections [175](#page--1-0) **Database Interface Wizard [8](#page--1-0) databases [5](#page--1-0)** external data sources creating [211–215](#page--1-0) SQL Server BCS components [210](#page--1-0) creating external data sources [212–215](#page--1-0) SQL Server Compact Edition [229](#page--1-0) tables relationships [238](#page--1-0) **data connections [174](#page--1-0).** *See* **connections data entry** Data Views [152–154](#page--1-0) validating [466–468](#page--1-0) **data entry forms** creating [469–471](#page--1-0)

**Data Form Web Part [5](#page--1-0) DataFormWebPart control [148](#page--1-0), [467](#page--1-0) Data Form Web Part (DFWP) [115](#page-73-0)** creating list form pages [126](#page-84-0) **Data group** controls [464](#page--1-0) **data integrity** column validation [81–83](#page--1-0) **Data Protection Act [424](#page--1-0) data providers** connecting Web Parts [202–205](#page--1-0) **Data Retrieval Service [149](#page--1-0) Data source controls [460](#page--1-0), [464](#page--1-0) Data Source Details task pane [26](#page--1-0), [182](#page--1-0), [467](#page--1-0)** error messages [192](#page--1-0) viewing XML file content [180–182](#page--1-0) **Data Source Discovery Confirmation dialog box [243](#page--1-0) Data Source Library task pane [173](#page--1-0) Data Source Picker dialog box [146–147](#page--1-0) Data Source Properties dialog box [178](#page--1-0), [180–182](#page--1-0), [183](#page--1-0), [184](#page--1-0), [185–186](#page--1-0), [188–190](#page--1-0), [196](#page--1-0), [198](#page--1-0) data sources [174–179](#page--1-0)** connections [5](#page--1-0)**,** [175–176](#page--1-0) databases [175](#page--1-0) Consignments.xml [199](#page--1-0) creating [173](#page--1-0) creating data connections [177–180](#page--1-0) database connections [192–198](#page--1-0) **FCTs** managing [242–244](#page--1-0) external authentication [212](#page--1-0) connecting to Outlook [229–231](#page--1-0) creating [211–215](#page--1-0) exporting BDC models [230–233](#page--1-0) external lists [176](#page--1-0) libraries [175](#page--1-0) linked sources [176](#page--1-0)**,** [197–201](#page--1-0) lists [175](#page--1-0) managing [173](#page--1-0) modifying data connections [177–180](#page--1-0) Products [199](#page--1-0) REST services [176](#page--1-0) connecting to [190–192](#page--1-0) ExcelRest.aspx [190](#page--1-0) ListData.svc [190](#page--1-0) server-side scripts [176](#page--1-0) SOAP services [176](#page--1-0) connecting to [188–190](#page--1-0) types [211](#page--1-0) Web Parts connecting [202–205](#page--1-0) XML files [176](#page--1-0)
**Data Sources gallery page [173](#page--1-0), [183–184](#page--1-0), [186](#page--1-0), [193](#page--1-0), [198](#page--1-0)** creating data connections [177–180](#page--1-0) database connections [193](#page--1-0) dynamically created definitions [177](#page--1-0) modifying data connections [177–180](#page--1-0) **Data Sources Picker dialog box [173](#page--1-0), [381](#page--1-0) DataSourceTest.aspx page [183–184](#page--1-0), [186](#page--1-0), [193](#page--1-0), [198](#page--1-0) Data View command [145](#page--1-0) Data View controls [472–475](#page--1-0) Data View Preview command [149](#page--1-0) Data Views [143](#page--1-0)** conditional formatting [154–157](#page--1-0) creating [144–149](#page--1-0) customizing [149–152](#page--1-0) database connections [192–198](#page--1-0) data entry [152–154](#page--1-0) filtering [176](#page--1-0) formula columns [163–165](#page--1-0) grouping data in [149–152](#page--1-0) hiding content [157–160](#page--1-0) inline editing [152–154](#page--1-0) linked sources [197–201](#page--1-0) master pages [369](#page--1-0) modifying text in [149–152](#page--1-0) reusing [168–170](#page--1-0) showing content [157–160](#page--1-0) sorting data in [149–152](#page--1-0) XSLT [144](#page--1-0) **Data View Web Part [5](#page--1-0) Data View Web Part (DVWP).** *See also* **Data Views** adding to master pages [379–385](#page--1-0) **Date Source Details task pane [160](#page--1-0) DDA (Disability Discrimination Act) [411](#page--1-0) declaration blocks [331](#page--1-0) Declare Record action [486](#page--1-0) default master pages [367](#page--1-0), [370](#page--1-0)–[371](#page--1-0)** changing [385](#page--1-0)–[386](#page--1-0) global [370–371](#page--1-0) global meeting workspace [370–371](#page--1-0) minimal.master [370–371](#page--1-0) publishing sites [371](#page--1-0) v4.master page [370–371](#page--1-0) **default page [20](#page--1-0) defaults** content types [56](#page-56-0) **Define E-mail Message dialog box [263](#page--1-0) Define Workflow Lookup dialog box [273](#page--1-0), [274](#page--1-0), [305](#page--1-0) definition pages** resetting [49–](#page-49-0)[52](#page-52-0) **definitions (site) [9](#page--1-0), [61](#page-61-0) delegate controls [372](#page--1-0) Delegate Task action [489](#page--1-0) Delete Drafts action [486](#page--1-0) Delete Item action [486](#page--1-0)**

**Delete Items rights [41](#page-41-0) Delete Previous Versions action [486](#page--1-0) deleting** CSS styles [349–353](#page--1-0) ECTs [242–244](#page--1-0) files [138](#page-96-0)[–140](#page-98-0) objects [105–106](#page--1-0) practice sites [xxx](#page-31-0) sites [48–](#page-48-0)[49](#page-49-0) Web Parts [115](#page-73-0)[–119](#page-77-0) workflows [285–287](#page--1-0) Workflows library files [268](#page--1-0) **deploying** Web Parts [168–170](#page--1-0) workflows [267–273](#page--1-0)**,** [269–274](#page--1-0) **descriptions (sites)** changing [38](#page-38-0)–[40](#page-40-0) **Design Checker task pane [314](#page--1-0) designers [435](#page--1-0) Designers site group [32](#page--1-0) Design level [41](#page-41-0) Design view [20](#page--1-0), [25](#page--1-0)** configuring with Page Editor Options dialog box [21–25](#page--1-0) **detaching** page layouts [454–456](#page--1-0) **DFWP (Data Form Web Part) [115](#page-73-0)** creating list form pages [126](#page-84-0) **dialog boxes** Accessibility Checker [421](#page--1-0)–[422](#page--1-0) Accessibility Properties [157](#page--1-0) Add Column [293](#page--1-0) Add Field [265](#page--1-0)**,** [303](#page--1-0)**,** [495](#page--1-0) Add File To Import List [102](#page--1-0)**,** [360](#page--1-0) Add Permissions [42](#page-42-0) Advanced Grouping [150](#page--1-0) Advance Sort [161](#page--1-0)**,** [162](#page--1-0) All Operations [218](#page--1-0)**,** [220](#page--1-0)**,** [224](#page--1-0) Application Options [16](#page--1-0) Association And Initiation Form Parameters [304](#page--1-0)**,** [316](#page--1-0)**,** [320](#page--1-0) Association Columns [293](#page--1-0)**,** [294](#page--1-0) Borders And Shading [323](#page--1-0) Calculated Value [320](#page--1-0) Calculated Value Properties [320](#page--1-0) Change Data Bindings [473](#page--1-0)**,** [474](#page--1-0) Check In [139](#page-97-0)**,** [446](#page--1-0)**,** [452](#page--1-0) Choose File to Upload [76](#page--1-0) Choose SPD SBS Customers—Webpage Dialog [236](#page--1-0) Color [413](#page--1-0) Column Editor [79](#page--1-0)**,** [80](#page--1-0) Column Settings [266](#page--1-0)**,** [303](#page--1-0) Compatibility Checker [406](#page--1-0) Condition [312](#page--1-0)**,** [321](#page--1-0)

**dialog boxes (***continued***)** Condition Criteria [155–156](#page--1-0)**,** [158](#page--1-0) Configure Database Connection [194](#page--1-0)**,** [195](#page--1-0) Configure External Content Type Profile Page Host [511](#page--1-0) Confirm [390](#page--1-0) Confirm Delete [105](#page--1-0)**,** [286](#page--1-0) Connection Properties [243](#page--1-0) Content Types Picker [104](#page--1-0) Create a Content Type [99](#page--1-0)**,** [100](#page--1-0) Create A Link To Data Services [232](#page--1-0)**,** [233](#page--1-0) Create A Site Column [95](#page--1-0) Create Column [235](#page--1-0) Create Custom Action [91](#page--1-0)**,** [93](#page--1-0) Create External List [226](#page--1-0) Create List Or Document Library [72](#page--1-0)**,** [75](#page--1-0) Create List Workflow—Shared Documents [255](#page--1-0) Create New List Form [128](#page-86-0) Create New List View [124](#page-82-0)**,** [226](#page--1-0) Create Reusable Workflow [290](#page--1-0)**,** [297](#page--1-0) Create Site Workflow [276–277](#page--1-0) Data Source Discovery Confirmation [243](#page--1-0) Data Source Picker [146–147](#page--1-0) Data Source Properties [178](#page--1-0)**,** [180–182](#page--1-0)**,** [183](#page--1-0)**,** [184](#page--1-0)**,** [185–186](#page--1-0)**,** [188–190](#page--1-0)**,** [196](#page--1-0)**,** [198](#page--1-0) Data Sources Picker [173](#page--1-0)**,** [381](#page--1-0) Define E-mail Message [263](#page--1-0) Define Workflow Lookup [273](#page--1-0)**,** [274](#page--1-0)**,** [305](#page--1-0) Downloading Data [255](#page--1-0) Edit [164](#page--1-0) Edit Hyperlink [416](#page--1-0)**,** [475](#page--1-0) Edit URL [181–183](#page--1-0) Edit Variable [266](#page--1-0) Export BDC Model [231](#page--1-0) Export Select As [396](#page--1-0) Export Workflow [281](#page--1-0) External Content Type Rename Confirmation [217](#page--1-0) External Content Type Selection [239](#page--1-0) External Data Source Type Selection [214](#page--1-0) File Save [231](#page--1-0) Filter Configuration [220](#page--1-0)**,** [243](#page--1-0) Filter Criteria [384](#page--1-0) Find And Replace [28](#page--1-0)**,** [29](#page--1-0)**,** [375](#page--1-0) Form Actions [474](#page--1-0) Form Actions Settings [475](#page--1-0) Import [181–183](#page--1-0)**,** [360](#page--1-0)**,** [416](#page--1-0) Import Workflow From Visio Drawing [282](#page--1-0) Included Fields [178](#page--1-0) Insert Formula [164](#page--1-0)**,** [165](#page--1-0)**,** [166–168](#page--1-0) Insert Formula And Condition [312](#page--1-0) Insert Hyperlink [91](#page--1-0)**,** [113](#page-71-0) Insert Picture [310](#page--1-0) JobApplication—New Item [269–270](#page--1-0) Join Subview [201](#page--1-0)

Lookup For Integer [274](#page--1-0) Lookup For Person Or Group [262](#page--1-0)**,** [266](#page--1-0) Lookup For String [262](#page--1-0)**,** [291](#page--1-0) Manage Content Regions [388](#page--1-0)**,** [389](#page--1-0) Match Content Regions [135](#page-93-0)[–136](#page-94-0)**,** [478](#page--1-0) Message From Webpage [448](#page--1-0) Microsoft InfoPath [314](#page--1-0) Microsoft Office Customization Installer [229](#page--1-0) Microsoft SharePoint Designer [42](#page-42-0)**,** [43](#page-43-0)**,** [44](#page-44-0)**,** [113](#page-71-0)**,** [396](#page--1-0)**,** [453](#page--1-0) publishing process [269](#page--1-0) Microsoft Visio [281](#page--1-0) Modify Field [316](#page--1-0) Modify Style [155](#page--1-0)**,** [157](#page--1-0)**,** [352](#page--1-0) More Colors [412](#page--1-0)**,** [413](#page--1-0) More Fields [383](#page--1-0) New [46](#page-46-0)**,** [63](#page-63-0)**,** [386](#page--1-0) New Link—Webpage Dialog [437](#page--1-0) New List View [124](#page-82-0) New Page [435](#page--1-0) New Publishing Site [432](#page--1-0) New Style [341](#page--1-0)**,** [347](#page--1-0) New Web Part Page [392–396](#page--1-0) Options [19](#page--1-0)**,** [22](#page--1-0) Page Editor Options [20](#page--1-0)**,** [22](#page--1-0)**,** [111](#page-69-0) Authoring tab [330](#page--1-0) Color Coding tab [330](#page--1-0) configuring Code view [21–25](#page--1-0) configuring Design view [21–25](#page--1-0) CSS tab [329](#page--1-0) setting CSS options [329–333](#page--1-0) Picture [157](#page--1-0) Picture Properties [423](#page--1-0) Please Wait [433](#page--1-0) Problem Details [422](#page--1-0) Profile Page Creation [235](#page--1-0) Reset To Site Definition [50](#page-50-0) Save As [314](#page--1-0) Save Web Part To Site Gallery [169](#page--1-0) Select A Connection Definition File [232](#page--1-0) Select A Field Or Group [321](#page--1-0) Select a Master Page [392](#page--1-0) Select A Master Page [135](#page-93-0) Select Style Sheet [342](#page--1-0)**,** [347](#page--1-0) Select Task Process Participants [493](#page--1-0) Select Users [262](#page--1-0)**,** [266](#page--1-0) Select XML File [465](#page--1-0) Server Error [195](#page--1-0) Set Hyperlink ScreenTip [112](#page-70-0) Shared Documents [118](#page-76-0) Silverlight Web Part [116](#page-74-0) Site Columns Picker [97](#page--1-0)**,** [101](#page--1-0)**,** [450](#page--1-0) Site Definition Page Warning [390](#page--1-0)**,** [397](#page--1-0) Site Settings [8](#page--1-0)

Site To Load Templates From [432](#page--1-0) Solutions Gallery: Upload Solution [xxviii](#page-29-0) Sort And Group [124](#page-82-0)**,** [149](#page--1-0)**,** [161](#page--1-0)**,** [228](#page--1-0) Split Cells [128](#page-86-0) SQL Server Connection [214](#page--1-0) String Builder [291](#page--1-0)**,** [306](#page--1-0)**,** [307](#page--1-0) Text Box Properties [311](#page--1-0)**,** [319](#page--1-0) User Account Control [507](#page--1-0)**,** [509](#page--1-0)**,** [510](#page--1-0) Verify Hyperlinks [417](#page--1-0) View [94](#page--1-0) Web Part Zone Properties [133](#page-91-0) Windows [461](#page--1-0) Windows Security [44](#page-44-0) Workflow Error [512](#page--1-0) Workflow Errors Found [267–273](#page--1-0) Workflow Form Update Required [317](#page--1-0) Workflow Settings [513](#page--1-0) Workflow Task [271](#page--1-0) XPath Expression Builder [164](#page--1-0) **DIP (document information panel) settings [56](#page-56-0) dirty pages [112](#page-70-0) Disability Discrimination Act (DDA) [411](#page--1-0) disabling** user-defined workflows [511–512](#page--1-0) **Discard Check Out Item action [486](#page--1-0) DispForm.aspx [72](#page--1-0), [126](#page-84-0) displaying** settings page [54](#page-54-0) **Disposition Approval template [251](#page--1-0) <div> tag [337](#page--1-0)** inserting Web Part zones [131](#page-89-0) **<div> regions** creating [344–345](#page--1-0) **DLLs [461](#page--1-0) Do Calculation action [483](#page--1-0) Document content type [56](#page-56-0), [57](#page-57-0) document information panel (DIP) settings [56](#page-56-0) document set actions [259](#page--1-0)** Capture a Version of the Document Set [485](#page--1-0) Send Document Set to Repository [485](#page--1-0) Set Content Approval Status for the Document Set [485](#page--1-0) Start Document Set Approval Process [485](#page--1-0)**,** [491](#page--1-0) **document templates** adding to content types [101–103](#page--1-0) **Don't Attempt To Authenticate option (Data Source Properties dialog box) [185](#page--1-0) Downloading Data dialog box [255](#page--1-0) Dragon voice recognition software [420](#page--1-0) drawings (Visio Premium 2010)** exporting workflows to [283–284](#page--1-0) **DVWP (Data View Web Part).** *See also* **Data Views** adding to master pages [379–385](#page--1-0) **dynamic-link libraries.** *See* **DLLs dynamic Web Parts [115](#page-73-0)**

### **E**

**ECM.** *See* **Enterprise Content Management ECTs [5](#page--1-0), [56](#page-56-0), [176](#page--1-0)** associations [237–242](#page--1-0) referential integrity [238](#page--1-0) configuring permissions [510–511](#page--1-0) connecting data [211](#page--1-0) connections modifying [242–244](#page--1-0) creating [216–221](#page--1-0) Microsoft Office applications [222–225](#page--1-0) deleting [242–244](#page--1-0) managing [242–244](#page--1-0) Office applications [228–231](#page--1-0) profile page host, configuring [511–512](#page--1-0) profile pages creating [233–237](#page--1-0) retrieving data [211](#page--1-0) saving [222](#page--1-0) Summary view [216](#page--1-0) **ECTs (external content types) [209](#page--1-0) Edit Browser List** expanding browsers [405](#page--1-0) **Edit dialog box [164](#page--1-0) Edit Document Template command [58](#page-58-0) EditForm.aspx [72](#page--1-0), [126](#page-84-0) Edit Hyperlink dialog box [416](#page--1-0), [475](#page--1-0) editing** inline editing Data Views [152–154](#page--1-0) pages safe mode [21](#page--1-0) site groups [43](#page-43-0) **editing links** adding to Data Views [152–153](#page--1-0) **editor page [20](#page--1-0) editors [15](#page--1-0) Edit template** inline editing [152–154](#page--1-0) **Edit URL dialog box [181–183](#page--1-0) Edit Variable dialog box [266](#page--1-0) Else branch (workflows) [273](#page--1-0) e-mail** links [13](#page--1-0) **EmbeddedFormField control [24](#page--1-0), [145](#page--1-0)** Data Views [144](#page--1-0) **enabling** site templates on server sites [507](#page--1-0) user-defined workflows [511–512](#page--1-0) **End Task Process action [489](#page--1-0) Enterprise Content Management [429](#page--1-0) Enterprise Search Center site template [431](#page--1-0) enterprise searches [38](#page-38-0)**

**Enterprise Wiki Page content type [442](#page--1-0) error messages** Data Source Details task pane [192](#page--1-0) **errors** reusable workflows [319](#page--1-0) **Escalate Task action [489](#page--1-0) European Commission Directive on Data Protection [424](#page--1-0) events** requesting publishing pages [439](#page--1-0)–[440](#page--1-0) Task Process Behaviors page [499–501](#page--1-0) **Excel** creating lists [72–74](#page--1-0) importing data to create lists [76–77](#page--1-0) **exercises** practice files [xxvii–](#page-28-0)[xxviii](#page-29-0) **Expense Approval association form [300](#page--1-0) Expense Approval initiation form [301](#page--1-0) Expenses settings page [101](#page--1-0) Export BDC Model dialog box [231](#page--1-0) exporting** BDC models [230–233](#page--1-0) master pages [395–396](#page--1-0) workflows to Visio drawings [283–284](#page--1-0) **Export Select As dialog box [396](#page--1-0) Export Workflow dialog box [281](#page--1-0) expressions** XPath expressions [165–168](#page--1-0) **Expression Web [8](#page--1-0) eXtensible Stylesheet Language Transformations.** *See* **XSLT External Content Type gallery page [213](#page--1-0) External Content Type Information area [229](#page--1-0) External Content Type Rename Confirmation dialog box [217](#page--1-0) external content types.** *See* **ECTs External Content Type Selection dialog box [239](#page--1-0) External Content Type settings page [213](#page--1-0) External Content Types gallery page [231](#page--1-0)** creating external lists [226–228](#page--1-0) **external data columns [234](#page--1-0) external data sources** authentication [212](#page--1-0) BDC models exporting [230–233](#page--1-0) connecting to Outlook [229–231](#page--1-0) creating [211–215](#page--1-0) **External Data Source Type Selection dialog box [214](#page--1-0) external lists [5](#page--1-0), [176](#page--1-0), [209](#page--1-0)** creating [225–228](#page--1-0) managing [225–228](#page--1-0)

Outlook [229](#page--1-0) SharePoint Workspace [228](#page--1-0) **external systems** associations [237–242](#page--1-0) connecting data [211](#page--1-0) retrieving data [211](#page--1-0) **Extract Substring from End of String action [490](#page--1-0) Extract Substring from Index of String action [490](#page--1-0) Extract Substring from Start of String action [490](#page--1-0) Extract Substring of String from Index with Length action [490](#page--1-0)**

### **F**

**FAST Search Server** licenses [424](#page--1-0) **features [431](#page--1-0)** definition [40](#page-40-0) SharePoint Server Publishing [40](#page-40-0) SharePoint Server Publishing Infrastructure [40](#page-40-0) **field controls [434](#page--1-0), [438](#page--1-0), [439](#page--1-0)** adding to page layouts [447](#page--1-0)–[449](#page--1-0) Page Content [438](#page--1-0) properties [447–449](#page--1-0) **fields** associations [237–238](#page--1-0) adding to initiation forms [319–322](#page--1-0) list columns [77–79](#page--1-0) primary key [237](#page--1-0) **file formats** images [110](#page-68-0) **File Information area (files settings page) [137](#page-95-0) files** Accessibility Report.htm [426](#page--1-0) ADRotator.xml [464](#page--1-0) AnnouncementsTitleBody.xml [178](#page--1-0) .aspx [268](#page--1-0) checking in/out [138–](#page-96-0)[140](#page-98-0) Consignments.xml [198](#page--1-0) ConsolidatedMessenger.png [464](#page--1-0) [Content\_Types].xml [278](#page--1-0) corev4.css [334](#page--1-0) CreateDVWP.aspx [149](#page--1-0)**,** [161](#page--1-0)**,** [166–168](#page--1-0) CSS attaching [340–343](#page--1-0) creating [340–343](#page--1-0) customized resetting [49–](#page-49-0)[52](#page-52-0) deleting [105–106](#page--1-0)**,** [138](#page-96-0)[–140](#page-98-0) LucernePublishing.png [464](#page--1-0) practice [xxiii](#page-24-0)[–xxiv](#page-25-0) exercises [xxvii–](#page-28-0)[xxviii](#page-29-0)

restoring versions of [138–](#page-96-0)[140](#page-98-0) SBSSPDPracticeSite\_Starter.wsp [177–180](#page--1-0)**,** [254–258](#page--1-0)**,** [373](#page--1-0) Shipments.xml [180–182](#page--1-0) SilverlightSPDSBS.xap [115](#page-73-0) SPDSBSPracticeSite\_Starter.wsp creating Data Views [145–149](#page--1-0) Stock.aspx [154–155](#page--1-0)**,** [157–159](#page--1-0)**,** [164–165](#page--1-0)**,** [169–170](#page--1-0) .vwi [278](#page--1-0) exporting workflows [283–284](#page--1-0) WebUIValidation.js [469](#page--1-0) WideWorldImporter.png [464](#page--1-0) workflow.vdx [278](#page--1-0) workflow.xoml [278](#page--1-0) workflow.xoml.rules [278](#page--1-0) .wsp [60](#page-60-0)**,** [61](#page-61-0) moving workflows between sites [283–284](#page--1-0) saving reusable workflows as [294–295](#page--1-0) WSP solution creating sites from [xxix](#page-30-0) removing [xxix–](#page-30-0)[xxx](#page-31-0) uploading [xxviii–](#page-29-0)[xxix](#page-30-0) XML [176](#page--1-0) adding to Site Assets library [180–182](#page--1-0) RSS feed connections [183–184](#page--1-0) .xoml [268](#page--1-0) .xoml.rules [268](#page--1-0) .xoml.wfconfig.xml [268](#page--1-0) .xsn [268](#page--1-0) **File Save dialog box [231](#page--1-0) file settings page [137](#page-95-0)[–138](#page-96-0) Filter Configuration dialog box [220](#page--1-0), [243](#page--1-0) Filter Criteria dialog box [384](#page--1-0) Filter Parameters page (Operations Wizard) [216](#page--1-0) filters** Data Views [176](#page--1-0) **Find 1 task pane [26](#page--1-0) Find 2 task pane [26](#page--1-0) Find And Replace dialog box [28](#page--1-0), [29](#page--1-0), [375](#page--1-0) Find Interval Between Dates action [490](#page--1-0) Folder List task pane.** *See* **Navigation pane folders** \_cts troubleshooting [102](#page--1-0) \_styles [358](#page--1-0) TEMPLATE [9–10](#page--1-0) Workflows library [268](#page--1-0) **fonts** Times New Roman [22](#page--1-0) **foreign key [238](#page--1-0) Form Actions dialog box [474](#page--1-0) Form Actions Settings dialog box [475](#page--1-0)**

**formatting** conditional Data Views [154–157](#page--1-0) hiding content [157–160](#page--1-0) showing content [157–160](#page--1-0) **form pages** creating [125](#page-83-0)[–129](#page-87-0) modifying [125](#page-83-0)[–129](#page-87-0) **forms** Approval.xsn [491](#page--1-0) Approvers sections [302](#page--1-0) ASP.NET testing [475](#page--1-0)–[476](#page--1-0) association [301–305](#page--1-0) modifying [318–319](#page--1-0) collecting information from users on workflow startup [258](#page--1-0) data entry creating [469–471](#page--1-0) Data Views [152–154](#page--1-0) DispForm.aspx [72](#page--1-0)**,** [126](#page-84-0) EditForm.aspx [72](#page--1-0)**,** [126](#page-84-0) Expense Approval association [300](#page--1-0) Expense Approval initiation [301](#page--1-0) InfoPath [258](#page--1-0) modifying [308–312](#page--1-0) publishing [313–316](#page--1-0) saving [313–316](#page--1-0) initiation adding association fields to [319–322](#page--1-0) creating [301–305](#page--1-0) modifying parameters [316–318](#page--1-0) questions [302](#page--1-0) retrieving values from [305](#page--1-0)–[308](#page--1-0) NewForm.aspx [72](#page--1-0)**,** [126](#page-84-0) task collecting information [495](#page--1-0) modifying [322–323](#page--1-0) **Forms area [126](#page-84-0) Forms area (Workflow Settings page) [257](#page--1-0), [272](#page--1-0) Forms (list settings page) [72](#page--1-0) formula columns [163–165](#page--1-0) Forward Task action [489](#page--1-0) Foundation sites** searches [38](#page-38-0) **frame styles** Web Part zones [132](#page-90-0) **From Content Type command [377](#page--1-0) Full Control level [41](#page-41-0) functionalities** rating SharePoint Server 2010 [449](#page--1-0)–[451](#page--1-0) **functions** concat [161](#page--1-0)

### **G**

**galleries** All Files [121](#page-79-0)[–123](#page-81-0) List Template [70](#page--1-0) Master Page [443](#page--1-0) Mini [15](#page--1-0) Page Layout [444](#page--1-0) Site Assets file settings page [137](#page-95-0)[–138](#page-96-0) Site Pages file settings page [137](#page-95-0)[–138](#page-96-0) Theme [38](#page-38-0) Web Part [5](#page--1-0) Workflows [299](#page--1-0) **Gallery page [15](#page--1-0) General tab (Application Options dialog box) [16](#page--1-0) globally reusable workflows [253](#page--1-0), [295–298](#page--1-0)** Approval workflow [296](#page--1-0) Collect Feedback [296](#page--1-0) Collect Signatures [296](#page--1-0) creating [298–301](#page--1-0) errors [319](#page--1-0) WideWorldImporters Expense Approval modifying task forms [322–323](#page--1-0) **global master pages [370–371](#page--1-0) global meeting workspace master pages [370–371](#page--1-0) graphics** Web Parts inserting [110](#page-68-0)[–114](#page-72-0) **Group Approval template [251](#page--1-0) grouping** data in Data View [149](#page--1-0)–[152](#page--1-0) **groups** Controls inserting controls [460–463](#page--1-0) server controls [476](#page--1-0)–[479](#page--1-0) Data controls [464](#page--1-0) Designers site [32](#page--1-0) editing [43](#page-43-0) Login controls [464](#page--1-0) Navigation controls [464](#page--1-0) Ribbon [14](#page--1-0) Site Owners [32](#page--1-0) Standard controls [464](#page--1-0) Validation controls [464](#page--1-0) Viewers site preventing access to sites [41](#page-41-0)–[43](#page-43-0) Workflow tab [256](#page--1-0) **Group Work Site template [70](#page--1-0)**

**H hexadecimal notation [412](#page--1-0) Hide Content condition [159](#page--1-0) hiding** content [157–160](#page--1-0) **hierarchies (sites)** creating [45–](#page-45-0)[48](#page-48-0) **HiSoftware** accessibility/compliance tools [425](#page--1-0) **Home.aspx page** CSS Properties task pane [339](#page--1-0) Manage Styles task pane [339](#page--1-0) **home pages** modifying [119](#page-77-0)[–121](#page-79-0) **HTML** controls [460](#page--1-0) **HTML pages** creating [344–345](#page--1-0) **HTML tags** CSS [331](#page--1-0) CSS styles [334](#page--1-0) <div> [337](#page--1-0) <p> tag [351](#page--1-0) **Hyperlink command [112](#page-70-0) hyperlinks** Web Parts inserting [110](#page-68-0)[–114](#page-72-0) **Hyperlinks option [8](#page--1-0) Hyperlinks task pane [27](#page--1-0)** testing usability [415](#page--1-0)–[417](#page--1-0) **hyphens** URLs (Uniform Resource Locators) [13](#page--1-0)

**I IA (information architecture)** designing prototypes [408–411](#page--1-0) testing usability [415](#page--1-0)–[417](#page--1-0) **icons** hiding content [157–160](#page--1-0) master page controls [372](#page--1-0) showing content [157–160](#page--1-0) **identifying** CSS styles [333–338](#page--1-0) styles on content pages [339–341](#page--1-0) **IDs** ASP.NET controls [467](#page--1-0) CSS [331](#page--1-0) **If Any Value Equals Value condition [481](#page--1-0) If Current Item Field Equals Value condition [481](#page--1-0) If Task Outcome Equals Value condition [482](#page--1-0) illegal characters** components [11](#page--1-0)

**images** converting [110](#page-68-0) thumbnails [110](#page-68-0) uploading to Site Assets library [90–93](#page--1-0) Web Parts inserting [110](#page-68-0)[–114](#page-72-0) **Impersonate Custom Identity authenticaton mode (BCS) [212](#page--1-0) Impersonate Windows Identity authenticaton mode (BCS) [212](#page--1-0) impersonation steps** workflows [256](#page--1-0) **implementing** UCD (user-centered design) methodology [402–403](#page--1-0) **Import dialog box [181–183](#page--1-0), [360](#page--1-0), [416](#page--1-0) importing** data [76–77](#page--1-0) workflows from Visio Premium 2010 [281–283](#page--1-0) **Import Visio workflows [254](#page--1-0) Import Workflow From Visio Drawing dialog box [282](#page--1-0) Included Fields dialog box [178](#page--1-0) InfoPath 2010** applications [309](#page--1-0) **InfoPath Designer 2010 [309](#page--1-0)** adding association fields to initiation forms [319–322](#page--1-0) modifying InfoPath forms [309–312](#page--1-0) **InfoPath Filler 2010 [309](#page--1-0) InfoPath forms [258](#page--1-0)** modifying [308–312](#page--1-0) publishing [313–316](#page--1-0) saving [313–316](#page--1-0) **information architecture.** *See* **IA inheritance** CSS [356](#page--1-0)–[360](#page--1-0) **Inherit List Item Parent Permissions action [487](#page--1-0) Initiation Form Parameters command [258](#page--1-0) initiation forms** adding association fields to [319–322](#page--1-0) creating [301–305](#page--1-0) modifying parameters [316–318](#page--1-0) questions [302](#page--1-0) retrieving values from [305](#page--1-0)–[308](#page--1-0) **inline editing** Data Views [152–154](#page--1-0) **inline styles [340–341](#page--1-0) Insert Formula And Condition dialog box [312](#page--1-0) Insert Formula dialog box [164](#page--1-0), [165](#page--1-0), [166–168](#page--1-0) Insert group (Workflow tab) [256](#page--1-0) Insert Hyperlink dialog box [91](#page--1-0), [113](#page-71-0) Insert Picture dialog box [310](#page--1-0) Insert Task action [489](#page--1-0)**

**installing** SharePoint Foundation 2010 [504](#page--1-0)–[507](#page--1-0) **instances** removing [285–287](#page--1-0) workflows [252](#page--1-0)**,** [252–253](#page--1-0) **IntelliSense** adding CSS to Code view [359–362](#page--1-0) **Internet Explorer** security settings [18](#page--1-0) **Internet Explorer Developer toolbar [334](#page--1-0) Internet sites** themes cascading style sheets [40](#page-40-0) **Issue Tracking list** creating [72–74](#page--1-0)**,** [74–76](#page--1-0)

**J JavaScript** master pages [369](#page--1-0) **JobApplication list settings page [269](#page--1-0) JobApplication\_New Item dialog box [269–270](#page--1-0) JobApplicationWorkflow** creating workflows [260–262](#page--1-0) **Join option** combining related data [197](#page--1-0) **Join Subview dialog box [201](#page--1-0)**

### **K**

**keyboards** testing user accessibility [419](#page--1-0) **keyboard shortcuts** switching between tabs [23](#page--1-0)

# **L labels**

MyPage.aspx [343](#page--1-0) PlaceHolderSiteName (Master) [339](#page--1-0) **Layers task pane [26](#page--1-0) layouts** Web Part zones [132](#page-90-0) **layout tables [8](#page--1-0) legislation** accessibility [418–423](#page--1-0) maintaining compliance [423–426](#page--1-0) copyright [424](#page--1-0) Data Protection Act [424](#page--1-0) European Commission Directive on Data Protection [424](#page--1-0) licensing [424](#page--1-0)

**legislation (***continued***)** Personal Information Protection and Electronic Documents Act (PIPEDA) [424](#page--1-0) privacy laws [424](#page--1-0) regulations [424](#page--1-0) **length** URLs (Uniform Resource Locators) [12](#page--1-0) **levels (permissions)** Approve [41](#page-41-0) Contribute [41](#page-41-0) Design [41](#page-41-0) Full Control [41](#page-41-0) Manage Hierarchy [41](#page-41-0) Read [41](#page-41-0) Restricted Read [41](#page-41-0) View Only [41](#page-41-0) **LFWP (List Form Web Part) [126](#page-84-0)[–130](#page-88-0) libraries [4](#page--1-0), [5](#page--1-0), [14](#page--1-0), [69](#page--1-0).** *See also* **lists** associating workflows with [254–258](#page--1-0) calculated columns [80](#page--1-0)–[81](#page--1-0) XPath expressions [165–168](#page--1-0) content types adding document templates to [101–103](#page--1-0) adding site columns to [100–101](#page--1-0) associating [103–104](#page--1-0) creating [98–100](#page--1-0) copying [74](#page--1-0) creating [70–74](#page--1-0) Wiki Page library [72–74](#page--1-0) creating Association columns [293–294](#page--1-0) data integrity column validation [81–83](#page--1-0) data sources [175](#page--1-0) default settings, changing [76–77](#page--1-0) formula columns [163–165](#page--1-0) Pages [137](#page-95-0)**,** [438](#page--1-0)**,** [440–443](#page--1-0) column types [438](#page--1-0) removing workflows [285](#page--1-0) security [88–89](#page--1-0) Site Assets [137](#page-95-0) adding XML files to [180–182](#page--1-0) uploading images to [90–93](#page--1-0) Site Collection Images [434](#page--1-0) site columns [96](#page--1-0)–[98](#page--1-0) adding to content types [100–101](#page--1-0) creating [94](#page--1-0)–[96](#page--1-0) Site Pages [137](#page-95-0) All Pages view [386](#page--1-0) tasks [71–75](#page--1-0) wfpub globally reusable workflows [296](#page--1-0) workflows [5](#page--1-0) Workflows [268–269](#page--1-0) folders [268](#page--1-0)

XSLT List View (XLV) Web Part creating [83–86](#page--1-0) **Libraries category [70](#page--1-0) licensing [424](#page--1-0) life cycles** user-centered design. See UCD methodology [402](#page--1-0) **LIM.** *See* **list item menu Link Data Sources Wizard [199](#page--1-0) linked sources [176](#page--1-0), [197–201](#page--1-0) links** Create Custom Content [339](#page--1-0) Customization area [497–499](#page--1-0) editing adding to Data Views [152–153](#page--1-0) e-mail [13](#page--1-0) IA (information architecture) testing usability [415](#page--1-0)–[417](#page--1-0) master page controls [372](#page--1-0) Start Approval Process action [493](#page--1-0) **list actions [259](#page--1-0)** Add List Item Permissions [486](#page--1-0) Check In Item [486](#page--1-0) Check Out Item [486](#page--1-0) Copy List Item [486](#page--1-0) Create List Item [486](#page--1-0) Declare Record [486](#page--1-0) Delete Drafts [486](#page--1-0) Delete Item [486](#page--1-0) Delete Previous Versions [486](#page--1-0) Discard Check Out Item [486](#page--1-0) Inherit List Item Parent Permissions [487](#page--1-0) Remove List Item Permissions [487](#page--1-0) Replace List Item Permissions [487](#page--1-0) Set Content Approval Status [487](#page--1-0) Set Field in Current Item [487](#page--1-0) Undeclare Record [487](#page--1-0) Update List Item [487](#page--1-0) Wait for Change in Document Check-Out Status [487](#page--1-0) Wait for Field Change in Current Item [487](#page--1-0) **list columns [77–79](#page--1-0)** deleting [105–106](#page--1-0) **ListData.svc [190](#page--1-0) List Form Web Part (LFWP) [126](#page-84-0)[–130](#page-88-0) List Information (list settings page) [71](#page--1-0) list item menu** custom actions [89–93](#page--1-0) **lists [4](#page--1-0), [5](#page--1-0), [14](#page--1-0), [69](#page--1-0).** *See also* **libraries** associating reusable workflows with [290–292](#page--1-0) calculated columns [80](#page--1-0)–[81](#page--1-0) XPath expressions [165–168](#page--1-0) Common Content Tasks [390](#page--1-0) content types adding document templates to [101–103](#page--1-0) adding site columns to [100–101](#page--1-0)

associating [103–104](#page--1-0) creating [98–100](#page--1-0) copying [74](#page--1-0) creating [70–74](#page--1-0) importing data from Excel [76–77](#page--1-0) Issue Tracking list [72–74](#page--1-0)**,** [74–76](#page--1-0) creating Association columns [293–294](#page--1-0) creating connections [177–180](#page--1-0) data integrity column validation [81–83](#page--1-0) data sources [175](#page--1-0) default settings, changing [76–77](#page--1-0) deleting [105–106](#page--1-0) external [176](#page--1-0)**,** [209](#page--1-0) creating [225–228](#page--1-0) managing [225–228](#page--1-0) SharePoint Workspace [228](#page--1-0) form pages creating [125](#page-83-0)[–129](#page-87-0) modifying [125](#page-83-0)[–129](#page-87-0) formula columns [163–165](#page--1-0) modifying connections [177–180](#page--1-0) permissions remapping [88](#page--1-0)–[89](#page--1-0) removing workflows [285](#page--1-0) security [88–89](#page--1-0) settings checking in browsers [75](#page--1-0) site columns [96](#page--1-0)–[98](#page--1-0) adding to content types [100–101](#page--1-0) creating [94](#page--1-0)–[96](#page--1-0) tasks [71–75](#page--1-0) view pages creating [123](#page-81-0)[–125](#page-83-0) modifying [121](#page-79-0)[–123](#page-81-0) XLV Web Parts [121](#page-79-0)[–123](#page-81-0) workflows [5](#page--1-0) XSLT List View (XLV) Web Part creating [83](#page--1-0)–[86](#page--1-0) **Lists And Libraries gallery page [105](#page--1-0) list settings page [71–72](#page--1-0)** Custom Actions [91](#page--1-0) **List Template gallery [70](#page--1-0) list templates [70–74](#page--1-0) list view page** creating [226–228](#page--1-0) **list workflows [254](#page--1-0)** deleting [285](#page--1-0) **list workflow templates [250–251](#page--1-0) Log In As control [15](#page--1-0) Login group** controls [464](#page--1-0) **Log to History List action [483](#page--1-0) lookup columns [472](#page--1-0) Lookup For Integer dialog box [274](#page--1-0)**

**Lookup For Person Or Group dialog box [262](#page--1-0), [266](#page--1-0) Lookup For String dialog box [262](#page--1-0), [291](#page--1-0) Lookup Manager of a User action [488](#page--1-0) LucernePublishing.png [464](#page--1-0)**

**M Main Web Part zone [121](#page-79-0) Manage Content Regions dialog box [388](#page--1-0), [389](#page--1-0) Managed Metadata Service (MMS) [56](#page-56-0) Manage group (Workflow tab) [256](#page--1-0) Manage Hierarchy level [41](#page-41-0) Manage Lists rights [41](#page-41-0) Manage Styles task pane [26](#page--1-0), [335](#page--1-0), [339](#page--1-0) managing** ContentPlaceHolder controls [387–391](#page--1-0) data sources [173](#page--1-0) ECTs [242–244](#page--1-0) external lists [225–228](#page--1-0) permissions [41](#page-41-0)–[44](#page-44-0) task panes [27–31](#page--1-0) users [41–](#page-41-0)[44](#page-44-0) Web pages [137](#page-95-0)[–140](#page-98-0) **mapping** ECTs to Office item types [222](#page--1-0)–[225](#page--1-0) workflows with Visio Premium 2010 [277–281](#page--1-0) **Master Page gallery [443](#page--1-0)** permissions [443](#page--1-0) **master pages [14](#page--1-0), [368](#page--1-0)–[376](#page--1-0)** adding CSS to Code view [359–362](#page--1-0) ASP.NET [368](#page--1-0) attaching [134](#page-92-0)[–136](#page-94-0) ContentPlaceHolder controls [367](#page--1-0) managing [387–391](#page--1-0) controls [372](#page--1-0)–[375](#page--1-0) content placeholders [372](#page--1-0) delegate [372](#page--1-0) icons [372](#page--1-0) links [372](#page--1-0) menus [372](#page--1-0) navigation components [372](#page--1-0) scripts [372](#page--1-0) copying [377](#page--1-0)–[379](#page--1-0) corev4.css [356–360](#page--1-0) creating [130](#page-88-0)[–132](#page-90-0)**,** [376](#page--1-0) creating web pages from [391–395](#page--1-0) customizing [377](#page--1-0)**,** [379–385](#page--1-0) Data Views [369](#page--1-0) default [367](#page--1-0)**,** [370–371](#page--1-0) changing [385](#page--1-0)–[386](#page--1-0) global meeting workspace [370–371](#page--1-0) minimal.master [370–371](#page--1-0) publishing sites [371](#page--1-0) v4.master page [370–371](#page--1-0)

**master pages (***continued***)** exporting [395–396](#page--1-0) global [370–371](#page--1-0) identifying CSS styles [334–338](#page--1-0) JavaScript [369](#page--1-0) resetting to site definition [396](#page--1-0)–[398](#page--1-0) saving [377–379](#page--1-0) Search box [369](#page--1-0) Site Actions button [369](#page--1-0) structure [369](#page--1-0) style sheets [369](#page--1-0) tags [369](#page--1-0) testing usability [415](#page--1-0)–[418](#page--1-0) upgrading [393](#page--1-0)–[395](#page--1-0) v4.master [334](#page--1-0) changing default master pages [385](#page--1-0)–[386](#page--1-0) copying [378–379](#page--1-0) customizing [379](#page--1-0)–[385](#page--1-0) saving [378–379](#page--1-0) visual aids [334](#page--1-0)**,** [374](#page--1-0) **Match Content Regions dialog box [135](#page-93-0)[–136](#page-94-0), [478](#page--1-0) menus** master page controls [372](#page--1-0) **Merge option** combining related data [197](#page--1-0) **Message From Webpage dialog box [448](#page--1-0) metadata** columns [77](#page--1-0) **Microsoft Business Connectivity Services team** associations [238](#page--1-0) **Microsoft client software** licenses [424](#page--1-0) **Microsoft Download Center** .NET Framework [250](#page--1-0) **Microsoft InfoPath dialog box [314](#page--1-0) Microsoft Office applications** Access creating linked tables [231–234](#page--1-0) creating ECTs [222–225](#page--1-0) ECTs [228–231](#page--1-0) **Microsoft Office Customization Installer dialog box [229](#page--1-0) Microsoft PowerPoint** defining site relationships [408–409](#page--1-0) **Microsoft SharePoint 2010 Administrator's Companion [503](#page--1-0) Microsoft SharePoint 2010 Administrator's Pocket Consultant, [503](#page--1-0) Microsoft SharePoint Designer dialog box [42](#page-42-0), [43](#page-43-0), [44](#page-44-0), [113](#page-71-0), [396](#page--1-0), [453](#page--1-0)** publishing process [269](#page--1-0) **Microsoft SharePoint Foundation 2010 start page [506](#page--1-0) Microsoft SharePoint Foundation 2010 Step by Step [503](#page--1-0)**

**Microsoft SharePoint Foundation Data Retrieval Service [174](#page--1-0) Microsoft SharePoint Workflow [277–281](#page--1-0) Microsoft Visio [5](#page--1-0)** defining site relationships [408–409](#page--1-0) **Microsoft Visio dialog box [281](#page--1-0) Mini gallery [15](#page--1-0) minimal.master page [370–371](#page--1-0) MMS (Managed Metadata Service) [56](#page-56-0) Modified by a Specific Person condition [482](#page--1-0) Modified in a Specific Date Span condition [482](#page--1-0) Modify Field dialog box [316](#page--1-0) Modify group (Workflow tab) [256](#page--1-0) modifying.** *See also* **customizing** All Items view [121–](#page-79-0)[123](#page-81-0) CSS styles [349–353](#page--1-0) form pages [125–](#page-83-0)[129](#page-87-0) home pages [119](#page-77-0)[–121](#page-79-0) InfoPath forms [308–312](#page--1-0) initiation form parameters [316](#page--1-0)–[318](#page--1-0) list view pages [121](#page-79-0)[–123](#page-81-0) page layouts [447](#page--1-0)–[449](#page--1-0) task forms [322–323](#page--1-0) text in Data Views [149–152](#page--1-0) Web Parts [115](#page-73-0)[–119](#page-77-0) workflows [264–267](#page--1-0) **Modify Style dialog box [155](#page--1-0), [157](#page--1-0), [352](#page--1-0) more-accessible mode [419](#page--1-0) More Colors dialog box [412](#page--1-0), [413](#page--1-0) More Fields dialog box [383](#page--1-0) Move Down command [264](#page--1-0) Move Up command [264](#page--1-0) multistep workflows** creating [273–276](#page--1-0)

**Nnames** URLs (Uniform Resource Locators) [11–13](#page--1-0) **namespaces [461](#page--1-0) navigation components** master page controls [372](#page--1-0) **Navigation group** controls [464](#page--1-0) **Navigation pane [7](#page--1-0), [14](#page--1-0), [52](#page-52-0)–[53](#page-53-0) navigation (site)** card sorting [409](#page--1-0) defining [408](#page--1-0)–[409](#page--1-0) **.NET Framework 3.0** SharePoint Designer [250](#page--1-0) **New button** creating subsites [46](#page-46-0)–[47](#page-47-0) **New dialog box [46](#page-46-0), [63](#page-63-0), [386](#page--1-0) new features [6](#page--1-0)–[8](#page--1-0)**

**NewForm.aspx [72](#page--1-0), [126](#page-84-0) New group** Lists and Libraries tab [70](#page--1-0) **New Link—Webpage Dialog dialog box [437](#page--1-0) New List View dialog box [124](#page-82-0) New Page dialog box [435](#page--1-0) New Publishing Site dialog box [432](#page--1-0) New SharePoint Site [13](#page--1-0) New Style dialog box [341](#page--1-0), [347](#page--1-0) New Web Part Page dialog box [392–396](#page--1-0) Nielsen, Jakob** usability checklist for designing prototypes [410](#page--1-0)–[411](#page--1-0) **nodes [160](#page--1-0) no-entry icon [24](#page--1-0), [130](#page-88-0) nonpublishing pages [130](#page-88-0) NorthWind Customers list settings page [227](#page--1-0) NotificationMessage variable [494](#page--1-0)**

# **O**

**objects** BCS [210](#page--1-0) deleting [105–106](#page--1-0) **Office applications** Access creating linked tables [231–234](#page--1-0) creating ECTs [222–225](#page--1-0) ECTs [228–231](#page--1-0) **Office Fluent UI [3](#page--1-0), [6](#page--1-0) Office Sync For External List option [229](#page--1-0) On Approval Canceled event (Task Process Behaviors page) [500](#page--1-0) On Approval Completed event (Task Process Behaviors page) [501](#page--1-0) On Approval Running event (Task Process Behaviors page) [500](#page--1-0) On Approval Started event (Task Process Behaviors page) [499](#page--1-0) one-to-many relationships** associations [237–242](#page--1-0) **OneVoice for Accessible ICT Coalition [403](#page--1-0)–[404](#page--1-0) Only Allow Task Recipients And Process Owners To Read And Edit Workflow Tasks setting [496](#page--1-0) On Stage view [14–16](#page--1-0)** workspaces [18](#page--1-0) **On Task Assigning event [497](#page--1-0) On Task Completed event [499](#page--1-0) On Task Pending event [498](#page--1-0) opening** Web sites in SharePoint Designer 2010 [17](#page--1-0) **Open SharePoint Site [13](#page--1-0) Operation Completed Successfully page [62](#page-62-0)–[65](#page-65-0)**

**Operation Properties page (Operations Wizard) [216](#page--1-0) Operations Design view [212](#page--1-0)** managing ECTs [242–244](#page--1-0) **Operations Wizard [216](#page--1-0) Options dialog box [19](#page--1-0), [22](#page--1-0) organization** sites [4](#page--1-0) **outcomes** approval processes [496](#page--1-0) **Outlook** external lists [229](#page--1-0) **owners [435](#page--1-0)–[436](#page--1-0)** site collections [32–33](#page--1-0) site themes [38](#page-38-0)

# **P**

**Page Content field control [438](#page--1-0) Page content type [442](#page--1-0) Page Editor Options dialog box [20](#page--1-0), [21–25](#page--1-0), [22](#page--1-0), [111](#page-69-0)** Authoring tab [330](#page--1-0) Color Coding tab [330](#page--1-0) configuring Code view [21–25](#page--1-0) configuring Design view [21–25](#page--1-0) CSS tab [329](#page--1-0) setting CSS options [329–333](#page--1-0) **Page Layout And Site Template Settings page [508](#page--1-0) Page layout designers [435](#page--1-0) Page Layout gallery [444](#page--1-0) page layouts [130](#page-88-0), [430](#page--1-0), [440](#page--1-0)–[443](#page--1-0)** approving [451](#page--1-0)–[452](#page--1-0) content types [442–443](#page--1-0) creating [442](#page--1-0)–[447](#page--1-0) detaching [454](#page--1-0)–[456](#page--1-0) field controls [434](#page--1-0)**,** [439](#page--1-0) modifying [447–449](#page--1-0) reattaching [454](#page--1-0)–[456](#page--1-0) restoring [453](#page--1-0)–[454](#page--1-0) testing usability [415](#page--1-0)–[418](#page--1-0) **pages [20–25](#page--1-0)** Add A Workflow [299](#page--1-0) All Files gallery [74](#page--1-0) ASP.NET attaching master pages [134](#page-92-0)[–136](#page-94-0) creating [130](#page-88-0)[–132](#page-90-0) creating from master pages [391–395](#page--1-0) inserting Web Part zones [132–](#page-90-0)[135](#page-93-0) Columns Editor [106](#page--1-0) Configuration Successful [506](#page--1-0) content content placeholders [387–391](#page--1-0) identifying styles on [339–341](#page--1-0) linking with master pages [391–395](#page--1-0)

**pages (***continued***)** Content Types gallery [100](#page--1-0) CreateDVWP [145](#page--1-0) Create Site Collection [507](#page--1-0) customized [21](#page--1-0) Data Sources gallery [173](#page--1-0)**,** [183–184](#page--1-0)**,** [186](#page--1-0)**,** [193](#page--1-0)**,** [198](#page--1-0) creating data connections [177–180](#page--1-0) database connections [193](#page--1-0) dynamically created definitions [177](#page--1-0) modifying data connections [177–180](#page--1-0) DataSourceTest.aspx [183–184](#page--1-0)**,** [186](#page--1-0)**,** [193](#page--1-0)**,** [198](#page--1-0) default [20](#page--1-0) definition resetting [49–](#page-49-0)[52](#page-52-0) dirty pages [112](#page-70-0) editing safe mode [21](#page--1-0) editor [20](#page--1-0) Expenses settings [101](#page--1-0) External Content Type settings [213](#page--1-0) External Content Types gallery [213](#page--1-0)**,** [231](#page--1-0) creating external lists [226–228](#page--1-0) field controls [438](#page--1-0) Filter Parameters (Operations Wizard) [216](#page--1-0) **HTML** creating [344–345](#page--1-0) JobApplication list settings [269](#page--1-0) Lists And Libraries gallery [105](#page--1-0) list settings [71–72](#page--1-0) Custom Actions [91](#page--1-0) list view creating [226–228](#page--1-0) managing task panes [27–31](#page--1-0) master [368–376](#page--1-0) ASP.NET [368](#page--1-0) ContentPlaceHolder controls [367](#page--1-0)**,** [387–391](#page--1-0) controls [372](#page--1-0)–[375](#page--1-0) copying [377](#page--1-0)–[379](#page--1-0) corev4.css [356–360](#page--1-0) creating [376](#page--1-0) creating web pages from [391–395](#page--1-0) customizing [377](#page--1-0)**,** [379–385](#page--1-0) default [367](#page--1-0)**,** [370–371](#page--1-0) exporting [395–396](#page--1-0) global [370–371](#page--1-0) identifying CSS styles [334–338](#page--1-0) JavaScript [369](#page--1-0) resetting to site definition [396](#page--1-0)–[398](#page--1-0) saving [377–379](#page--1-0) Search box [369](#page--1-0) Site Actions button [369](#page--1-0) structure [369](#page--1-0) style sheets [369](#page--1-0) tags [369](#page--1-0)

testing usability [415](#page--1-0)–[418](#page--1-0) upgrading [393](#page--1-0)–[395](#page--1-0) v4.master [334](#page--1-0) visual aids [334](#page--1-0)**,** [374](#page--1-0) Microsoft SharePoint Foundation 2010 start [506](#page--1-0) nonpublishing [130](#page-88-0) NorthWind Customers list settings [227](#page--1-0) Operation Properties (Operations Wizard) [216](#page--1-0) Page Editor Options dialog box [21–25](#page--1-0) Page Layout And Site Template Settings [508](#page--1-0) Parameters Configuration [223](#page--1-0) Parameters (Operations Wizard) [216](#page--1-0) PlaceHolderMain [21](#page--1-0) profile creating [233–237](#page--1-0) publishing [130](#page-88-0)**,** [430](#page--1-0) approvers [435](#page--1-0) rating functionality [449–451](#page--1-0) requesting [439](#page--1-0)–[440](#page--1-0) Remove Workflows [286](#page--1-0) Reset Page To Site Definition Version [50](#page-50-0) Return Parameter Configuration [241](#page--1-0) Run Configuration Wizard [506](#page--1-0) Service Applications [510](#page--1-0) settings displaying [54](#page-54-0) Site Assets gallery [476](#page--1-0) Site Content and Structure [45](#page-45-0) Site Master Page Settings [371](#page--1-0) site settings views [20](#page--1-0) System Master Page [371](#page--1-0) Task Process Behaviors events [499](#page--1-0)–[501](#page--1-0) testing [114](#page-72-0) unghosted [21](#page--1-0) viewing task panes [27–31](#page--1-0) web creating from master pages [391–395](#page--1-0) Web Part inserting Web Part zones [132–](#page-90-0)[135](#page-93-0) Web Parts [21](#page--1-0) inserting hyperlinks [110](#page-68-0)[–114](#page-72-0) inserting images [110](#page-68-0)[–114](#page-72-0) inserting ScreenTips [110](#page-68-0)[–114](#page-72-0) inserting text [110](#page-68-0)[–114](#page-72-0) tables [131](#page-89-0) Welcome [119](#page-77-0)[–121](#page-79-0) Welcome to SharePoint Products [506](#page--1-0) Wiki [21](#page--1-0) CreateDVWP [145](#page--1-0) tables [131](#page-89-0) Workflow Settings [257](#page--1-0)**,** [290](#page--1-0)**,** [292](#page--1-0)**,** [301](#page--1-0) creating workflows [253–258](#page--1-0)

**Pages library [137](#page-95-0), [438](#page--1-0), [440](#page--1-0)–[443](#page--1-0)** column types [438](#page--1-0) **parallel blocks (actions) [259](#page--1-0)** creating [260–262](#page--1-0) **parameters** initiation form [316–318](#page--1-0) **Parameters Configuration page [223](#page--1-0) Parameters page (Operations Wizard) [216](#page--1-0) parent sites** subsites changing permissions [41](#page-41-0)–[44](#page-44-0) **Pause for Duration action [484](#page--1-0) Pause Until Date action [484](#page--1-0) People Picker icon [42](#page-42-0) permissions [8](#page--1-0)** Add And Customize creating profile pages [234](#page--1-0) ECTs [510–511](#page--1-0) levels Approve [41](#page-41-0) Contribute [41](#page-41-0) Desian [41](#page-41-0) Full Control [41](#page-41-0) Manage Hierarchy [41](#page-41-0) Read [41](#page-41-0) Restricted Read [41](#page-41-0) View Only [41](#page-41-0) lists remapping [88](#page--1-0)–[89](#page--1-0) managing [41](#page-41-0)–[44](#page-44-0) Master Page gallery [443](#page--1-0) resources [44](#page-44-0) rights Apply Themes and Borders [41](#page-41-0) Create Subsites [41](#page-41-0) Delete Items [41](#page-41-0) Manage Lists [41](#page-41-0) subsites changing [41](#page-41-0)–[44](#page-44-0) workflow impersonation steps [256](#page--1-0) **Permissions area (files settings page) [137](#page-95-0) Permissions column [42](#page-42-0) personal health information (PHI) [425](#page--1-0) Personal Information Protection and Electronic Documents Act (PIPEDA) [424](#page--1-0) personally identifiable information (PII) [425](#page--1-0) personas** user requirement documents [404–405](#page--1-0) **Person Is a Valid SharePoint User condition [482](#page--1-0) PHI (personal health information) [425](#page--1-0) Picture dialog box [157](#page--1-0) Picture Properties dialog box [423](#page--1-0) PII (personally identifiable information) [425](#page--1-0) PIPEDA (Personal Information Protection and Electronic Documents Act) [424](#page--1-0)**

**PlaceHolderBodyAreaClass content placeholder [395](#page--1-0) PlaceHolderMain [21](#page--1-0) PlaceHolderMain (Custom) control [454](#page--1-0) PlaceHolderQuickLaunchBottom content placeholder [394](#page--1-0) PlaceHolderQuickLaunchTop content placeholder [394](#page--1-0) placeholders (content)** managing [387–391](#page--1-0) PlaceHolderBodyAreaClass [395](#page--1-0) PlaceHolderQuickLaunchBottom [394](#page--1-0) PlaceHolderQuickLaunchTop [394](#page--1-0) PlaceHolderTitleAreaClass [395](#page--1-0) **PlaceHolderSiteName (Master) label [339](#page--1-0) PlaceHolderTitleAreaClass content placeholder [395](#page--1-0) Please Wait dialog box [433](#page--1-0) portal sites** themes cascading style sheets [40](#page-40-0) **practice files [xxiii–](#page-24-0)[xxiv](#page-25-0)** exercises [xxvii–](#page-28-0)[xxviii](#page-29-0) **practice sites** deleting [xxx](#page-31-0) **Presentation area (BCS) [209](#page--1-0) presentation layer** creating [460–463](#page--1-0) **preview functionality (SharePoint Designer) [406](#page--1-0) Preview In Multiple Browsers option [347](#page--1-0) primary key field [237](#page--1-0) privacy laws** sites [424](#page--1-0) **Problem Details dialog box [422](#page--1-0) processes** solutions [5](#page--1-0) workflows [252](#page--1-0) **Products data source [199](#page--1-0) Profile Page Creation dialog box [235](#page--1-0) profile pages** creating [233–237](#page--1-0) ECT host, configuring [511–512](#page--1-0) **Project Page content type [442](#page--1-0) properties** controls [461](#page--1-0) CSS [331](#page--1-0) **prototypes** designing [408–411](#page--1-0) checklist [410](#page--1-0)–[411](#page--1-0) **prototyping** solutions [5](#page--1-0) **<p> tag [351](#page--1-0) publishing [40](#page-40-0)** InfoPath forms [313–316](#page--1-0) workflows [267–273](#page--1-0)**,** [269–274](#page--1-0)

**Publishing Approval template [251](#page--1-0) Publishing feature (SharePoint Server) [431](#page--1-0) publishing pages [130](#page-88-0), [430](#page--1-0)** approvers [435](#page--1-0) rating functionality [449–451](#page--1-0) requesting [439](#page--1-0)–[440](#page--1-0) **Publishing Portal site template [431](#page--1-0) publishing sites** column types [443](#page--1-0) creating [431–434](#page--1-0) Page library [137](#page-95-0) Pages library [438](#page--1-0) **Publishing site template** creating subsites [431–433](#page--1-0)

**Qquestions** initiation forms [302](#page--1-0) **Quick Access Toolbar [14](#page--1-0) Quick Publish command** publishing InfoPath forms [313–316](#page--1-0) **Quick Tag Selector [23](#page--1-0)**

# **R**

**RangeValidator control [469](#page--1-0) ranking content (searches) [38](#page-38-0) rating functionality** SharePoint Server 2010 [449–451](#page--1-0) **readability** URLs (Uniform Resource Locators) [12](#page--1-0) **Read level [41](#page-41-0) Read List operation** changing filter criteria [242–244](#page--1-0) **Read List Wizard [243](#page--1-0) Really Simple Syndication (RSS) feeds [176](#page--1-0) Reassignment setting [497](#page--1-0) Reassign Task action [489](#page--1-0) Recent Sites [13](#page--1-0) Redirect Page content type [442](#page--1-0) referential integrity** associations [238](#page--1-0) **RegularExpressionValidator control [469](#page--1-0) regulations [424](#page--1-0) relational actions [260](#page--1-0)** Lookup Manager of a User [488](#page--1-0) **relationships** one-to-many associations [237–242](#page--1-0) tables [238](#page--1-0)

**Remove List Item Permissions action [487](#page--1-0) Remove Workflows page [286](#page--1-0) removing** workflows [285–287](#page--1-0) WSP solution file [xxix](#page-30-0)[–xxx](#page-31-0) **Replace List Item Permissions action [487](#page--1-0) reports** CSS [362–364](#page--1-0) **Reports, Navigation option [8](#page--1-0) Representational State Transfer (REST) [190–192](#page--1-0) Request a Change action [489](#page--1-0) RequiredFieldValidator control [466](#page--1-0), [468](#page--1-0), [469](#page--1-0) requirements** compatibility UCD methodology [404–407](#page--1-0) system requirements client computer [xxv](#page-26-0) client software [xxvi](#page-27-0) server computer [xxvi–](#page-27-0)[xxvii](#page-28-0) user personas [404–405](#page--1-0) UCD methodology [404–407](#page--1-0) usage cases [404](#page--1-0) usage scenarios [404](#page--1-0) **Rescind Task action [489](#page--1-0) Reset Page To Site Definition Version page [50](#page-50-0) Reset To Site Definition command [397](#page--1-0) Reset To Site Definition dialog box [50](#page-50-0) resources** permissions [44](#page-44-0) **restoring** files [138](#page-96-0)[–140](#page-98-0) page layouts [453–454](#page--1-0) **REST (Representational State Transfer) [190–192](#page--1-0) Restricted Read level [41](#page-41-0) restrictions [8](#page--1-0)** SharePoint Designer 2010 at Web application level [508–509](#page--1-0) **REST services [176](#page--1-0)** connecting to [190–192](#page--1-0) ExcelRest.aspx [190](#page--1-0) ListData.svc [190](#page--1-0) **retrieving** data from external systems [211](#page--1-0) values from initiation forms [305–308](#page--1-0) **Return Parameter Configuration page [241](#page--1-0) Return To The Workflow link [497](#page--1-0) reusable workflows [254](#page--1-0)** associating with lists [290–292](#page--1-0) creating [290–292](#page--1-0) creating Association columns [293–294](#page--1-0) errors [319](#page--1-0)

globally reusable workflows [295–298](#page--1-0) Approval workflow [296](#page--1-0) Collect Feedback [296](#page--1-0) Collect Signatures [296](#page--1-0) creating [298–301](#page--1-0) saving as .wsp files [294–295](#page--1-0) **ribbon [14](#page--1-0)** creating subsites [46](#page-46-0)–[47](#page-47-0) **Ribbon group [14](#page--1-0) rights** Apply Themes and Borders [41](#page-41-0) Create Subsites [41](#page-41-0) Delete Items [41](#page-41-0) Manage Lists [41](#page-41-0) **Rights Mask** custom actions [90](#page--1-0) **root sites** creating globally reusable Approval workflows [296–298](#page--1-0) creating globally reusable workflows [298](#page--1-0)–[301](#page--1-0) **RSS feeds** connecting to XML files [183–184](#page--1-0) server-side scripts [185–187](#page--1-0) **RSSLink control [477](#page--1-0) RSS (Really Simple Syndication) feeds [176](#page--1-0) rules** CSS adding to Code view [359–362](#page--1-0) CSS styles [335](#page--1-0) HTML tags [334](#page--1-0) workflows [258](#page--1-0) **Rules task pane [312](#page--1-0) Run Configuration Wizard page [506](#page--1-0)**

**S safe mode [21](#page--1-0) Save As dialog box [314](#page--1-0) Save group (Workflow tab) [256](#page--1-0) Save This Username And Password In The Data Connection option (Data Source Properties dialog box) [185](#page--1-0) Save Web Part To Site Gallery dialog box [169](#page--1-0) saving** content types [103](#page--1-0) ECTs [222](#page--1-0) InfoPath forms [313–316](#page--1-0) master pages [377](#page--1-0)–[379](#page--1-0) reusable workflows as .wsp files [294–295](#page--1-0) sites [8](#page--1-0) site templates [60–](#page-60-0)[64](#page-64-0) **SBSSPDPracticeSite\_Starter.wsp [177–180](#page--1-0), [254–258](#page--1-0), [373](#page--1-0)**

**Schedule Web Analytics Alerts template [251](#page--1-0) Schedule Web Analytics Reports template [251](#page--1-0) screen-reader software** testing user accessibility [420](#page--1-0) **ScreenTips** Web Parts inserting [110](#page-68-0)[–114](#page-72-0) **ScriptLink control [477](#page--1-0) scripts** master page controls [372](#page--1-0) server-side RSS feeds [185–187](#page--1-0) **Search box** master pages [369](#page--1-0) **searches** enterprise [38](#page-38-0) ranking content [38](#page-38-0) **Section 508, Voluntary Product Accessibility Templates (VPATs) [418](#page--1-0) secure sensitive information (SSI) [425](#page--1-0) Secure Store Service (SSS) [211](#page--1-0) security** Internet Explorer [18](#page--1-0) libraries [88](#page--1-0)–[89](#page--1-0) lists [88](#page--1-0)–[89](#page--1-0) sites [41](#page-41-0) **Select A Connection Definition File dialog box [232](#page--1-0) Select A Field Or Group dialog box [321](#page--1-0) Select a Master Page dialog box [392](#page--1-0) Select A Master Page dialog box [135](#page-93-0) selectors** CSS [331](#page--1-0) **Select Style Sheet dialog box [342](#page--1-0), [347](#page--1-0) Select Task Process Participants dialog box [493](#page--1-0) Select Users dialog box [262](#page--1-0), [266](#page--1-0) Select XML File dialog box [465](#page--1-0) Send an Email action [484](#page--1-0) Send a Task Notification Email action [489](#page--1-0) Send Document Set to Repository action [485](#page--1-0) Send Document to Repository action [484](#page--1-0) Send Document to Repository category (core actions) [259](#page--1-0) sequence numbers [89–91](#page--1-0) serial actions (workflows) [259](#page--1-0) server computer** requirements [xxvi–](#page-27-0)[xxvii](#page-28-0) **server controls [476](#page--1-0)–[479](#page--1-0)** AspMenu [477](#page--1-0) ASP.NET [460](#page--1-0)**,** [464](#page--1-0)–[466](#page--1-0) CssLink [477](#page--1-0) RSSLink [477](#page--1-0) ScriptLink [477](#page--1-0) SPCalendarNavigation [477](#page--1-0) Theme [477](#page--1-0)

**Server Error dialog box [195](#page--1-0) server ribbon custom actions [89](#page--1-0), [93–95](#page--1-0) server-side scripts [176](#page--1-0)** RSS feeds [185–187](#page--1-0) **server sites** enabling site templates [507](#page--1-0) **Service Applications page [510](#page--1-0) services** REST [176](#page--1-0) connecting to [190–192](#page--1-0) ExcelRest.aspx [190](#page--1-0) ListData.svc [190](#page--1-0) SOAP [176](#page--1-0) connecting to [188–190](#page--1-0) Web BCS [212](#page--1-0) **Set Content Approval Status action [487](#page--1-0) Set Content Approval Status (as author) action [489](#page--1-0) Set Content Approval Status for the Document Set action [485](#page--1-0) Set Field in Current Item action [487](#page--1-0) Set Hyperlink ScreenTip dialog box [112](#page-70-0) Set Task Field action [489](#page--1-0) Set Time Portion of Date/Time Field action [484](#page--1-0) Settings area** creating approval processes [496](#page--1-0)–[497](#page--1-0) **Settings area (Workflow Settings page) [257](#page--1-0) settings page** displaying [54](#page-54-0) **Settings page [15](#page--1-0) Set Workflow Status action [484](#page--1-0) Set Workflow Status category (core actions) [259](#page--1-0) Set Workflow Variable action [484](#page--1-0) shapes** Visio Premium 2010 [283](#page--1-0) **Shapes pane (Visio) [279](#page--1-0) Shared Documents [54](#page-54-0) Shared Documents dialog box [118](#page-76-0) SharePoint 2010 Central Administration Web site [209](#page--1-0)** creating profile pages [233](#page--1-0) **SharePoint controls [460](#page--1-0) SharePoint Designer** creating profile pages [233](#page--1-0) **SharePoint Designer 2010 [1](#page--1-0)** cascading style sheet task panes [328](#page--1-0) Compatibility task pane testing site compatibility [406](#page--1-0)–[407](#page--1-0) creating workflows [253–258](#page--1-0) Hyperlinks task pane testing usability [415](#page--1-0)–[417](#page--1-0) .NET Framework 3.0 [250](#page--1-0) new features [6](#page--1-0)–[8](#page--1-0) preview functionality [406](#page--1-0) restrictions at Web application level [508–509](#page--1-0)

versions [3](#page--1-0) Web safe color palette testing color accessibility [412](#page--1-0)–[414](#page--1-0) **SharePoint Designer windows [47](#page-47-0) SharePoint Foundation** permission levels [41](#page-41-0) versioning [377](#page--1-0) **SharePoint Foundation 2010 [1](#page--1-0), [7](#page--1-0)** Authentication section [195](#page--1-0) configuring [504–507](#page--1-0) installing [504–507](#page--1-0) libraries [70](#page--1-0) lists [70](#page--1-0) **SharePoint Products and Technologies [3](#page--1-0) SharePoint Products Configuration Wizard [506–507](#page--1-0) SharePoint Server** permission levels [41](#page-41-0) versioning [377](#page--1-0) **SharePoint Server 2010 [1](#page--1-0)** creating profile pages [233–237](#page--1-0) ECM [429](#page--1-0) libraries [70](#page--1-0) lists [70](#page--1-0) Publishing feature [431](#page--1-0) rating functionality [449–451](#page--1-0) WCM [429](#page--1-0) Web content management [430](#page--1-0)**,** [433–437](#page--1-0) creating publishing sites [431](#page--1-0)–[434](#page--1-0) **SharePoint Server Publishing feature [40](#page-40-0) SharePoint Server Publishing Infrastructure feature [40](#page-40-0) SharePoint Workflow Actions [277–281](#page--1-0) SharePoint Workflow Conditions [277–281](#page--1-0) SharePoint Workflow Terminators [277–281](#page--1-0) SharePoint Workspace** external lists [228](#page--1-0) **Shipments.xml [180–182](#page--1-0) shortcut keys** switching between tabs [23](#page--1-0) **Show Column Totals Per Group option [150](#page--1-0) Show Content condition [159](#page--1-0) showing** content [157–160](#page--1-0) **SilverlightSPDSBS.xap file [115](#page-73-0) Silverlight Web Part dialog box [116](#page-74-0) Site Actions button** master pages [369](#page--1-0) **Site Assets gallery** file settings page [137](#page-95-0)[–138](#page-96-0) **Site Assets gallery page [476](#page--1-0) Site Assets library [137](#page-95-0)** adding XML files to [180–182](#page--1-0) uploading images to [90–93](#page--1-0) **Site Collection Administration section [33–34](#page--1-0) Site Collection Images library [434](#page--1-0)**

**site collections [9](#page--1-0)** administrators [32](#page--1-0) content types creating [98–100](#page--1-0) creating [506–507](#page--1-0) opening subsites [444](#page--1-0) owners [32–33](#page--1-0) publishing [40](#page-40-0) Publishing feature (SharePoint Server) [431](#page--1-0) root sites creating globally reusable Approval workflows [296–298](#page--1-0) creating globally reusable workflows [298](#page--1-0)–[301](#page--1-0) Site Collection Images library [434](#page--1-0) **site columns [56](#page-56-0), [96–98](#page--1-0)** adding to content types [100–101](#page--1-0) adding to page layout content types [449](#page--1-0)–[451](#page--1-0) content types creating [98–100](#page--1-0) creating [94](#page--1-0)–[96](#page--1-0) **Site Columns Picker dialog box [97](#page--1-0), [101](#page--1-0), [450](#page--1-0) Site Content and Structure page [45](#page-45-0) site definition** resetting master pages to [396–398](#page--1-0) **site definition pages** resetting [49–](#page-49-0)[52](#page-52-0) **Site Definition Page Warning dialog box [390](#page--1-0), [397](#page--1-0) site definitions [9](#page--1-0), [61](#page-61-0) Site Master Page Settings page [371](#page--1-0) Site Owners group [32](#page--1-0) Site Pages gallery** file settings page [137](#page-95-0)[–138](#page-96-0) **Site Pages library [137](#page-95-0)** All Pages view [386](#page--1-0) **sites** accessibility legislation [418–421](#page--1-0) accessing [52](#page-52-0) branding [327](#page--1-0) adding CSS to Code view [359–362](#page--1-0) attaching CSS files [340–343](#page--1-0) creating CSS files [340–343](#page--1-0) creating HTML pages [344](#page--1-0)–[345](#page--1-0) creating styles [346–349](#page--1-0) CSS inheritance [356](#page--1-0)–[360](#page--1-0) CSS reports [362–364](#page--1-0) deleting styles [349–353](#page--1-0) designing for accessibility [411–414](#page--1-0) identifying CSS styles [333–338](#page--1-0) identifying styles on content pages [339–342](#page--1-0) modifying styles [349–353](#page--1-0) Style Application group commands [353–355](#page--1-0) text [328](#page--1-0) child [9](#page--1-0)**,** [431](#page--1-0) site columns [94](#page--1-0) style inheritance [356](#page--1-0)

collections creating child sites [45–](#page-45-0)[48](#page-48-0) components navigating [56](#page-56-0) controls [24](#page--1-0) copyrights [424](#page--1-0) creating [8–12](#page--1-0) from site templates [61](#page-61-0)–[64](#page-64-0) from WSP solution file [xxix](#page-30-0) customized upgrading [51–](#page-51-0)[52](#page-52-0) customizing [3](#page--1-0) solutions [6](#page--1-0) deleting [48–](#page-48-0)[49](#page-49-0) descriptions [38–](#page-38-0)[40](#page-40-0) exploring [52](#page-52-0)–[55](#page-55-0) Foundation searches [38](#page-38-0) groups editing [43](#page-43-0) hierarchies creating [45–](#page-45-0)[48](#page-48-0) home pages modifying [119](#page-77-0)[–121](#page-79-0) IA (information architecture) designing prototypes [408–411](#page--1-0) licensing [424](#page--1-0) maintaining [435–436](#page--1-0) navigation card sorting [409](#page--1-0) defining [408](#page--1-0)–[409](#page--1-0) organizing [4](#page--1-0) owners [435–436](#page--1-0) themes [38](#page-38-0) page layouts [430](#page--1-0)**,** [440–443](#page--1-0) approving [451](#page--1-0)–[452](#page--1-0) content types [442–443](#page--1-0) creating [442](#page--1-0)–[447](#page--1-0) detaching [454](#page--1-0)–[456](#page--1-0) modifying [447–449](#page--1-0) reattaching [454](#page--1-0)–[456](#page--1-0) restoring [453](#page--1-0)–[454](#page--1-0) pages [20–25](#page--1-0) practice deleting [xxx](#page-31-0) presentation layer creating [460–463](#page--1-0) privacy laws [424](#page--1-0) publishing [40](#page-40-0) column types [443](#page--1-0) creating [431–434](#page--1-0) default master pages [371](#page--1-0) Pages library [438](#page--1-0) regulations [424](#page--1-0)

**sites (***continued***)** root creating globally reusable Approval workflows [296–298](#page--1-0) creating globally reusable workflows [298–301](#page--1-0) saving [8](#page--1-0) searches ranking content [38](#page-38-0) security [41](#page-41-0) server enabling site templates [507](#page--1-0) SharePoint sites compared to non-Sharepoint sites [3](#page--1-0) subsites [9](#page--1-0) changing permissions [41](#page-41-0)–[43](#page-43-0) creating [431](#page--1-0)–[434](#page--1-0) creating with Team Site template [9–10](#page--1-0) opening in site collections [444](#page--1-0) team**.** *See* team sites templates [8](#page--1-0) resetting [49–](#page-49-0)[52](#page-52-0) testing accessibility [418](#page--1-0)–[421](#page--1-0) Accessibility task pane [421–423](#page--1-0) checklist [420–421](#page--1-0) maintaining compliance [423](#page--1-0)–[426](#page--1-0) testing compatibility [406–407](#page--1-0) themes cascading style sheets [40](#page-40-0) changing [38–](#page-38-0)[40](#page-40-0) colors [39](#page-39-0) fonts [39](#page-39-0) titles [38–](#page-38-0)[40](#page-40-0)**,** [47](#page-47-0) top level [9](#page--1-0) Team Site template [45](#page-45-0) URLs (Uniform Resource Locators) modifying [39](#page-39-0) variations [430](#page--1-0) wideworldimporters [10](#page--1-0) **Site Settings dialog box [8](#page--1-0) site settings page** views [20](#page--1-0) **site templates** ceating [61](#page-61-0)–[64](#page-64-0) creating child sites [45](#page-45-0)–[48](#page-48-0) enabling on SharePoint server sites [507](#page--1-0) Enterprise Search Center [431](#page--1-0) Publishing creating subsites [431](#page--1-0)–[433](#page--1-0) Publishing Portal [431](#page--1-0) saving [60–](#page-60-0)[64](#page-64-0) solutions [60](#page-60-0) SPDSBS Sites [63](#page-63-0) Visio Process Repository [70](#page--1-0) **Site Templates [13](#page--1-0) Site To Load Templates From dialog box [432](#page--1-0)**

**site workflows [254](#page--1-0)** creating [275–277](#page--1-0) **site workflow templates [251–252](#page--1-0) SOAP services [176](#page--1-0)** connecting to [188–190](#page--1-0) **solutions [4](#page--1-0), [5](#page--1-0)** creating sites [8–12](#page--1-0) customizing sites [6](#page--1-0) prototyping [5](#page--1-0) saving sites [8](#page--1-0) site templates [60](#page-60-0) .wsp files [60](#page-60-0) **Solutions Gallery: Upload Solution dialog box [xxviii](#page-29-0) solution WSP file** creating sites from [xxix](#page-30-0) removing [xxix–](#page-30-0)[xxx](#page-31-0) uploading [xxviii–](#page-29-0)[xxix](#page-30-0) **Sort And Group dialog box [124](#page-82-0), [149](#page--1-0), [161](#page--1-0), [228](#page--1-0) sort expressions** adding [161–163](#page--1-0) **sorting** data in Data View [149–152](#page--1-0) **SPCalendarNavigation control [477](#page--1-0) SPDataSource control [152](#page--1-0), [472](#page--1-0), [473](#page--1-0) SPD SBS Job Application workflow** creating initiation forms [303–305](#page--1-0) modifying association forms [318–319](#page--1-0) modifying initiation form parameters [316–318](#page--1-0) retrieving values from initiation forms [305–308](#page--1-0) **SPDSBSPracticeSite\_Starter.wsp** creating Data Views [145–149](#page--1-0) **SPDSBS\_Sites site template [63](#page-63-0) Split Cells dialog box [128](#page-86-0) Split view [20](#page--1-0) SQL Server** authentication [176](#page--1-0) BCS components [210](#page--1-0) creating external data sources [212–215](#page--1-0) database connections [192–198](#page--1-0) licenses [424](#page--1-0) **SQL Server Compact Edition [229](#page--1-0) SQL Server Connection dialog box [214](#page--1-0) SSI (secure sensitive information) [425](#page--1-0) SSS (Secure Store Service) [211](#page--1-0) Standard group** controls [464](#page--1-0) **Start Approval Process action [488](#page--1-0), [491](#page--1-0)** customizing workflows [493](#page--1-0)–[494](#page--1-0) **Start Custom Task Process action [260](#page--1-0), [488](#page--1-0) Start Document Set Approval Process action [485](#page--1-0), [491](#page--1-0) Start Feedback Process action [488](#page--1-0), [494](#page--1-0) Start Options area (Workflow Settings page) [257](#page--1-0), [272](#page--1-0)**

**static Web Parts [115](#page-73-0) status bar [15](#page--1-0), [23](#page--1-0) statuses** visual aids [23](#page--1-0) **stencils** Shapes pane (Visio) [279](#page--1-0) **steps (workflows) [273](#page--1-0) Stock.aspx [154–155](#page--1-0), [157–159](#page--1-0), [164–165](#page--1-0), [169–170](#page--1-0) Stop Workflow action [484](#page--1-0) String Builder dialog box [291](#page--1-0), [306](#page--1-0), [307](#page--1-0) Style Application group commands [353](#page--1-0)–[355](#page--1-0) styles** CSS [331](#page--1-0)**,** [332–333](#page--1-0) creating [346–349](#page--1-0) deleting [349–353](#page--1-0) identifying [333–338](#page--1-0) identifying on content pages [339–341](#page--1-0) inline [340–341](#page--1-0) Manage Styles task pane [335](#page--1-0) modifying [349–353](#page--1-0) rules [334](#page--1-0)**,** [335](#page--1-0) **\_styles folder [358](#page--1-0) style sheets** master pages [369](#page--1-0) **Style tab [341](#page--1-0) subsites [9](#page--1-0)** creating [431–433](#page--1-0) creating with Team Site template [9–10](#page--1-0) opening in site collections [444](#page--1-0) permissions changing [41](#page-41-0)–[44](#page-44-0) **Summary view** ECTs [216](#page--1-0) managing ECTs [242–244](#page--1-0) **switching** between tabs [23](#page--1-0) **symbols** no-entry [130](#page-88-0) **System Master Page [371](#page--1-0) system requirements** client computer [xxv](#page-26-0) client software [xxvi](#page-27-0) server computer [xxvi–](#page-27-0)[xxvii](#page-28-0)

# **T tables**

layout tables [8](#page--1-0) relationships [238](#page--1-0) Web Part pages [131](#page-89-0) Wiki pages [131](#page-89-0) **tabs** switching between [23](#page--1-0) **Tag Properties task pane [26](#page--1-0), [468](#page--1-0)** inserting controls [460–463](#page--1-0) **tags** <div> inserting Web Part zones [131](#page-89-0) master pages [369](#page--1-0) WebPartPagesSilverlightWebPart [116](#page-74-0) XML [159–160](#page--1-0) **tags (HTML)** CSS [331](#page--1-0) HTML CSS styles [334](#page--1-0) <div> [337](#page--1-0) <p> tag [351](#page--1-0) **task actions [260](#page--1-0)** Assign a Form to a Group [488](#page--1-0) Assign a To-do Item [488](#page--1-0) Collect Data from a User [488](#page--1-0) Start Approval Process [488](#page--1-0)**,** [491](#page--1-0) customizing workflows [493](#page--1-0)–[494](#page--1-0) Start Custom Task Process [488](#page--1-0) Start Feedback Process [488](#page--1-0)**,** [494](#page--1-0) **task behavior actions** Append Task [489](#page--1-0) Delegate Task [489](#page--1-0) End Task Process [489](#page--1-0) Escalate Task [489](#page--1-0) Extract Substring from End of String [490](#page--1-0) Extract Substring from Index of String [490](#page--1-0) Extract Substring from Start of String [490](#page--1-0) Extract Substring of String from Index with Length [490](#page--1-0) Find Interval Between Dates [490](#page--1-0) Forward Task [489](#page--1-0) Insert Task [489](#page--1-0) Reassign Task [489](#page--1-0) Request a Change [489](#page--1-0) Rescind Task [489](#page--1-0) Send a Task Notification Email [489](#page--1-0) Set Content Approval Status (as author) [489](#page--1-0) Set Task Field [489](#page--1-0) Wait for Change in Task Process Item [489](#page--1-0) Wait for Deletion in Task Process Item [489](#page--1-0) **Task Form Fields area** creating approval processes [495](#page--1-0) **task forms** collecting information [495](#page--1-0) modifying [322–323](#page--1-0) **Task Outcomes area** creating approval processes [496](#page--1-0) **task panes [15](#page--1-0), [26](#page--1-0)–[31](#page--1-0).** *See also* **individual names of** Accessibility [26](#page--1-0) Apply Styles [26](#page--1-0) Behaviors [26](#page--1-0) Clip Art [27](#page--1-0)

**task panes (***continued***)** Clipboard [27](#page--1-0) Compatibility [27](#page--1-0) Conditional Formatting [26](#page--1-0) CSS Properties [26](#page--1-0) CSS Reports [27](#page--1-0) Data Source Details [26](#page--1-0) Find 1 [26](#page--1-0) Find 2 [26](#page--1-0) Hyperlinks [27](#page--1-0) Layers [26](#page--1-0) Manage Styles [26](#page--1-0) managing [27](#page--1-0)–[31](#page--1-0) Tag Properties [26](#page--1-0) Toolbox [26](#page--1-0) viewing [27–31](#page--1-0) **Task Process Behaviors page** events [499](#page--1-0)–[501](#page--1-0) **tasks** workflows [253](#page--1-0) **tasks lists** All Items view modifying [121](#page-79-0)[–123](#page-81-0) **Tasks section [270](#page--1-0) team sites** adding editing links to Data Views [153–154](#page--1-0) adding Web Parts [115](#page-73-0)[–119](#page-77-0) attaching master pages [135](#page-93-0)[–137](#page-95-0) changing home page [120](#page-78-0)[–121](#page-79-0) conditional formatting [154–155](#page--1-0) creating ASP.NET pages [131–](#page-89-0)[134](#page-92-0) creating list form pages [126](#page-84-0)[–129](#page-87-0) creating list view pages [123–](#page-81-0)[125](#page-83-0) creating new pages [111–](#page-69-0)[114](#page-72-0) deleting Web Parts [115](#page-73-0)[–119](#page-77-0) hiding content [157–159](#page--1-0) managing files [138](#page-96-0)[–140](#page-98-0) modifying All Items view [121](#page-79-0)[–123](#page-81-0) modifying Web Parts [115](#page-73-0)[–119](#page-77-0) showing content [157–159](#page--1-0) XPath expressions [166–168](#page--1-0) **Team Site template [13](#page--1-0), [45](#page-45-0)** creating subsites [9–10](#page--1-0) **Telerik** accessibility/compliance tools [425](#page--1-0) **TEMPLATE folder [9–10](#page--1-0) templates [8](#page--1-0)** Blank Site, Blog [13](#page--1-0) document adding to content types [101–103](#page--1-0)

Edit inline editing [152–154](#page--1-0) Enterprise Search Center site [431](#page--1-0) Group Work Site [70](#page--1-0) list [70–74](#page--1-0) Publishing Portal [431](#page--1-0) Publishing site creating subsites [431–433](#page--1-0) resetting [49–](#page-49-0)[52](#page-52-0) site ceating [61–](#page-61-0)[64](#page-64-0) creating child sites [45–](#page-45-0)[48](#page-48-0) enabling on SharePoint server sites [507](#page--1-0) saving [60–](#page-60-0)[64](#page-64-0) solutions [60](#page-60-0) Visio Process Repository [70](#page--1-0) Team Site [13](#page--1-0)**,** [45](#page-45-0) creating subsites [9–10](#page--1-0) workflow [250–252](#page--1-0)**,** [252](#page--1-0)**,** [294–295](#page--1-0) Approval [491](#page--1-0)**,** [493–494](#page--1-0) list [250–251](#page--1-0) site [251–252](#page--1-0) **testing** accessibility [418–423](#page--1-0) Accessibility task pane [421–423](#page--1-0) checklist [420–421](#page--1-0) maintaining compliance [423–426](#page--1-0) ASP.NET forms [475](#page--1-0)–[476](#page--1-0) color accessibility [412–414](#page--1-0) pages [114](#page-72-0) site compatibility [406–407](#page--1-0) usability [414–417](#page--1-0) workflows [269–274](#page--1-0) **text** branding sites [328](#page--1-0) modifying in Data Views [149–152](#page--1-0) Web Parts inserting [110](#page-68-0)[–114](#page-72-0) **Text Box Properties dialog box [311](#page--1-0), [319](#page--1-0) TheByCountry.aspx page [227](#page--1-0) The File Size in a Specific Range Kilobytes condition [482](#page--1-0) The File Type Is a Specific Type condition [482](#page--1-0) Theme control [477](#page--1-0) Theme gallery [38](#page-38-0) themes** cascading style sheets [40](#page-40-0) changing [38](#page-38-0)–[40](#page-40-0) colors [39](#page-39-0) fonts [39](#page-39-0) **These Users link (Start Approval Process action) [493](#page--1-0)–[494](#page--1-0)**

**third-party tools** accessibility [425](#page--1-0)–[426](#page--1-0) compliance [425–426](#page--1-0) **thumbnails [110](#page-68-0) Times New Roman [22](#page--1-0) title bar [13](#page--1-0) Title Field Contains Keywords condition [482](#page--1-0) titles** sites [47](#page-47-0) Web Part zones [132](#page-90-0) **titles (sites)** changing [38](#page-38-0)–[40](#page-40-0) **toolbars** Internet Explorer Developer [334](#page--1-0) **Toolbox task pane [26](#page--1-0)** server controls [476](#page--1-0)–[479](#page--1-0) **Tools area (BCS) [209](#page--1-0) top level sites [9](#page--1-0)** Team Site template [45](#page-45-0) **Tracking category [70](#page--1-0) Translation Management template [251](#page--1-0)**

**U UCD methodology** [402](#page--1-0) accessibility legislation [418–421](#page--1-0) compatibility requirements [404](#page--1-0)–[407](#page--1-0) designing prototypes [408–411](#page--1-0) implementing [402](#page--1-0)–[403](#page--1-0) testing accessibility [418–421](#page--1-0) testing usability [414](#page--1-0)–[417](#page--1-0) user requirements [404](#page--1-0)–[407](#page--1-0) **UDC (Universal Data Connection) [177](#page--1-0) UIs (user interfaces)** accessing sites [52](#page-52-0) Office Fluent [3](#page--1-0)**,** [6](#page--1-0) **Undeclare Record action [487](#page--1-0) unghosted pages [21](#page--1-0) Unicode (UTF-8) language [22](#page--1-0) Uniform Resource Locators (URL)** modifying [39](#page-39-0) **Uniform Resource Locators (URLs) [9](#page--1-0)** dashes [13](#page--1-0) hyphens [13](#page--1-0) length [12](#page--1-0) names [11–13](#page--1-0) readability [12](#page--1-0) wideworldimporters [10](#page--1-0) **Universal Data Connection (UDC) [177](#page--1-0)** **Untitled\_1.aspx [461](#page--1-0) Update List Item action [487](#page--1-0) upgrading** customized sites [51–](#page-51-0)[52](#page-52-0) master pages [393–395](#page--1-0) **uploading** WSP solution file [xxviii–](#page-29-0)[xxix](#page-30-0) **URLs (Uniform Resource Locators) [9](#page--1-0)** dashes [13](#page--1-0) hyphens [13](#page--1-0) length [12](#page--1-0) modifying [39](#page-39-0) names [11–13](#page--1-0) readability [12](#page--1-0) wideworldimporters [10](#page--1-0) **usability [401](#page--1-0)** best practices [403](#page--1-0) checklist for designing prototypes [410](#page--1-0)–[411](#page--1-0) testing [414](#page--1-0)–[417](#page--1-0) UCD methodology implementing [402](#page--1-0)–[403](#page--1-0) **usage scenarios** user requirement documents [404](#page--1-0) **use cases** user requirement documents [404](#page--1-0) **User Account Control dialog box [507](#page--1-0), [509](#page--1-0), [510](#page--1-0) user-centered design.** *See* **UCD methodology user data entry** validating [466–468](#page--1-0) **user-defined workflows [249](#page--1-0)** disabling [511–512](#page--1-0) enabling [511–512](#page--1-0) **user interfaces (UI)** accessing sites [52](#page-52-0) Office Fluent [3](#page--1-0)**,** [6](#page--1-0) **user requirements** personas [404–405](#page--1-0) UCD methodology [404–407](#page--1-0) usage cases [404](#page--1-0) usage scenarios [404](#page--1-0) **users** managing [41](#page-41-0)–[44](#page-44-0) **User's Identity authenticaton mode (BCS) [212](#page--1-0) Use Single Sign-On Authentication option [195](#page--1-0) Use Single Sign-On Authentication option (Data Source Properties dialog box) [185](#page--1-0) Use Windows Authentication option (Data Source Properties dialog box) [185](#page--1-0) utility actions [260](#page--1-0)**

**V v4.master [334](#page--1-0), [370–371](#page--1-0)** changing default master pages [385](#page--1-0)–[386](#page--1-0) copying [378–379](#page--1-0) customizing master pages [379–385](#page--1-0) saving [378–379](#page--1-0) **validating** columns [81](#page--1-0)–[83](#page--1-0) user data entry [466](#page--1-0)–[468](#page--1-0) workflows [269–274](#page--1-0) **validation controls** ASP.NET [468](#page--1-0)–[470](#page--1-0) CompareValidator [468](#page--1-0) **Validation group** controls [464](#page--1-0) **ValidationSummary control [469](#page--1-0) value pairs [332](#page--1-0) values** retrieving from initiation forms [305](#page--1-0)–[308](#page--1-0) **variables** Approval workflow template [493](#page--1-0)–[494](#page--1-0) Approvers [494](#page--1-0) CancelonChange [494](#page--1-0) DueDateforAllTasks [494](#page--1-0) NotificationMessage [494](#page--1-0) **Variables group (Workflow tab) [256](#page--1-0) variations [430](#page--1-0) Verify Hyperlinks dialog box [417](#page--1-0) Version History area (files settings page) [137](#page-95-0) versioning** SharePoint Foundation [377](#page--1-0) SharePoint Server [377](#page--1-0) **versions [3](#page--1-0) View controls [464](#page--1-0) View dialog box [94](#page--1-0) Viewers site group** preventing access to sites [41](#page-41-0)–[43](#page-43-0) **viewing** task panes [27–31](#page--1-0) XML file content with Data Source Details task pane [180–182](#page--1-0) **View Only level [41](#page-41-0) view pages** list creating [123](#page-81-0)[–125](#page-83-0) modifying [121](#page-79-0)[–123](#page-81-0) XLV Web Parts [121](#page-79-0)[–123](#page-81-0)

### **views**

All Items modifying [121](#page-79-0)[–123](#page-81-0) All Pages Site Pages library [386](#page--1-0) Approval.xsn form [491](#page--1-0) Code [20](#page--1-0)**,** [21](#page--1-0)**,** [25](#page--1-0) adding CSS rules to [359–362](#page--1-0) configuring with Page Editor Options dialog box [21–25](#page--1-0) XSLT [165–168](#page--1-0) Data [143](#page--1-0) conditional formatting [154–157](#page--1-0) creating [144–149](#page--1-0) customizing [149–152](#page--1-0) database connections [192–198](#page--1-0) data entry [152–154](#page--1-0) filtering [176](#page--1-0) formula columns [163–165](#page--1-0) grouping data in [149–152](#page--1-0) hiding content [157–160](#page--1-0) inline editing [152–154](#page--1-0) master pages [369](#page--1-0) modifying text in [149–152](#page--1-0) reusing [168–170](#page--1-0) showing content [157–160](#page--1-0) sorting data in [149–152](#page--1-0) XSLT [144](#page--1-0) Design [20](#page--1-0)**,** [25](#page--1-0) configuring with Page Editor Options dialog box [21–25](#page--1-0) On Stage [14–16](#page--1-0) workspaces [18](#page--1-0) Operations Design [212](#page--1-0) managing ECTs [242–244](#page--1-0) Split [20](#page--1-0) Summary ECTs [216](#page--1-0) managing ECTs [242–244](#page--1-0) **Views (list settings page) [71](#page--1-0) Visio 2010** workflows [7](#page--1-0) **Visio Premium 2010** actions [283](#page--1-0) conditions [283](#page--1-0) exporting workflows to drawings [283–284](#page--1-0) importing workflows from [281–283](#page--1-0) mapping workflows [277–281](#page--1-0) shapes [283](#page--1-0) **Visio Process Repository site template [70](#page--1-0)**

**visitors [435](#page--1-0) visual aids [334](#page--1-0)** master pages [334](#page--1-0)**,** [374](#page--1-0) status [23](#page--1-0) **Visual Aids command [374](#page--1-0) voice recognition software** testing user accessibility [420](#page--1-0) **VPATs (Section 508, Voluntary Product Accessibility Templates) [418](#page--1-0) .vwi file [278](#page--1-0)** exporting workflows [283–284](#page--1-0)

# **W**

**W3C (World Wide Web Consortium) [22](#page--1-0), [403](#page--1-0)** colors [412](#page--1-0)**,** [418](#page--1-0) WCAG (Web Content Accessibility Guidelines) [418](#page--1-0) **Wait for Change in Document Check-Out Status action [487](#page--1-0) Wait for Change in Task Process Item action [489](#page--1-0) Wait for Deletion in Task Process Item action [489](#page--1-0) Wait for Field Change in Current Item action [487](#page--1-0) WCAG (Web Content Accessibility Guidelines) [418](#page--1-0) WCM.** *See* **Web Content Management Web applications [9](#page--1-0)** restrictions of SharePoint Designer 2010 [508–509](#page--1-0) **WebBots [8](#page--1-0) Web browsers [4](#page--1-0)** accessing sites [52](#page-52-0) compatibility [405](#page--1-0)–[406](#page--1-0) deleting workflows [285–287](#page--1-0) editing Web content [110](#page-68-0) inline editing [152–154](#page--1-0) Internet Explorer security settings [18](#page--1-0) library tasks [71–75](#page--1-0) list definitions [70](#page--1-0) list settings [75](#page--1-0) list tasks [71–75](#page--1-0) settings Web Part zones [132](#page-90-0) starting site workflows [276–277](#page--1-0) testing pages [114](#page-72-0) **Web Content Accessibility Guidelines (WCAG).** *See* **WCAG Web Content Management [430](#page--1-0), [433–437](#page--1-0)** creating publishing sites [431](#page--1-0)–[434](#page--1-0) **Web pages** managing [137–](#page-95-0)[140](#page-98-0)

**Web Part Connections Wizard [202](#page--1-0) Web Part gallery [5](#page--1-0) WebPartPages:DataFormWebPart control [380](#page--1-0), [382](#page--1-0) WebPartPagesSilverlightWebPart tag [116](#page-74-0) Web Parts** Business Data Related List associations [237](#page--1-0) closed Web Parts [119](#page-77-0) compared to controls [459](#page--1-0) connecting [5](#page--1-0)**,** [202–205](#page--1-0) Content Editor Web Part (CEWP) resetting [49](#page-49-0) creating pages inserting Web Part zones [132](#page-90-0)[–135](#page-93-0) Data master pages [369](#page--1-0) Data Form [5](#page--1-0) Data Views [5](#page--1-0)**,** [143](#page--1-0) conditional formatting [154–157](#page--1-0) creating [144–149](#page--1-0) customizing [149–152](#page--1-0) database connections [192–198](#page--1-0) data entry [152–154](#page--1-0) filtering [176](#page--1-0) formula columns [163–165](#page--1-0) grouping data in [149–152](#page--1-0) hiding content [157–160](#page--1-0) inline editing [152–154](#page--1-0) modifying text in [149–152](#page--1-0) reusing [168–170](#page--1-0) showing content [157–160](#page--1-0) sorting data in [149–152](#page--1-0) XSLT [144](#page--1-0) deleting [115](#page-73-0)[–119](#page-77-0) deploying [168–170](#page--1-0) DFWP (Data Form Web Part) [115](#page-73-0) creating list form pages [126](#page-84-0) DVWP (Data View Web Part)**.** *See also* Data Views adding to master pages [379–385](#page--1-0) dynamic [115](#page-73-0) hyperlinks inserting [110](#page-68-0)[–114](#page-72-0) images inserting [110](#page-68-0)[–114](#page-72-0) LFWP (List Form Web Part) [126–](#page-84-0)[130](#page-88-0) modifying [115](#page-73-0)[–119](#page-77-0) pages [21](#page--1-0) tables [131](#page-89-0) ScreenTips inserting [110](#page-68-0)[–114](#page-72-0)

**Web Parts (***continued***)** static [115](#page-73-0) text inserting [110](#page-68-0)[–114](#page-72-0) XLV [114](#page-72-0) adding editing links to [152–153](#page--1-0) conditional formatting [154–157](#page--1-0) list view pages [121](#page-79-0)[–123](#page-81-0) reusing [168–170](#page--1-0) XSLT List View (XLV) [83–88](#page--1-0) creating [83–86](#page--1-0) customizing [86](#page--1-0)–[87](#page--1-0) zones Data Views [144](#page--1-0) <div> [131](#page-89-0) frame styles [132](#page-90-0) inserting [132](#page-90-0)[–135](#page-93-0) inserting Web Parts into [132–](#page-90-0)[135](#page-93-0) layouts [132](#page-90-0) Main [121](#page-79-0) settings [132](#page-90-0) titles [132](#page-90-0) **Web Part Zone Properties dialog box [133](#page-91-0) Web safe color palette** testing color accessibility [412](#page--1-0)–[414](#page--1-0) **Web Service Description Language (WSDL) [188](#page--1-0) Web services** BCS [212](#page--1-0) XML Web services [5](#page--1-0) **Web sites** Central Administration [8](#page--1-0) Channel 9 [313](#page--1-0) opening in SharePoint Designer 2010 [17](#page--1-0) SharePoint 2010 Central Administration [209](#page--1-0) creating profile pages [233](#page--1-0) **WebUIValidation.js [469](#page--1-0) Welcome page [119](#page-77-0)[–121](#page-79-0) Welcome Page content type [443](#page--1-0) Welcome to SharePoint Products page [506](#page--1-0) wfpub library** globally reusable workflows [296](#page--1-0) **WF (Windows Workflow Foundation) [250](#page--1-0) WideWorldImporter.png [464](#page--1-0) WideWorldImporters Expense Approval globally reusable workflow** modifying task forms [322–323](#page--1-0) **wideworldimporters site [10](#page--1-0) Wiki Page library** creating [72–74](#page--1-0) **Wiki pages [21](#page--1-0)** CreateDVWP [145](#page--1-0) tables [131](#page-89-0)

**windows** SharePoint Designer [47](#page-47-0) **Windows dialog box [461](#page--1-0) Windows Security dialog box [44](#page-44-0) Windows Server** licenses [424](#page--1-0) **Windows Workflow Foundation (WF) [250](#page--1-0) wizards** Association [239–243](#page--1-0) Database Interface [8](#page--1-0) Link Data Sources [199](#page--1-0) Operations [216](#page--1-0) Read List [243](#page--1-0) SharePoint Products Configuration [506–507](#page--1-0) Web Part Connections [202](#page--1-0) **workflow** SPD SBS Job Application modifying association forms [318–319](#page--1-0) **workflow editor [5](#page--1-0)** creating workflows [253–258](#page--1-0) **Workflow editor page** modifying workflows [264–267](#page--1-0) **Workflow Error dialog box [512](#page--1-0) Workflow Errors Found dialog box [267–273](#page--1-0) Workflow Form Update Required dialog box [317](#page--1-0) Workflow Foundation (WF) [250](#page--1-0) Workflow History section [270](#page--1-0) Workflow Information area (Workflow Settings page) [257](#page--1-0) workflows [5](#page--1-0), [7](#page--1-0), [14](#page--1-0)** actions [258–264](#page--1-0) Collect Data from a User [267](#page--1-0) core [259](#page--1-0)**,** [483](#page--1-0)–[484](#page--1-0) creating [260–262](#page--1-0) Document Set Actions [259](#page--1-0) List Actions [259](#page--1-0) parallel blocks [259](#page--1-0)**,** [260–262](#page--1-0) Relational Actions [260](#page--1-0) serial [259](#page--1-0) Start Custom Task Process [260](#page--1-0) Task Actions [260](#page--1-0) Utility Actions [260](#page--1-0) Visio Premium 2010 [283](#page--1-0) activities [258](#page--1-0) Approval content pages [429](#page--1-0) associating with libraries [254–258](#page--1-0) collecting information from users on startup [258](#page--1-0) conditions [258–264](#page--1-0) creating [260–262](#page--1-0) steps [273](#page--1-0) Visio Premium 2010 [283](#page--1-0)

creating association forms [301–305](#page--1-0) creating initiation forms [301–305](#page--1-0) creating with SharePoint Designer [253–258](#page--1-0) custom actions [89–93](#page--1-0) custom activities [260](#page--1-0) customizing Start Approval Process action [493–494](#page--1-0) deleting [285–287](#page--1-0) deploying [267–273](#page--1-0)**,** [269–274](#page--1-0) Else branch [273](#page--1-0) exporting to Visio drawings [283–284](#page--1-0) globally reusable workflows [253](#page--1-0) [295–298](#page--1-0) creating [298–301](#page--1-0) impersonation steps [256](#page--1-0) importing from Visio Premium 2010 [281–283](#page--1-0) Import Visio [254](#page--1-0) instances [252](#page--1-0)**,** [252–253](#page--1-0) removing [285–287](#page--1-0) list [254](#page--1-0) deleting [285](#page--1-0) mapping with Visio Premium 2010 [277–281](#page--1-0) modifying [264–267](#page--1-0) multistep creating [273–276](#page--1-0) processes [252](#page--1-0) publishing [267–273](#page--1-0)**,** [269–274](#page--1-0) removing [285–287](#page--1-0) reusable [254](#page--1-0) associating with lists [290–292](#page--1-0) creating [290–292](#page--1-0) creating Association columns [293–294](#page--1-0) errors [319](#page--1-0) saving as .wsp files [294–295](#page--1-0) rules [258](#page--1-0) shapes Visio Premium 2010 [283](#page--1-0) site [254](#page--1-0) creating [275–277](#page--1-0) steps [273](#page--1-0) tasks [253](#page--1-0) templates [250–252](#page--1-0)**,** [252](#page--1-0) list [250–251](#page--1-0) site [251–252](#page--1-0) testing [269–274](#page--1-0) user-defined [249](#page--1-0) disabling [511–512](#page--1-0) enabling [511–512](#page--1-0) validating [269–274](#page--1-0) **Workflow Settings dialog box [513](#page--1-0)**

**Workflow Settings page [257](#page--1-0), [290](#page--1-0), [292](#page--1-0), [301](#page--1-0)** creating workflows [253–258](#page--1-0) Forms area [272](#page--1-0) modifying workflows [264–267](#page--1-0) Start Options area [272](#page--1-0) **Workflows gallery [299](#page--1-0) Workflows library [268–269](#page--1-0)** folders [268](#page--1-0) **Workflows (list settings page) [72](#page--1-0) Workflow tab [256](#page--1-0)** Check For Errors command [267](#page--1-0) **Workflow Task dialog box [271](#page--1-0) workflow templates [294–295](#page--1-0)** Approval [491](#page--1-0) variables [493](#page--1-0)–[494](#page--1-0) **workflow.vdx [278](#page--1-0) Workflow Visualization section [270](#page--1-0) workflow.xoml [278](#page--1-0) workflow.xoml.rules [278](#page--1-0) worksheets (Excel)** creating lists [72–74](#page--1-0) importing data to create lists [76–77](#page--1-0) **workspaces [15](#page--1-0)** Code view [25](#page--1-0) Design view [25](#page--1-0) global meeting workspace master pages [370–371](#page--1-0) On Stage view [18](#page--1-0) Shared Documents [54](#page-54-0) site settings page [20](#page--1-0) **workstations** conditions [481–482](#page--1-0) Created By a Specific Person [482](#page--1-0) Created in a Specific Date Span [482](#page--1-0) If Any Value Equals Value [481–482](#page--1-0) If Current Item Field Equals Value [481](#page--1-0) If Task Outcome Equals Value [482](#page--1-0) Modified by a Specific Person [482](#page--1-0) Modified in a Specific Date Span [482](#page--1-0) Person Is a Valid SharePoint User [482](#page--1-0) The File Size in a Specific Range Kilobytes [482](#page--1-0) The File Type Is a Specific Type [482](#page--1-0) Title Field Contains Keywords [482](#page--1-0) **World Wide Web Consortium (W3C) [22](#page--1-0), [403](#page--1-0)** colors [412](#page--1-0) Web Content Accessibility Guidelines (WCAG) [418](#page--1-0) **WSDL (Web Service Description Language) [188](#page--1-0) .wsp files [60](#page-60-0), [61](#page-61-0)** moving workflows between sites [283–284](#page--1-0) saving reusable workflows as [294–295](#page--1-0) **WSP solution file** creating sites from [xxix](#page-30-0) removing [xxix–](#page-30-0)[xxx](#page-31-0) uploading [xxviii–](#page-29-0)[xxix](#page-30-0)

**X XLV Web Parts [83–88](#page--1-0), [114](#page-72-0)** adding editing links to [152–153](#page--1-0) conditional formatting [154–157](#page--1-0) creating [83–86](#page--1-0) customizing [86](#page--1-0)–[87](#page--1-0) list view pages [121](#page-79-0)[–123](#page-81-0) reusing [168–170](#page--1-0)

### **XML [159–160](#page--1-0)**

data retrieving with server-script connections [185–](#page--1-0) [187](#page--1-0) files [176](#page--1-0) RSS feed connections [183–184](#page--1-0) tags [159–160](#page--1-0) XSLT [160–163](#page--1-0) **XML File Connection command [183](#page--1-0) XML files** adding to Site Assets library [180–182](#page--1-0) **XML Path Language (XPath) [160](#page--1-0) XML Web services [5](#page--1-0)** connecting to SOAP services [188–190](#page--1-0) **.xoml file [268](#page--1-0) .xoml.rules file [268](#page--1-0) .xoml.wfconfig.xml file [268](#page--1-0) XPath Expression Builder** formula columns [163–165](#page--1-0)

**XPath Expression Builder dialog box [164](#page--1-0)**

### **XPath expressions [165–168](#page--1-0) XPath (XML Path Language) [160](#page--1-0) XSLT [143](#page--1-0), [160–163](#page--1-0)** adding sort expressions [161–163](#page--1-0) Code view [165–168](#page--1-0) Data Views [144](#page--1-0) XML [160–163](#page--1-0) **XSLT editor** adding sort expressions [161–163](#page--1-0) **XsltListViewWebPart control [145](#page--1-0) XSLT List View (XLV) Web Part [83–88](#page--1-0)** creating [83–86](#page--1-0) customizing [86](#page--1-0)–[87](#page--1-0) **.xsn [268](#page--1-0)**

## **Z**

**zones (Web Parts)** browser settings [132](#page-90-0) Data Views [144](#page--1-0) <div> [131](#page-89-0) frame styles [132](#page-90-0) inserting [132](#page-90-0)[–135](#page-93-0) inserting Web Parts into [132–](#page-90-0)[135](#page-93-0) layouts [132](#page-90-0) Main [121](#page-79-0) titles [132](#page-90-0)

# About the Author

**Penelope Coventry** is a Microsoft Most Valuable Professional (MVP) for Microsoft SharePoint Server and an independent consultant based in the United Kingdom, with more than 30 years of industry experience. She currently focuses on the design, implementation, and development of SharePoint technology–based solutions. She has worked with SharePoint since 2001. Most recently, she has worked for the international financial services group Aviva PLC, the U.K. Parliament, and the ATLAS U.K. defense consortium, as well as provided consultancy services to Microsoft Gold partners ICS Solutions and Combined Knowledge. She has produced SharePoint-related courseware for Mindsharp since 2002.

Penny has authored and coauthored a number of books. They include both editions of *Microsoft Office SharePoint Designer 2007 Step by Step*, *Microsoft SharePoint 2010 Administrator's Companion, Microsoft Office SharePoint Server 2007 Administrator's Companion*, *Microsoft SharePoint Products and Technologies Resources Kit, Microsoft SharePoint Foundation 2010 Step by Step*, and both editions of *Microsoft Windows SharePoint Services Step by Step.* Penny is frequently seen at TechEd and IT Forum, either as a technical learning guide or on the SharePoint Ask-the-Experts panels. She also speaks at the SharePoint Best Practices conferences, the European SharePoint Evolution Conference, Swedish SharePoint and Exchange Forums, SharePoint User Group U.K. meetings, and U.K. SharePoint Saturdays.

Penny lives in Hinckley, Leicestershire, England, with her husband, Peter, and dog, Poppy.

# What do you think of this book?

We want to hear from you! To participate in a brief online survey, please visit:

**microsoft.com/learning/booksurvey**

Tell us how well this book meets your needs—what works effectively, and what we can do better. Your feedback will help us continually improve our books and learning resources for you.

Thank you in advance for your input!

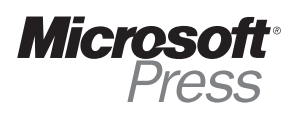

# Stay in touch!

To subscribe to the *Microsoft Press® Book Connection Newsletter*—for news on upcoming books, events, and special offers—please visit:

**microsoft.com/learning/books/newsletter**